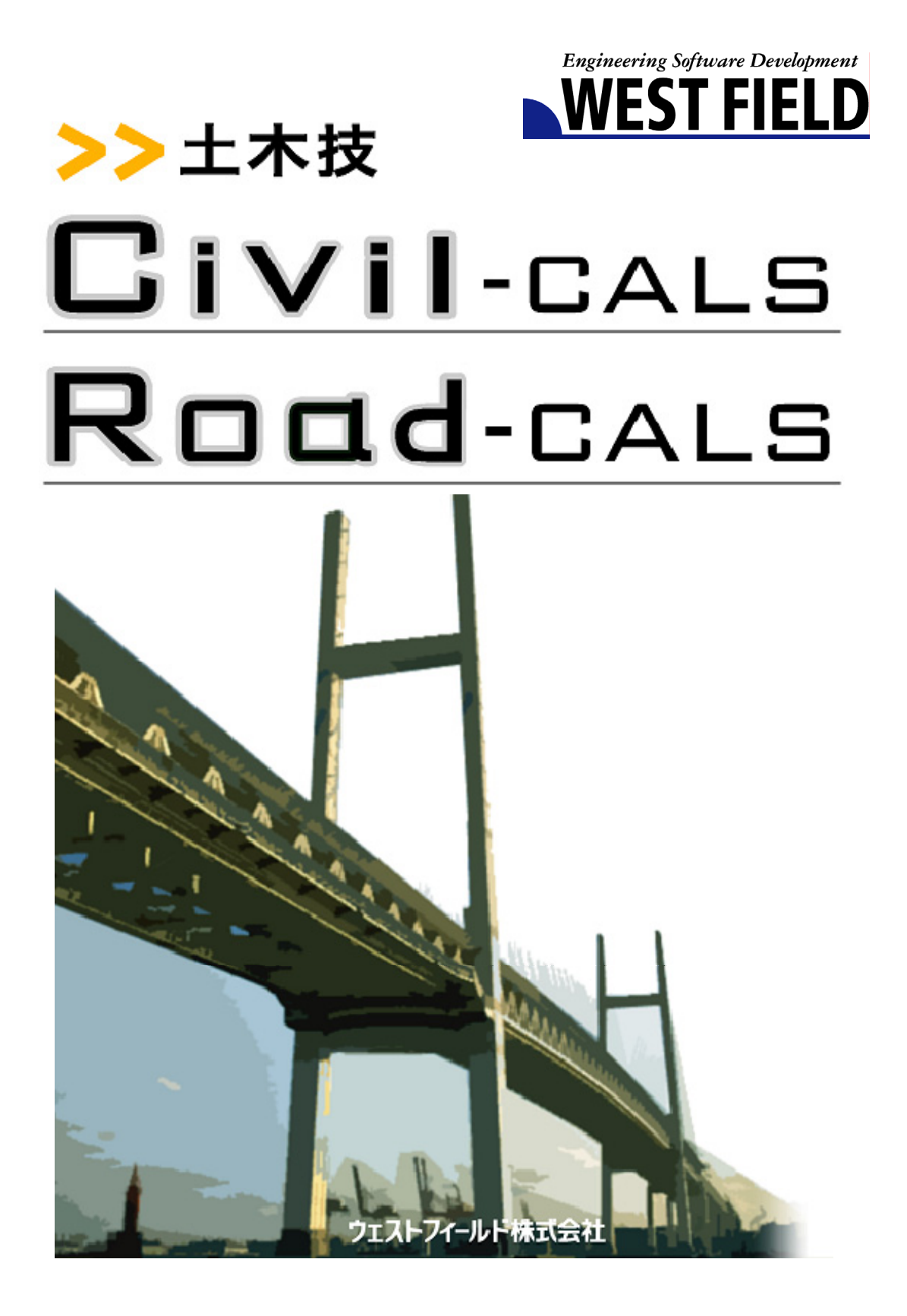

この度は、「工事展開図」をお買い上げいただき誠にありがとうございます。 「工事展開図」は、巻き尺を利用して測定した、三角形、ヘロン、台形、円など の数値を入力することで、計測値の展開図と面積計算書を作成するソフトウ ェアです。

本書は、本製品の基本的な操作手順や取り扱い方法について説明して います。本製品の機能を十分にご活用いただくため、ご使用前に必ず本書 をお読みください。またお読みになった後は大切に保管してください。

#### ウェストフィールド 株式会社

#### \*\*\* 重 要 \*\*\*

- ・ このソフトウェアおよびマニュアルの一部または全部を無断で使用、複製 することは出来ません。
- ・ このソフトウェアは、スタンドアローン版製品については、コンピューター1 台につき 1 セット、クライアントサーバー版製品についてはサーバーコン ピューター1 台につき 1 セット購入が原則となっています。
- ・ このソフトウェアおよびマニュアルは、本製品の使用許諾契約書のもとで のみ使用することが出来ます。
- ・ 大切な文書やデータは、必ずコピー(複製)をおとりください。 お客様の誤操作及び本製品に異常が発生した場合、文書やデータが消 失することがあります。
- ・ お客様が本製品を使用して作成した文書やデータに関し、当社は一切そ の責任を負いかねますので、あらかじめご了承ください。
- ・ 本製品の故障による障害、文書やデータの損失による損害、その他本製 品の使用により生じた損害について、当社は一切その責任を負いかねま すので、あらかじめご了承ください。
- ・ ソフトウェアの仕様およびマニュアルに記載されている内容は、将来予告 なしに変更することがありますので、あらかじめご了承ください。

## 本書で扱う用語および操作方法について

本書では、Windows の標準的な用語および操作方法を使って説明して います。Windows を使用したことのない方は、予め操作して頂くか、ある いは「Microsoft Windows2000/XP/Vista/7 ファーストステップガイド」な ど Windows に添付されているマニュアル類を通読されることをお奨め します。

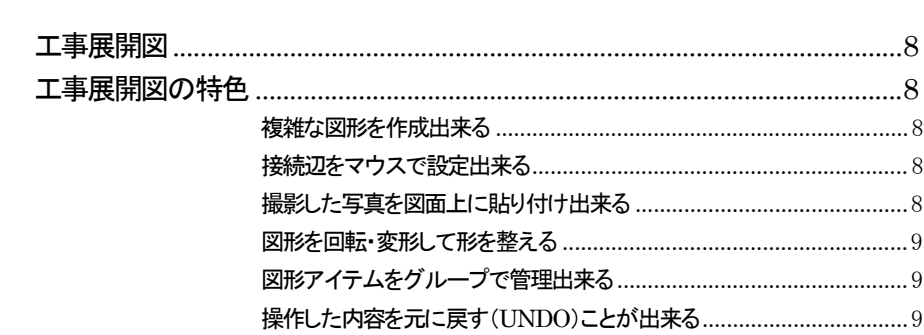

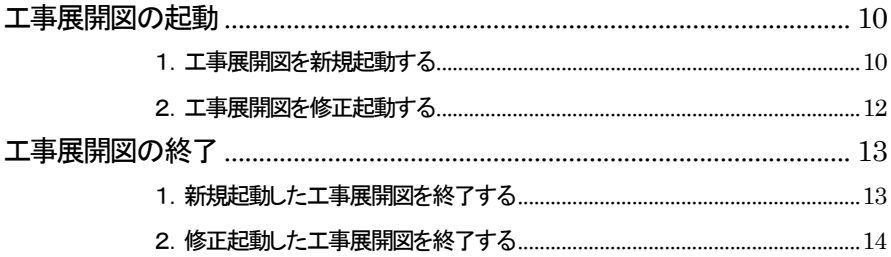

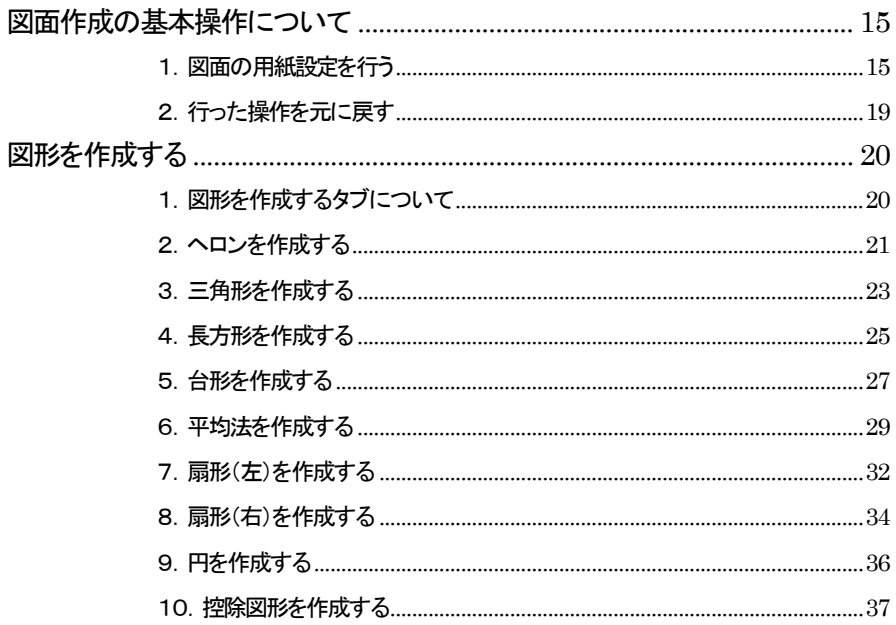

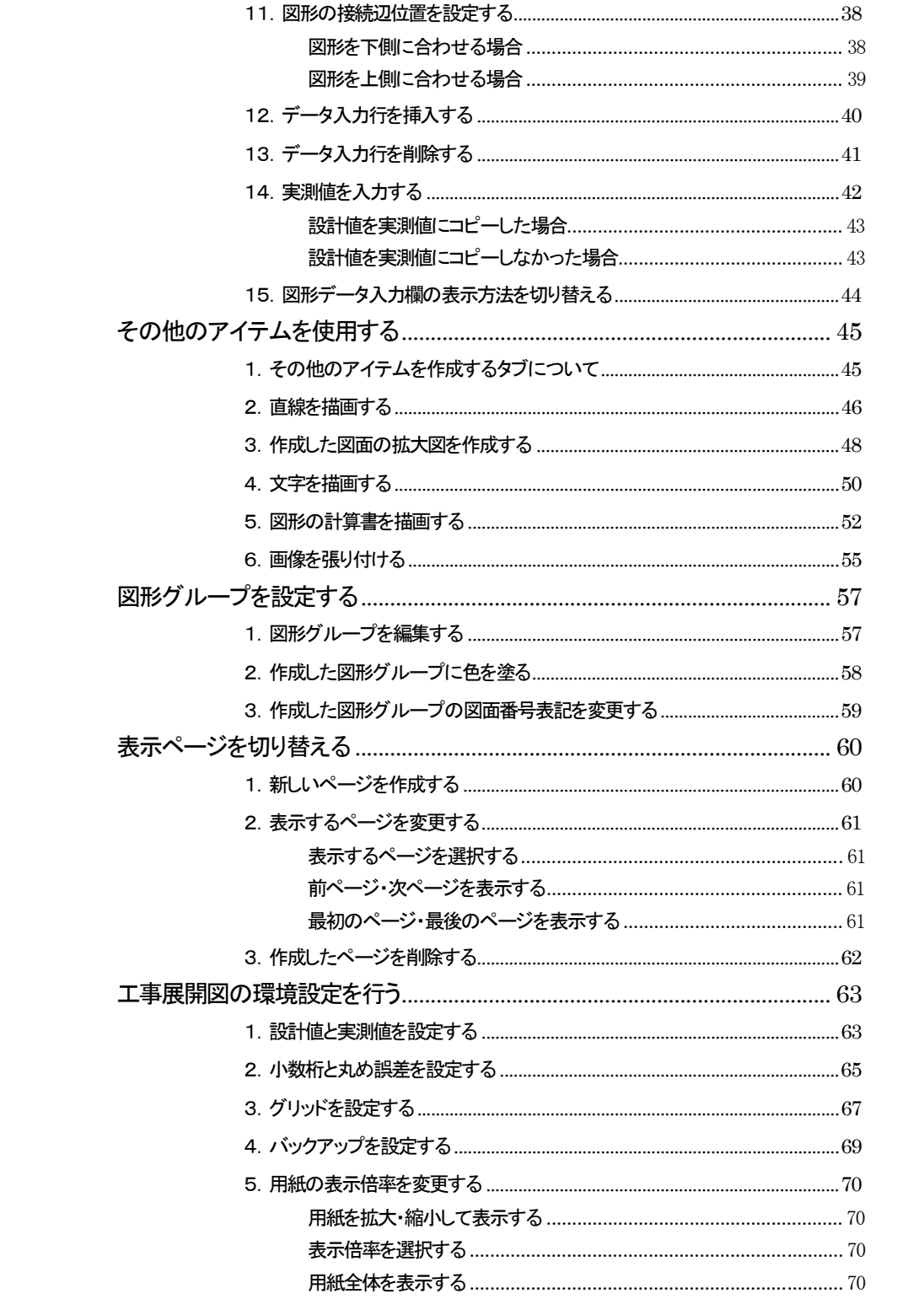

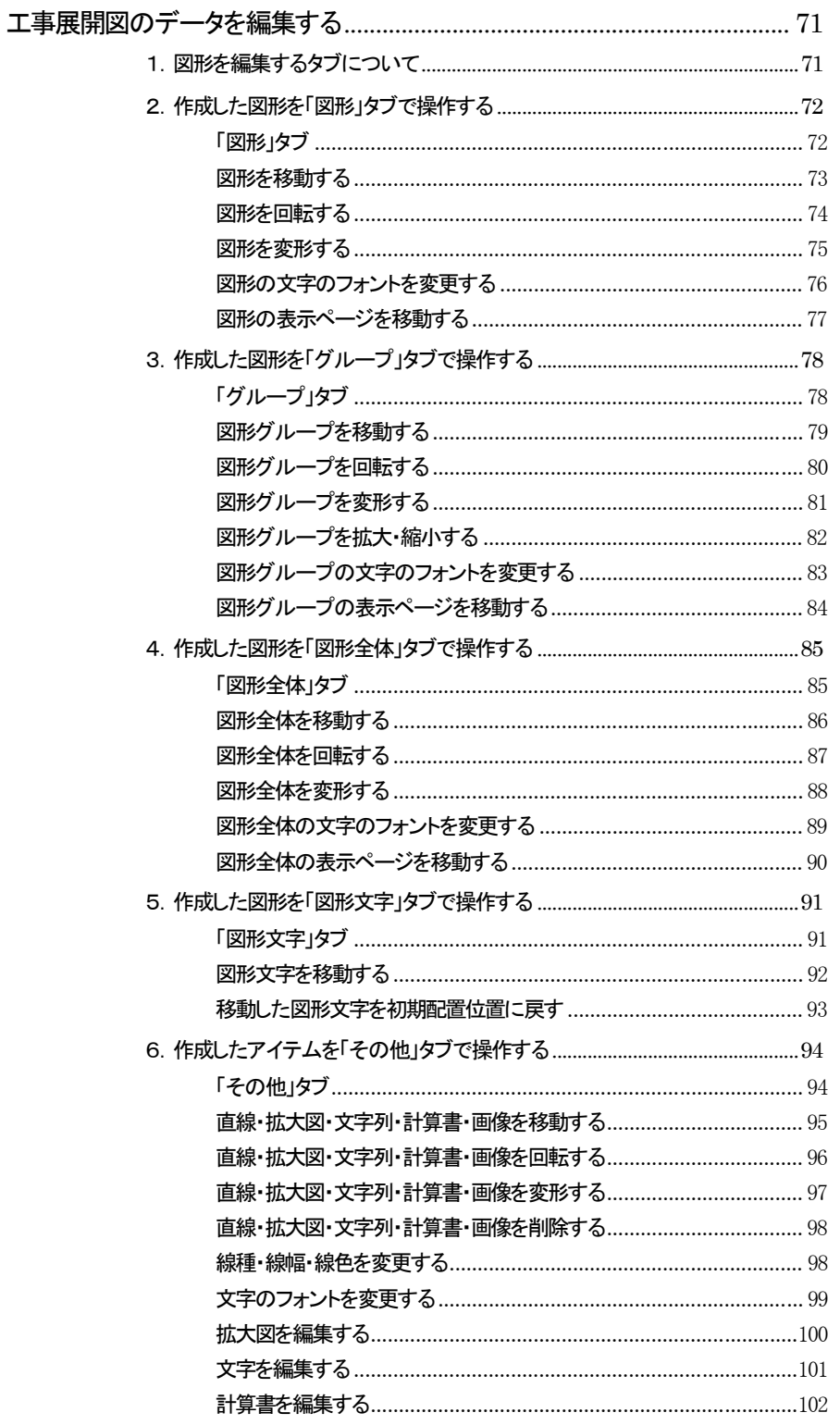

直線・拡大図・文字・計算書・画像を切り取って別の位置に貼り付ける.104 直線・拡大図・文字・計算書・画像をコピーして別の位置に貼り付ける.105

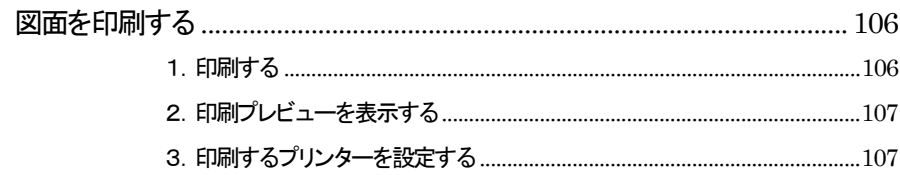

# 工事展開図とは

## 工事展開図

展開図は平面の情報を図面化することでより、わかりやすく情報を伝える ために生まれてきた土木独特の表現方法です。

工事展開図は、巻き尺を利用して測定した、三角形、ヘロン、台形、円など の数値を入力することで、計測値の展開図と面積計算書を作成するソフト です。

三角形やヘロン、台形、円などを積み木のように組み合わせた面積計算が 可能です。

駐車場の面積計算や、複雑な構造物の面積計算書に展開図を添付するこ とで、発注者に対するアピールを増すことが出来ます。

## 工事展開図の特色

#### 複雑な図形を作成出来る

工事展開図では、ヘロン、三角形、長方形、台形、平均法、扇形(左右)、円 といった図形を使用して、図面を作成することが出来ます。 図形はヘロンのみで作成するほか、ヘロンと台形と扇形を組み合わせた形 で作成することが出来ますので、複雑な図形も入力が可能です。

#### 接続辺をマウスで設定出来る

ヘロンや三角形などは、「この辺と接続する位置に図形を作成したい」時に、 対象の辺を設定することがうまくできない場合などは、煩わしい気持ちにな ります。工事展開図では、画面上に表示する図形の辺を選択すると、その 辺に接続する形でデータの入力を行うことができ、思い通りの図形作成が 行えます。

撮影した写真を図面上に貼り付け出来る

デジタルカメラで撮影した写真を工事展開図に取り込んで、図面上に貼り付 けることが出来ます。イメージを伝わりやすくしたい場合に有効です。

図形を回転・変形して形を整える

計測したデータを入力したときに、実際の形と異なる場合(計測や入力ミス ではなく、誤差の積み重ねに依るもの)が発生します。 そのような場合に、計算書のデータはそのままに、図形の形状を変更する 「変形」機能を利用することで解決出来ます。 「変形」機能や「回転」機能は図形だけでなく、図面上に入力した文字に対し ても利用することが出来ます。

#### 図形アイテムをグループで管理出来る

作成したいくつかの図形を、まとめて1つのグループとして管理することが 出来ます。グループで管理することで、グループ単位の計算書を作成した り、グループごとに色分けすることで、図形に対する計算書がどれか判断 しやすくなります。 また、グループ内で番号を割り振ることで、図面上に管理番号を表示するこ とも出来ます。

詳しい操作方法は、PXX「」をご参照ください。

#### 操作した内容を元に戻す(UNDO)ことが出来る

工事展開図で図面の作成や編集、文字入力など、お客様が操作した内容を ソフトウェアが記憶していますので、操作を誤った場合は、直前の状態に戻 す(UNDO)ことが出来ます。最大何回まで元に戻すことが出来るかを設 定することが出来ます。

詳しい操作方法は、PXX「」をご参照ください。

# 工事展開図の起動・終了

## 工事展開図の起動

## 1. 工事展開図を新規起動する

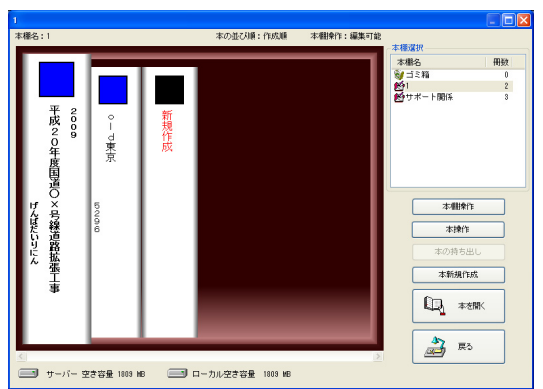

土木技を起動し、土木BOOK を開きます。

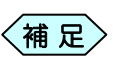

土木BOOKの作成方法については、別紙「基本システム」操 作マニュアルをご参照ください。

土木 BOOK の「アプリケーションの起動」タブ選択時のツリーから「展 開図」>「工事展開図」をクリックします。

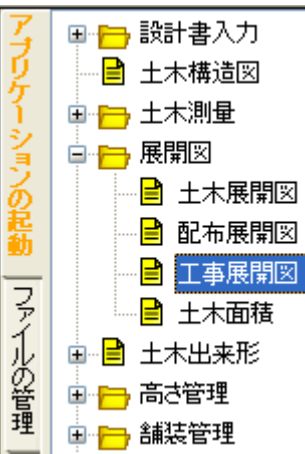

#### 画面上部の[入力]ボタンをクリックします。

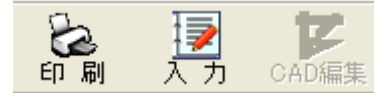

#### 「工事展開図」を起動します。

新規起動時には、「新規用紙の設定」画面を表示します。

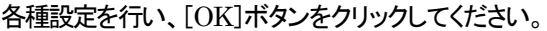

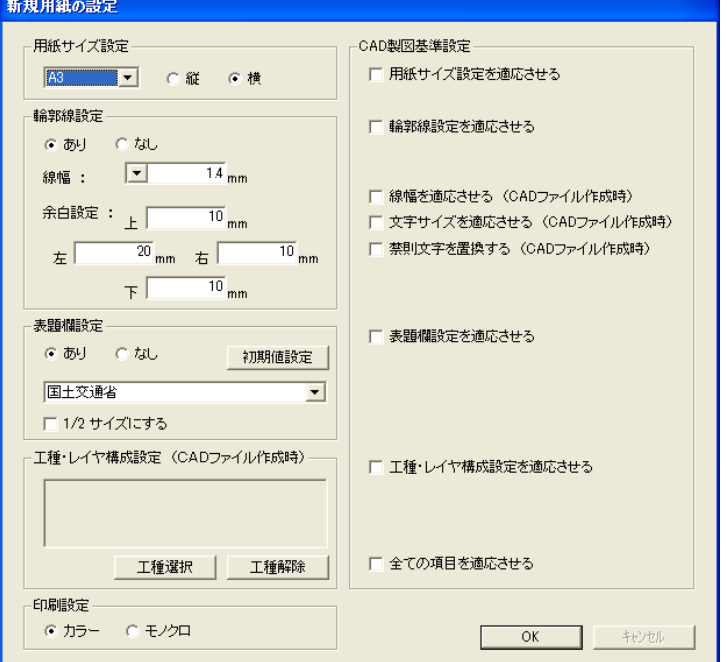

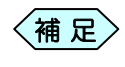

「新規用紙の設定」画面の操作方法については、P14「用紙  $\begin{array}{c} \left\langle \begin{matrix} \frac{\partial \mathbf{H}}{\partial \mathbf{R}} \end{matrix} \right. \mathbb{R} \end{array}$ の設定」をご参照ください。

#### 2.工事展開図を修正起動する

土木 BOOK の「アプリケーションの起動」タブ選択時のツリーから「展 開図」>「工事展開図」の 中 をクリックすると、「工事展開図」で作成し たインデックスを表示します。

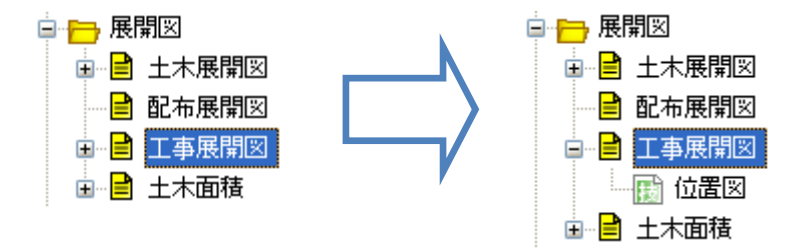

作成済みの工事展開図の名前の付いた子インデックスをクリックしま す。

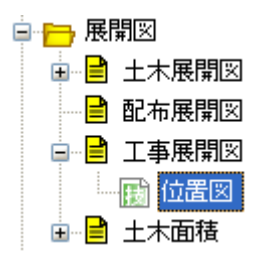

画面上部の[入力]ボタンをクリックします。 作成済み「工事展開図」が起動します。

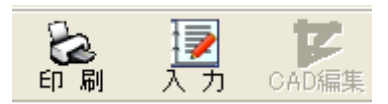

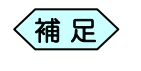

土木 BOOK の「ファイルの管理」ツリー、「電子納品の整理」 ツリーからも修正起動が可能です。

## 工事展開図の終了

#### 1.新規起動した工事展開図を終了する

「工事展開図」画面右側にある[終了]ボタンをクリックします。

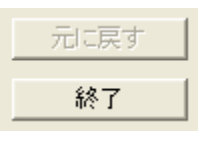

- $\left\langle \text{\tt \#}~\text{\tt \#} \right\rangle$
- 「工事展開図」画面のメニューから「ファイル」>「アプリケーシ ョンの終了」と選択、または「工事展開図」画面の右上にある× ボタンをクリックしても、工事展開図を終了することが出来ま す。

「メニューインデックス設定」画面を表示します。

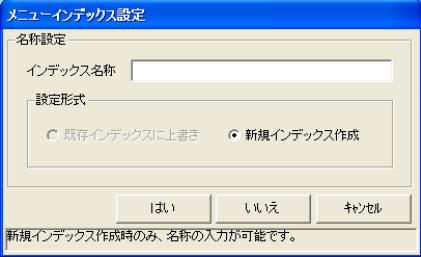

「インデックス名称」欄に保存するデータの名前を入力し、[はい]ボタ ンをクリックします。

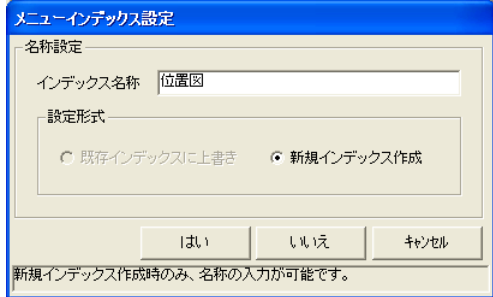

新しい工事展開図のインデックスが作成され、土木 BOOK のメニュー 画面に戻ります。

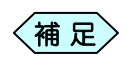

「メニューインデックス設定」画面で[いいえ]ボタンをクリッ クすると、作成した工事展開図を登録せずに、土木 BOOK の画面に戻ります。

### 2.修正起動した工事展開図を終了する

① 「工事展開図」画面右側にある[終了]ボタンをクリックします。

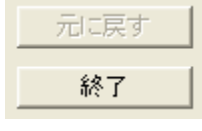

「工事展開図」画面のメニューから「ファイル」>「アプリケーシ ョンの終了」と選択、または「工事展開図」画面の右上にある× ボタンをクリックしても、工事展開図を終了することが出来ま す。  $\langle$ 補 足 $\rangle$ 

② 「メニューインデックス設定」画面が次のように表示されます。

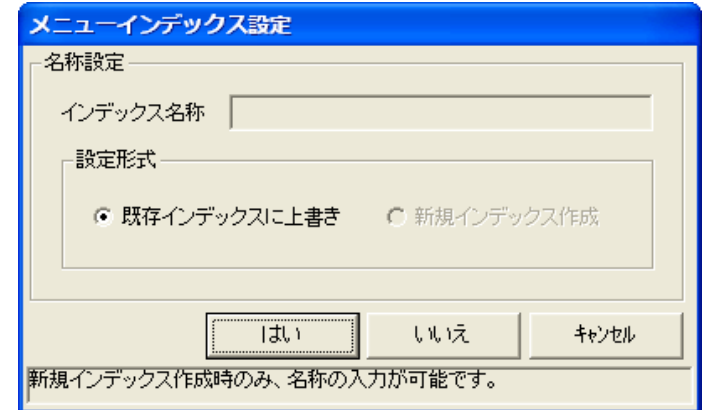

③ [はい]ボタンをクリックします。 修正した工事展開図が上書き保存され、土木BOOK のメニュー画面に 戻ります。

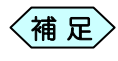

[いいえ]ボタンをクリックすると、修正した工事展開図を登録  $\left\langle \begin{matrix} \frac{1}{2} & \frac{1}{2} \ \frac{1}{2} & \frac{1}{2} \end{matrix} \right\rangle$  はずに、土木 BOOK の画面に戻ります。

# 工事展開図の図面を作成する

# 図面作成の基本操作について

## 1.図面の用紙設定を行う

作成する展開図の用紙設定を行います。

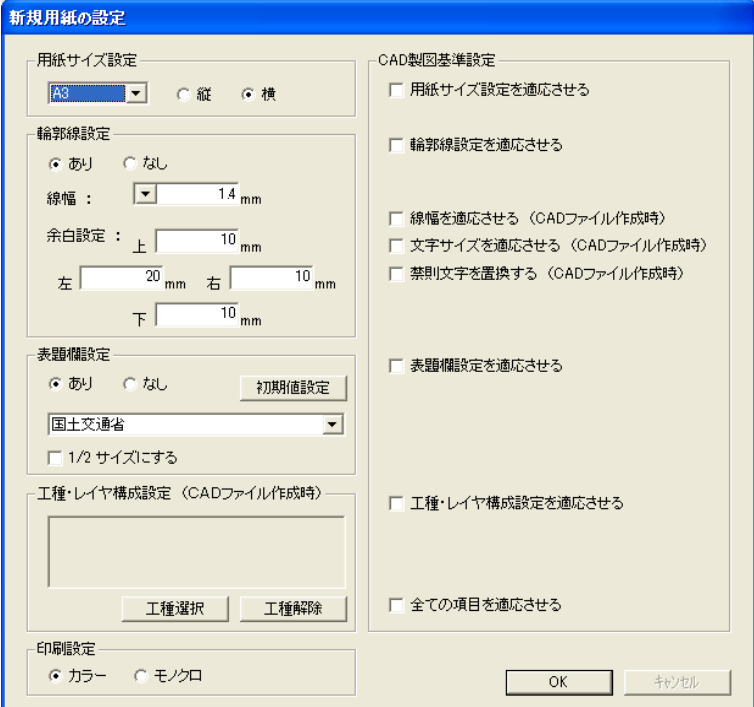

この画面は、以下の場合に、以下の画面名で表示します。

- 工事展開図の新規起動時(「新規用紙の設定」画面)
- 「工事展開図」画面のメニューから「ファイル」>「用紙設定」を選択時 (「用紙の設定)画面)

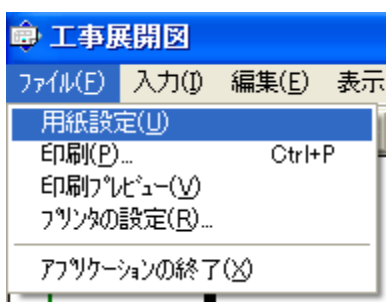

① 用紙サイズ、用紙の縦横方向を選択します。用紙サイズは[▼]ボタン をクリックすることで、選択肢を表示します。

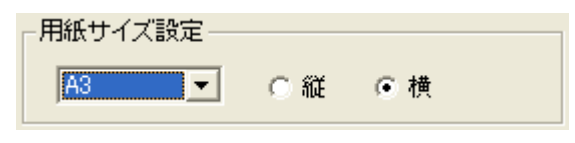

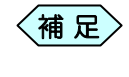

画面右側の「用紙サイズ設定を適応させる」チェック欄にチェ ックを入れると、CAD 製図基準に沿った用紙サイズのみ選 択出来るようになります。

② 輪郭線の出力する場合は、「あり」を選択し、線幅や余白の設定を行い ます。輪郭線の出力を「なし」と選択すると、線幅を選択出来ません。

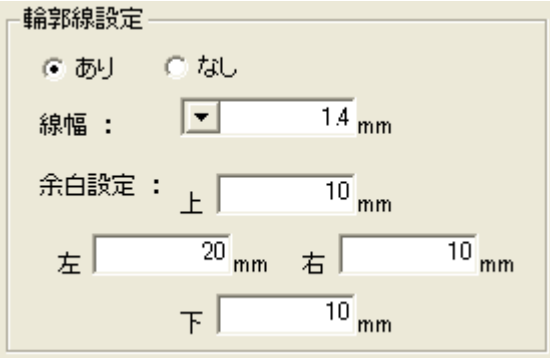

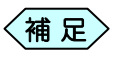

- 画面右側の「輪郭線設定を適応させる」チェック欄にチェッ クを入れると、CAD製図基準に沿った輪郭線の線幅のみ 選択出来るようになります。
	- 画面右側の「線幅を適応させる」、「文字サイズを適応させ る」。「禁則文字を置換する」チェック欄にチェックを入れる と、それぞれ、工事展開図終了後に作成する図面ファイ ルの線幅等を、CAD 製図基準に沿った形で作成します。
- ③ 表題欄を出力する場合は、「あり」を選択し、[▼]ボタンから、発注機関 別の表題欄を選択します。表題欄出力を「なし」と選択すると、発注機 関の選択肢から選択出来ません。

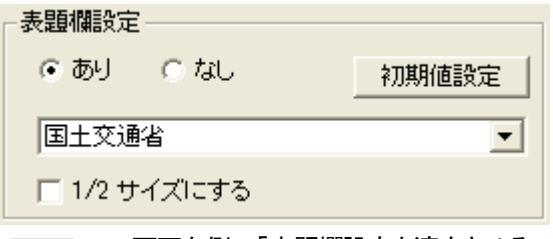

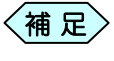

画面右側の「表題欄設定を適応させる」チェック欄にチェック を入れると、CAD 製図基準に沿った表題欄設定のみ設定出 来るようになります。

④ 表題欄の出力を「あり」にした場合、[初期値設定]ボタンをクリックする と、「表題欄の入力」画面を表示します。

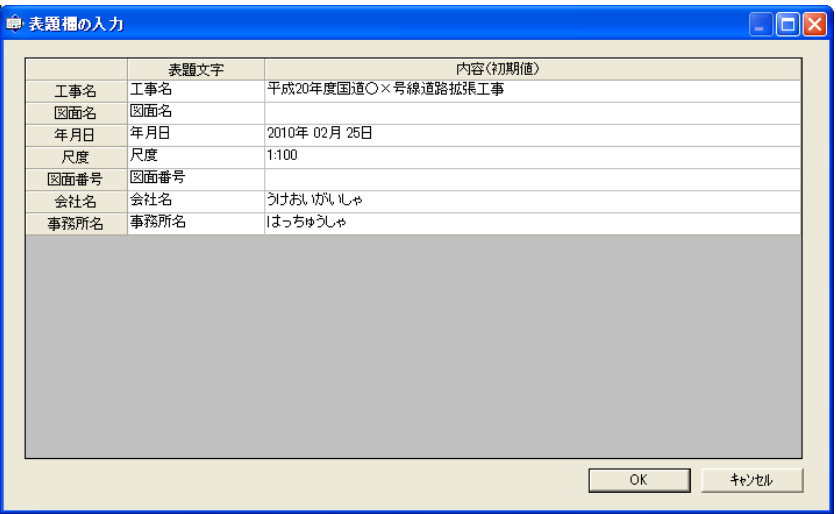

この画面では、工事展開図終了後に作成する図面ファイルの表題欄 に表示する文字を入力します。画面左側の「表題文字」欄に対して、画 面右側の「内容(初期値)」欄に内容を入力します。 入力が完了したら、画面右下の[OK]ボタンをクリックし、画面を閉じて

ください。

⑤ 作成する展開図面に、レイヤ構成を設定する場合は、[工種選択]ボタ ンをクリックすると表示する「工種選択」画面から、使用する工種を選択 肢ます。工種を選択すると、四角い枠の中に、選択した工種を表示しま す。選択した工種を使用したくない場合は、[工種解除]ボタンをクリッ クすることで解除することが出来ます。

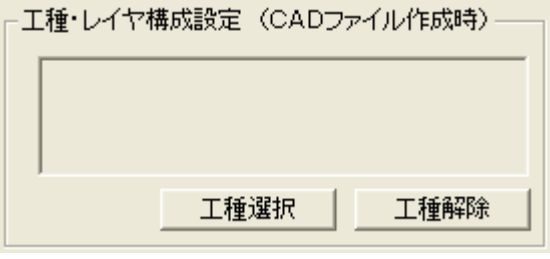

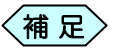

- 画面右側の「工種・レイヤ構成設定を適応させる」チェック欄 にチェックを入れると、CAD 製図基準に沿ったレイヤ構成の み選択することが出来ます。
- ⑥ 工事展開図で作成する図面をカラーで作成するか、モノクロで作成す るか選択します。

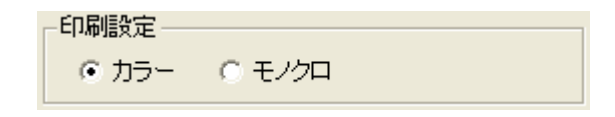

- ⑦ 画面下部の[OK]ボタンをクリックすると、設定を確定し、「工事展開 図」画面を表示します。
	- 画面右下にある「すべての項目を適応させる」チェック欄 にチェックを入れると、すべての設定に対して、CAD 製 図基準に沿った項目のみ選択することが出来ます。 補 足
		- 用紙の設定は、後で変更出来ます。

### 2. 行った操作を元に戻す

図面上の編集内容を元に戻したい場合に使用します。

① 「工事展開図」画面の右側にある[元に戻す]ボタンをクリックします。 図面上の編集内容がひとつ前の状態に戻ります。

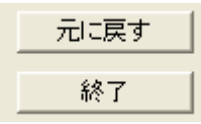

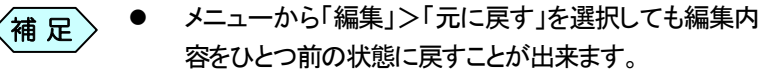

- [元に戻す]ボタンを1回クリックするたびに、編集内容 がひとつ前の状態に戻ります。
- 操作を元に戻すことができる最大回数は、「設定」画面 のバックアップ欄で設定することが出来ます。 設定方法については、P80「バックアップを設定する」を ご参照ください。

## 図形を作成する

#### 1.図形を作成するタブについて

「工事展開図」画面の右側には、「図形」タブ、「グループ」タブ、「図形全体」 タブ、「図形文字」タブ、「その他」タブの 5 種類のタブがあります。 この中の「図形」タブを選択した状態で展開図の図形を作成することが出来 ます。「図形」タブを選択し、「工事展開図」画面下部の「図形入力」プレート から、ヘロンや平均法などのデータを入力します。

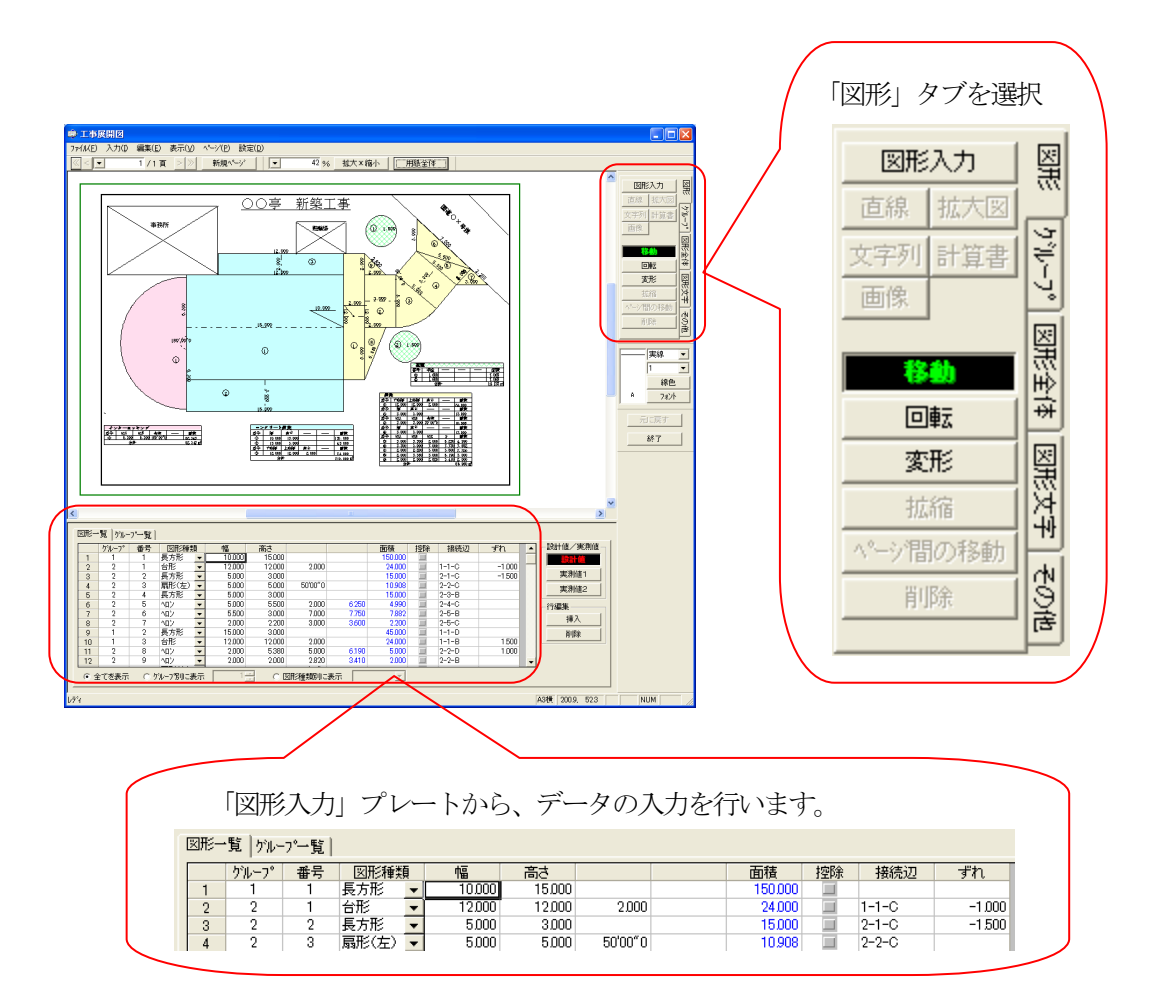

#### 2.ヘロンを作成する

① 「工事展開図」画面の下部にある「図形入力」プレートの「図形一覧」タブ を選択し、「図形種類」欄から「ヘロン」を選択します。

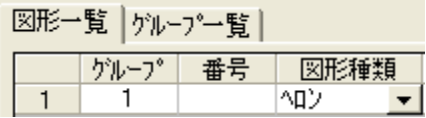

② ヘロンの 3 辺の長さを辺A、辺B、辺C に入力します。 「番号」欄に番号を自動的に割り当てます。 S、および面積を自動計算し、図面イメージに入力したヘロンの図形を

画面内に描画します。 図形一覧 | ゲループ一覧 | 14 | クループ〜116 |<br>クループ | 番号 | 図形2種類<br>| 1 | | | ^Qン | <mark>マ</mark><br>| 1 | | ^Qン | <mark>マ</mark> 辺A<br>5.000 20<mark>0B 边C S 面積</mark> 控除<br>6000 8000 9500 14981 Ⅲ

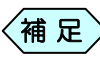

1 行目(最初)に作成する図形の場合は、接続辺はありません ので、数値入力から始めてください。

- ③ 「図形一覧」タブに 2 行目の入力行を表示しますので、続けてヘロン図 形データを入力します。ヘロンではなく、別の図形を作成したい場合は 「図形種類」欄から希望する図面種類を選択してください。
- ④ 図面上の図形の接続辺をクリックすると、クリックした接続辺が黄色に 変わり、「接続辺」欄に選択した接続辺の名称が表示されます。

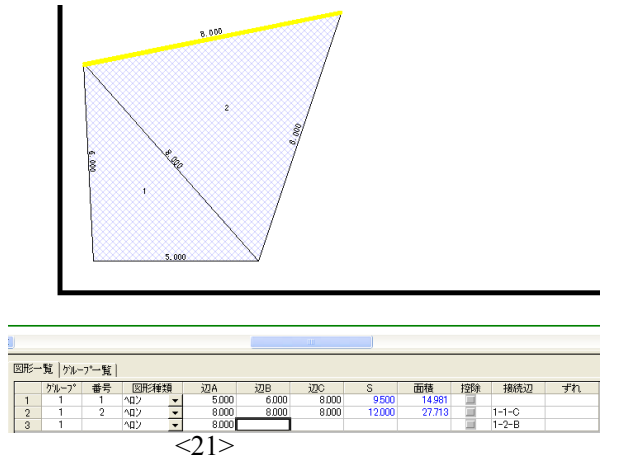

⑤ この状態でデータを入力すると、選択した接続辺に図形を作成します。

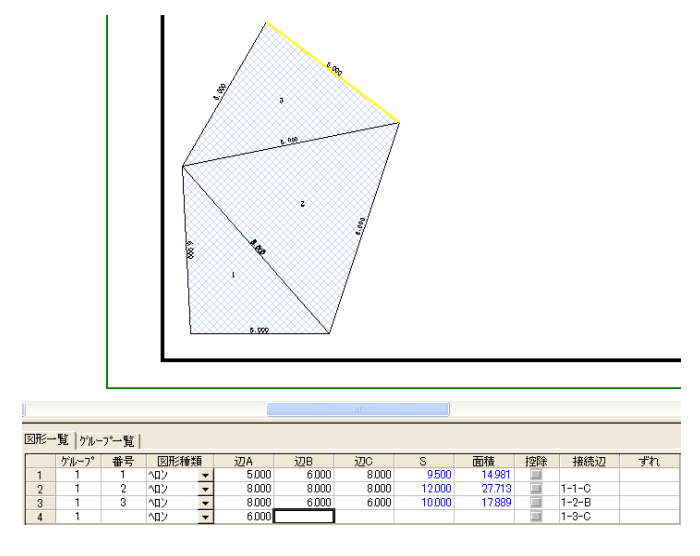

⑥ 「グループ」欄に番号を入力することで、図形をグループ管理すること が出来ます。グループの管理については、PXX「」をご参照ください。

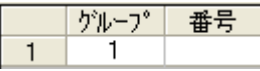

⑦ 設計値の入力が終了したら、[実測値1]または[実測値2]ボタンをクリ ックし、実測値を入力します。

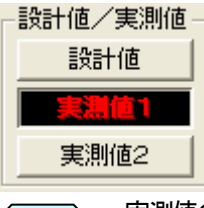

実測値の入力方法については、P38「実測値を入力する」をご  $\left\langle \begin{matrix} 2\parallel \mathbf{R}\end{matrix}\right\rangle$  参照ください。

#### 3.三角形を作成する

①「工事展開図」画面の下部にある「図形入力」プレートの「図形一覧」タブ を選択し、「図形種類」欄から「三角形」を選択します。

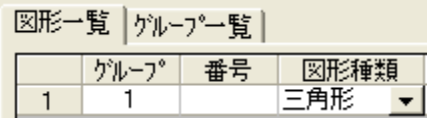

② 三角形の底辺と高さを入力します。 「番号」欄に番号を自動的に割り当てます。 S、および面積を自動計算し、図面イメージに入力した三角形の図形を 画面内に描画します。

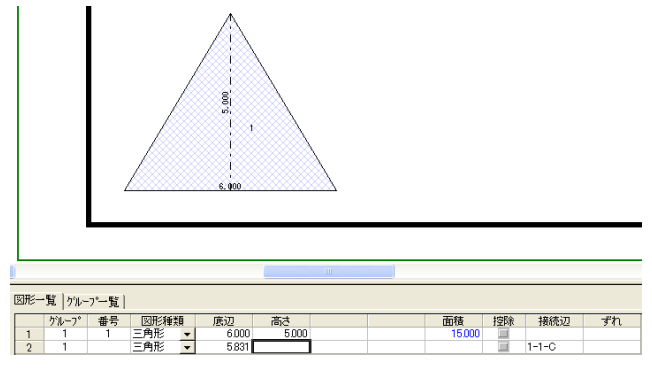

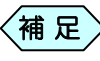

1 行目(最初)に作成する図形の場合は、接続辺はありません ので、数値入力から始めてください。

- ③ 「図形一覧」タブに 2 行目の入力行を表示しますので、続けて三角形デ ータを入力します。三角形ではなく、別の図形を作成したい場合は「図 形種類」欄から希望する図面種類を選択してください。
- ④ 図面上の図形の接続辺をクリックすると、クリックした接続辺が黄色に 変わり、「接続辺」欄に選択した接続辺の名称が表示されます。

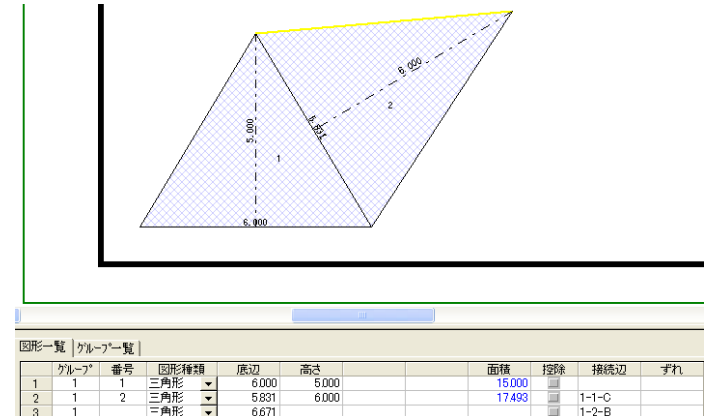

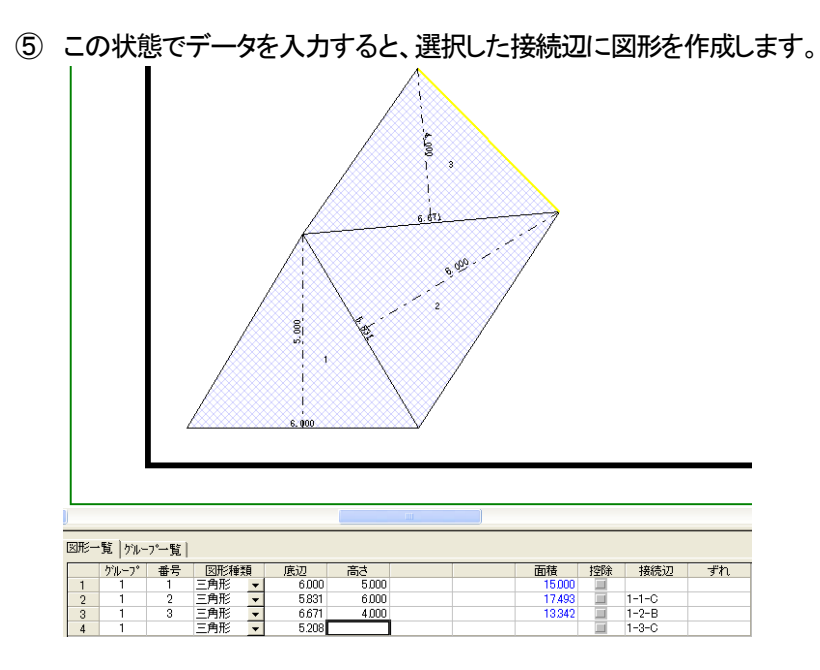

⑥ 「グループ」欄に番号を入力することで、図形をグループ管理すること が出来ます。グループの管理については、PXX「」をご参照ください。

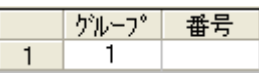

⑦ 設計値の入力が終了したら、[実測値1]または[実測値2]ボタンをクリ ックし、実測値を入力します。

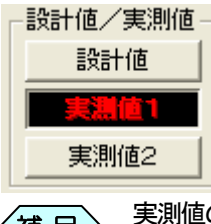

実測値の入力方法については、P38「実測値を入力する」をご  $\left\langle \begin{matrix} \frac{\partial \mathbf{H}}{\partial \mathbf{R}} \mathbf{R} \end{matrix} \right\rangle$  参照ください。

#### 4.長方形を作成する

① 「工事展開図」画面の下部にある「図形入力」プレートの「図形一覧」タブ を選択し、「図形種類」欄から「長方形」を選択します。

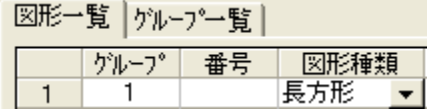

② 長方形の幅と高さを入力します。 「番号」欄に番号を自動的に割り当てます。 面積を自動計算し、図面イメージに入力した長方形の図形を画面内に 描画します。

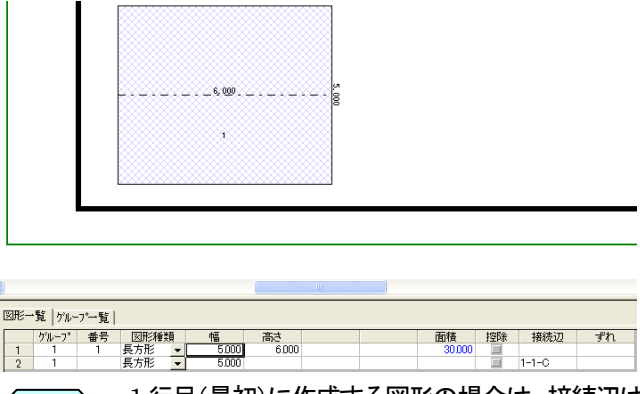

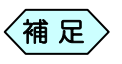

1 行目(最初)に作成する図形の場合は、接続辺はありません ので、数値入力から始めてください。

- ③ 「図形一覧」タブに 2 行目の入力行を表示しますので、続けて長方形デ ータを入力します。長方形ではなく、別の図形を作成したい場合は「図 形種類」欄から希望する図面種類を選択してください。
- ④ 図面上の図形の接続辺をクリックすると、クリックした接続辺が黄色に 変わり、「接続辺」欄に選択した接続辺の名称が表示されます。

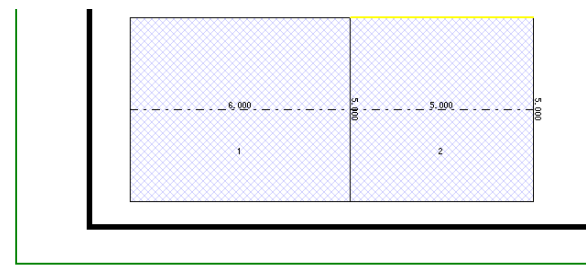

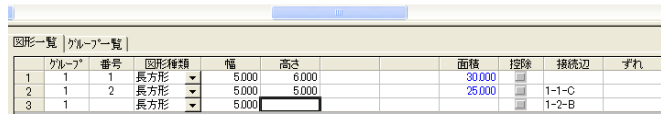

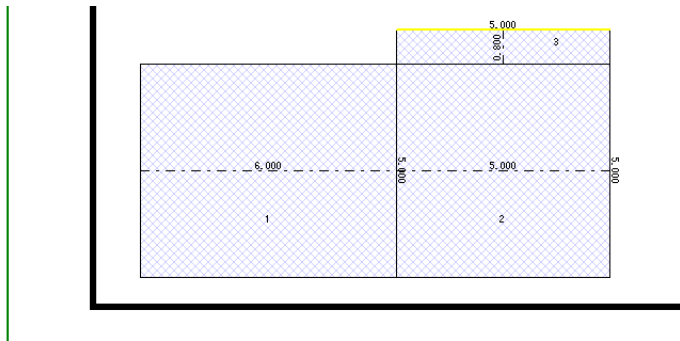

⑤ この状態でデータを入力すると、選択した接続辺に図形を作成します。

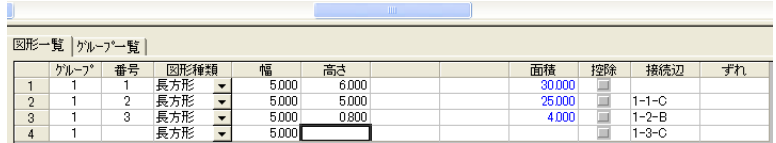

⑥ 「グループ」欄に番号を入力することで、図形をグループ管理すること が出来ます。グループの管理については、PXX「」をご参照ください。

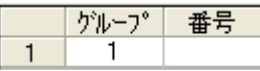

⑦ 設計値の入力が終了したら、[実測値1]または[実測値2]ボタンをクリ ックし、実測値を入力します。

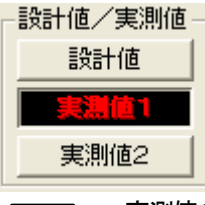

実測値の入力方法については、P38「実測値を入力する」をご  $\left\langle \begin{matrix} 30 & 1000 \ \hline 10 & 1000 \end{matrix} \right\rangle$  参照ください。

### 5.台形を作成する

① 「工事展開図」画面の下部にある「図形入力」プレートの「図形一覧」タブ を選択し、「図形種類」欄から「台形」を選択します。

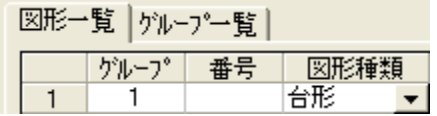

② 台形の下底幅と上底幅と高さを入力します。 「番号」欄に番号を自動的に割り当てます。 面積を自動計算し、図面イメージに入力した台形の図形を画面内に描 画します。

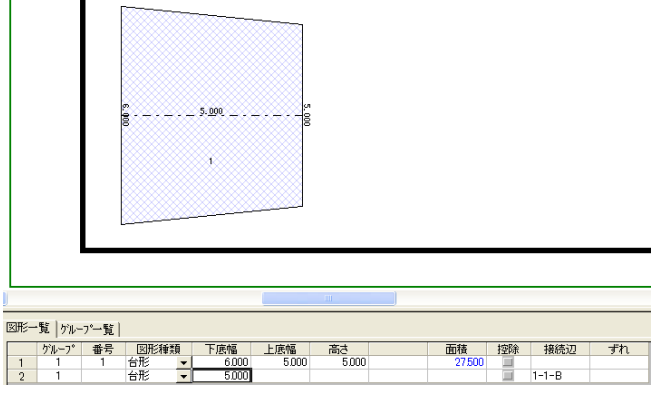

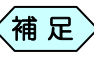

1 行目(最初)に作成する図形の場合は、接続辺はありません ので、数値入力から始めてください。

- ③ 「図形一覧」タブに 2 行目の入力行を表示しますので、続けて台形デー タを入力します。台形ではなく、別の図形を作成したい場合は「図形種 類」欄から希望する図面種類を選択してください。
- ④ 図面上の図形の接続辺をクリックすると、クリックした接続辺が黄色に 変わり、「接続辺」欄に選択した接続辺の名称が表示されます。

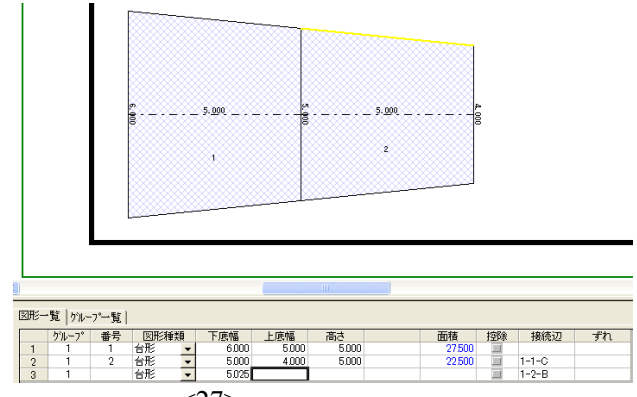

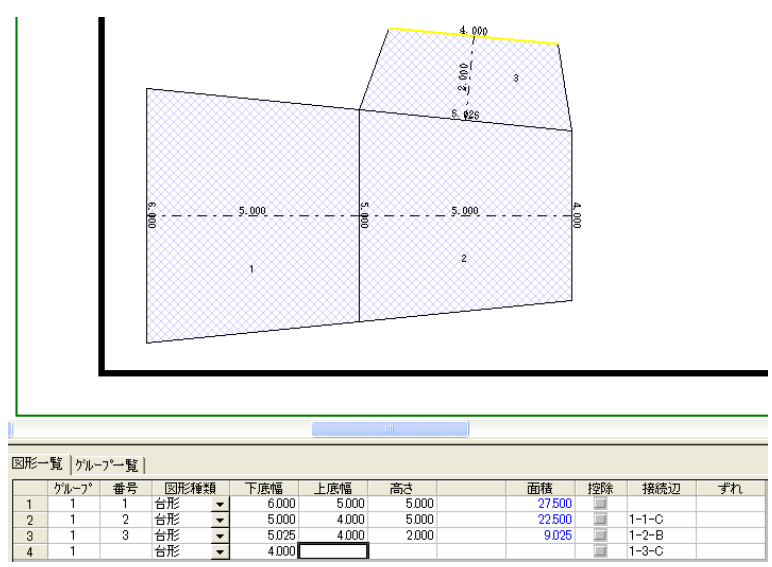

⑤ この状態でデータを入力すると、選択した接続辺に図形を作成します。

⑥ 「グループ」欄に番号を入力することで、図形をグループ管理すること が出来ます。グループの管理については、PXX「」をご参照ください。

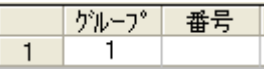

⑦ 設計値の入力が終了したら、[実測値1]または[実測値2]ボタンをクリ ックし、実測値を入力します。

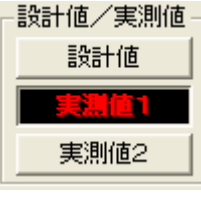

実測値の入力方法については、P38「実測値を入力する」をご 〈補 足〉 <sup>美測値の入力</sup><br> 参照ください。

## 6.平均法を作成する

① 「工事展開図」画面の下部にある「図形入力」プレートの「図形一覧」タ ブを選択し、「図形種類」欄から「平均法」を選択します。

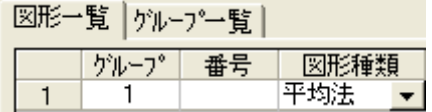

② 平均法の開始位置の左幅と右幅を入力します。 左右の幅員を、画面内に描画します。

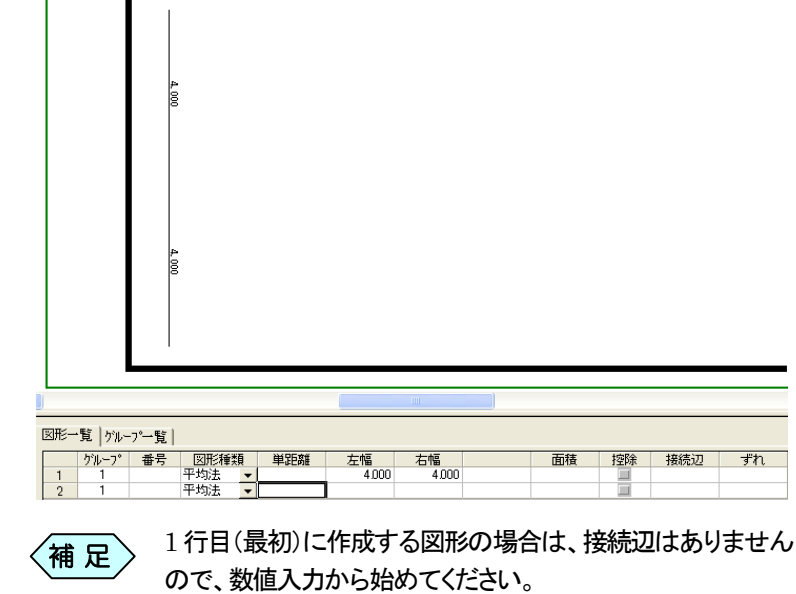

③ 「図形一覧」タブに 2 行目の入力行を表示しますので、続けて平均法デ ータを入力します。平均法ではなく、別の図形を作成したい場合は「図 形種類」欄から希望する図面種類を選択してください。

④ 平均法の次点となる位置までの単距離と左幅と右幅を入力します。 「番号」欄に番号を自動的に割り当てます。

面積を自動計算し、図面イメージに入力した平均法の図形を画面内に 描画します。

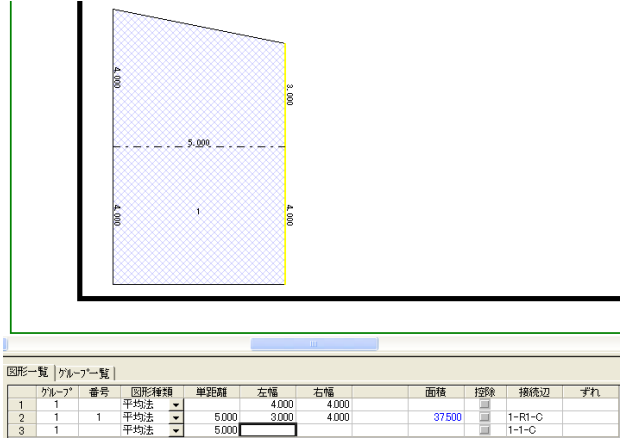

- ⑤ 「図形一覧」タブに 3 行目の入力行を表示しますので、続けて平均法デ ータを入力します。平均法ではなく、別の図形を作成したい場合は「図 形種類」欄から希望する図面種類を選択してください。
- ⑥ 図面上の図形の接続辺をクリックすると、クリックした接続辺が黄色に 変わり、「接続辺」欄に選択した接続辺の名称が表示されます。

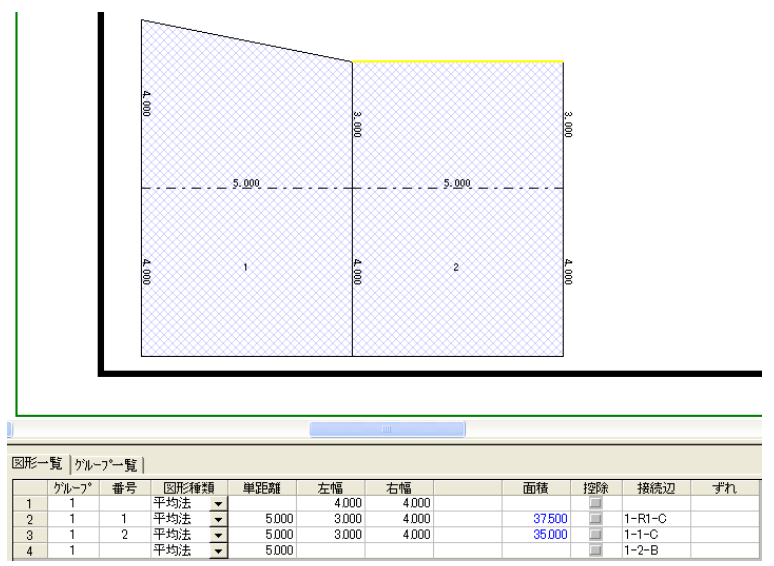

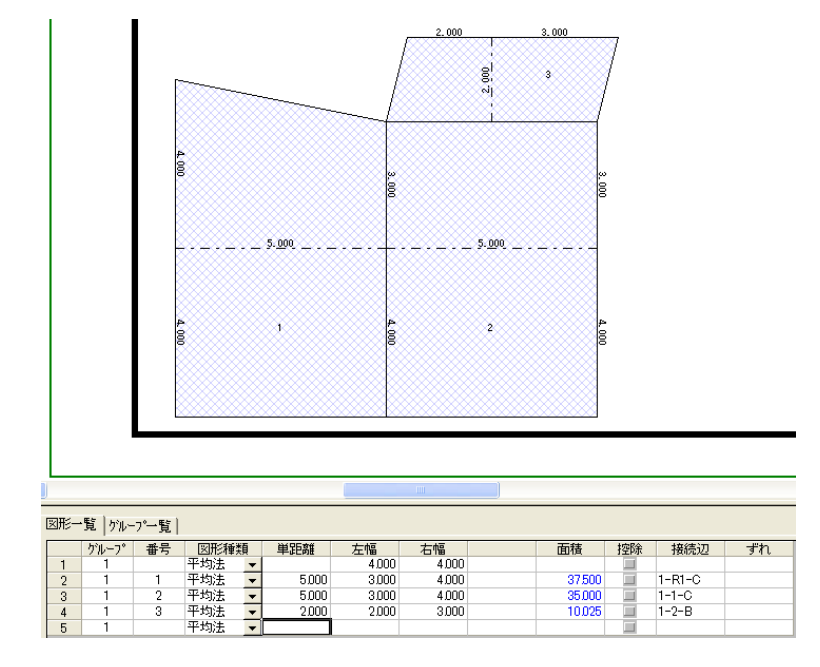

⑦ この状態でデータを入力すると、選択した接続辺に図形を作成します。

⑧ 「グループ」欄に番号を入力することで、図形をグループ管理すること が出来ます。グループの管理については、PXX「」をご参照ください。

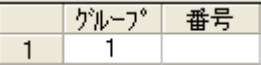

⑨ 設計値の入力が終了したら、[実測値1]または[実測値2]ボタンをクリ ックし、実測値を入力します。

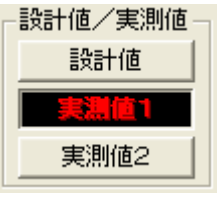

実測値の入力方法については、P38「実測値を入力する」をご  $\left\langle \begin{matrix} 2\parallel \mathbf{R}\ \mathbf{R}\end{matrix} \right\rangle$  参照ください。

#### 7.扇形(左)を作成する

① 「工事展開図」画面の下部にある「図形入力」プレートの「図形一覧」タ ブを選択し、「図形種類」欄から「扇形(左)」を選択します。

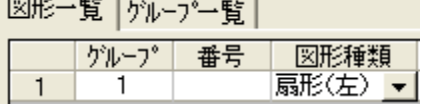

② 扇形の右側の辺の長さを「辺A」に、左側の辺の長さを「辺B」に入力し、 辺と辺の角度を入力します。

「番号」欄に番号を自動的に割り当てます。

面積を自動計算し、図面イメージに入力した扇形(左)の図形を画面内 に描画します。

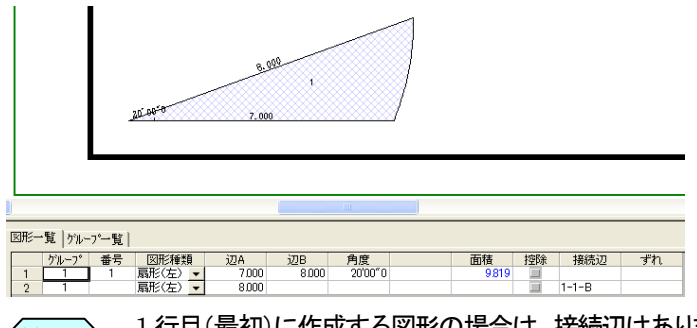

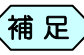

1 行目(最初)に作成する図形の場合は、接続辺はありません ので、数値入力から始めてください。

- ③ 「図形一覧」タブに 2 行目の入力行を表示しますので、続けて扇形(左) データを入力します。扇形(左)ではなく、別の図形を作成したい場合 は「図形種類」欄から希望する図面種類を選択してください。
- ④ 図面上の図形の接続辺をクリックすると、クリックした接続辺が黄色に 変わり、「接続辺」欄に選択した接続辺の名称が表示されます。

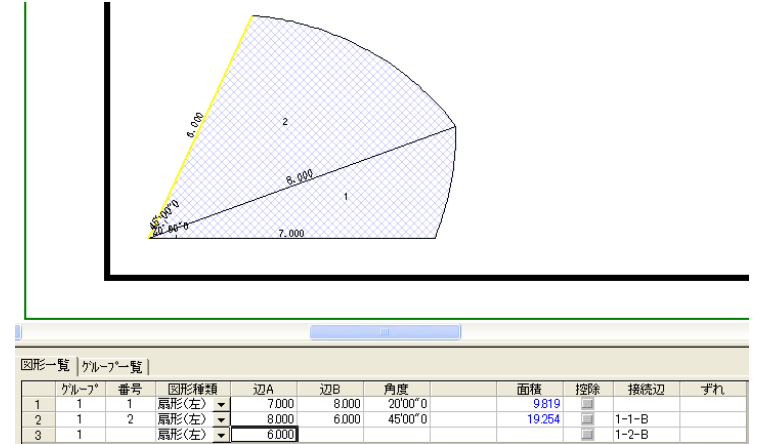

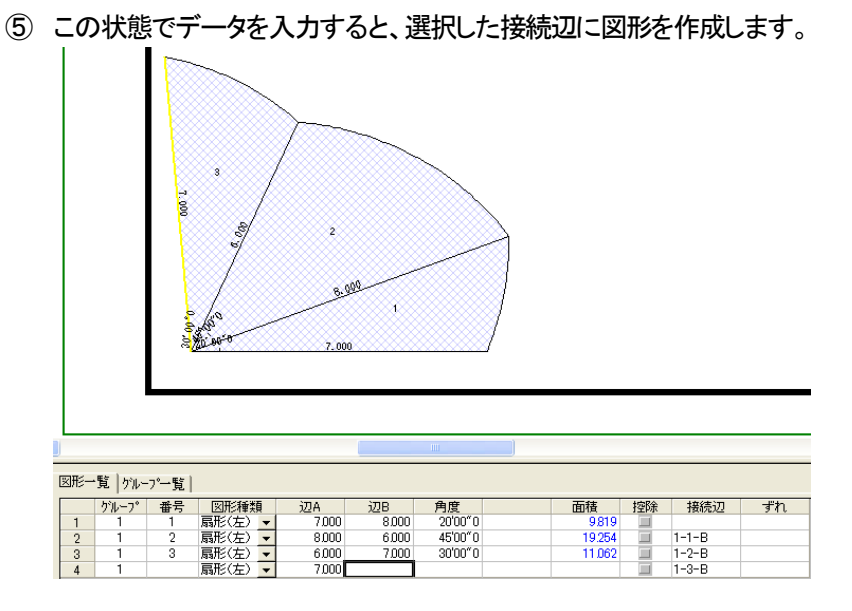

⑥ 「グループ」欄に番号を入力することで、図形をグループ管理すること が出来ます。グループの管理については、PXX「」をご参照ください。

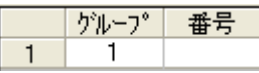

⑦ 設計値の入力が終了したら、[実測値1]または[実測値2]ボタンをクリ ックし、実測値を入力します。

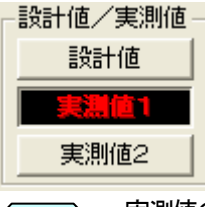

実測値の入力方法については、P38「実測値を入力する」をご  $\left\langle \begin{matrix} 30 & 1000 \ \hline 10 & 1000 \end{matrix} \right\rangle$  参照ください。

### 8.扇形(右)を作成する

①「工事展開図」画面の下部にある「図形入力」プレートの「図形一覧」タブ を選択し、「図形種類」欄から「扇形(右)」を選択します。

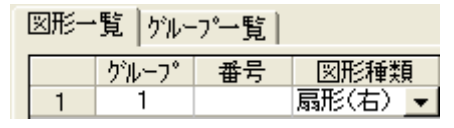

② 扇形の左側の辺の長さを「辺A」に、右側の辺の長さを「辺B」に入力し、 辺と辺の角度を入力します。

「番号」欄に番号を自動的に割り当てます。

面積を自動計算し、図面イメージに入力した扇形(右)の図形を画面内 に描画します。

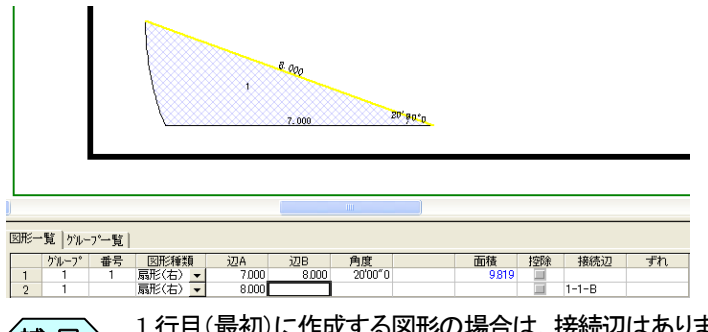

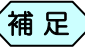

1 行目(最初)に作成する図形の場合は、接続辺はありません ので、数値入力から始めてください。

- ③ 「図形一覧」タブに 2 行目の入力行を表示しますので、続けて扇形(右) データを入力します。扇形(右)ではなく、別の図形を作成したい場合 は「図形種類」欄から希望する図面種類を選択してください。
- ④ 図面上の図形の接続辺をクリックすると、クリックした接続辺が黄色に 変わり、「接続辺」欄に選択した接続辺の名称が表示されます。

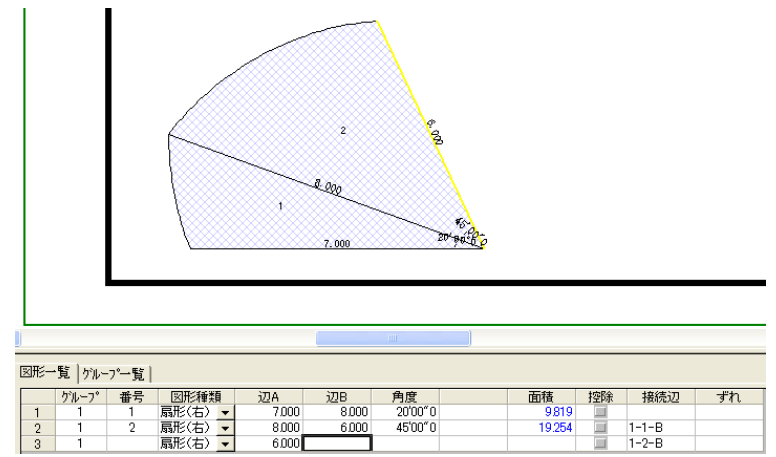

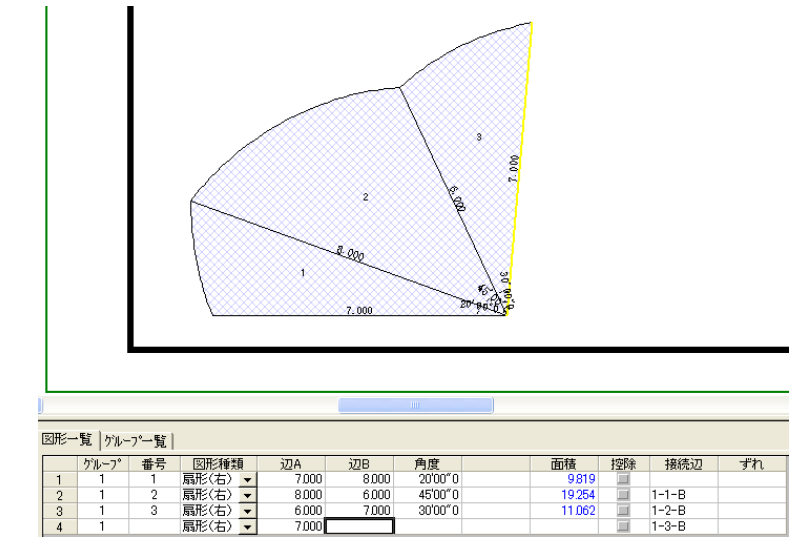

⑤ この状態でデータを入力すると、選択した接続辺に図形を作成します。

⑥ 「グループ」欄に番号を入力することで、図形をグループ管理すること が出来ます。グループの管理については、PXX「」をご参照ください。

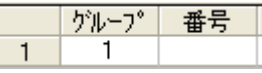

⑦ 設計値の入力が終了したら、[実測値1]または[実測値2]ボタンをクリ ックし、実測値を入力します。

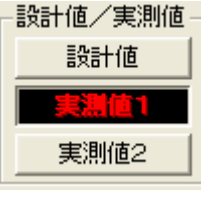

実測値の入力方法については、P38「実測値を入力する」をご 〈補 足〉 <sup>美測値の入力</sup><br> 参照ください。

### 9.円を作成する

① 「工事展開図」画面の下部にある「図形入力」プレートの「図形一覧」タブ を選択し、「図形種類」欄から「円」を選択します。

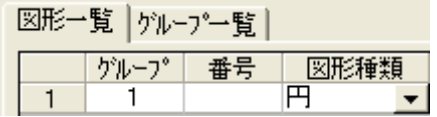

② 円の半径を入力します。

「番号」欄に番号を自動的に割り当てます。

面積を自動計算し、図面イメージに入力した円の図形を画面内に描画 します。

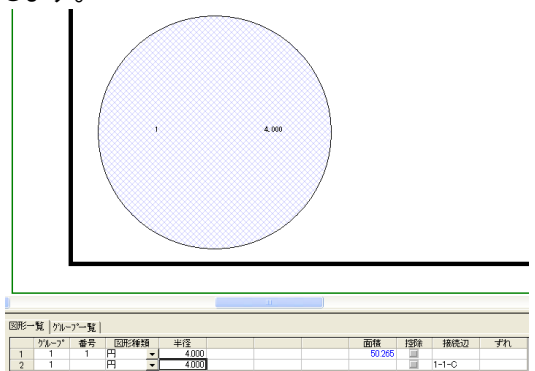

③ 「グループ」欄に番号を入力することで、図形をグループ管理すること が出来ます。グループの管理については、PXX「」をご参照ください。

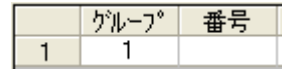

④ 設計値の入力が終了したら、[実測値1]または[実測値2]ボタンをクリ ックし、実測値を入力します。

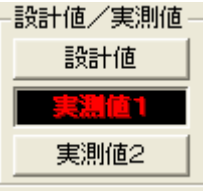

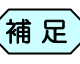

実測値の入力方法については、P38「実測値を入力する」をご  $\left\langle \begin{matrix} 3\Vert \mathbf{R}\Vert \mathbf{R}\Vert\mathbf{R}\Vert\math$
# 10.控除図形を作成する

- <mark>ベージ(E) 読定(E</mark>)<br>新規ページ ◎%<mark>|| 後大文館小 用紙金[5] |</mark> ຶ∣∣≂ ○○亭 新築工事 **EXECUTER** -<br>事務所  $( 0.1.50$ (日 福建 )  $_{\tiny \odot}$  $\frac{3}{2}$  $\frac{5}{1250}$  $\begin{array}{c|c}\n & 0.001 \\
& 0.001 \\
& 0.001 \\
& 0.001\n\end{array}$  $10.010$ ... 線色  $\circ$   $_{\rm s}$  $\frac{1}{2}$  $( 0.150$  $7x$  $\circ$ 元に戻す  $\odot$  $\frac{1}{2}$ **IET**  $\circ$  $01073$ 图形一覧 | ケルーアー覧 28<br>3000<br>5500<br>3000<br>2200<br>3000 2-3-8<br>2-4-0<br>2-5-8<br>2-5-0<br>1-1-8<br>2-2-8<br>2-2-8 <u>a a a a a a a a a a a</u>  $\begin{array}{c} 2\,000 \\ 7\,000 \\ 3\,000 \end{array}$ 6250<br>7.750<br>3.600  $\begin{array}{c} 4.990 \\ 7.882 \\ 2.200 \\ 45.000 \\ 24.000 \\ 5.000 \\ 2.000 \\ 62.345 \\ 1000 \\ 2.000 \\ 2.000 \\ 2.000 \\ 2.000 \\ 1.000 \\ 2.000 \\ 3.000 \\ 3.000 \\ 3.000 \\ 3.000 \\ 3.000 \\ 3.000 \\ 3.000 \\ 3.000 \\ 3.000 \\ 3.000 \\ 3.000 \\ 3.000 \\ 3.000 \\ 3.000 \\ 3.000 \\$ 実測値2  $\frac{2000}{5000}$ 2001<br>5381<br>2001<br>6301  $\frac{1500}{1000}$  $\frac{6,190}{3,410}$ HE. 国形種類別に表示 30 2181, 475
- ① まず、PXX~XX に従って、図形を作成します。

- ② データを入力したら、削除したい図形の入力行にある「控除」チェック欄 にチェックを入れます。
- ③ 入力した図形の面積にマイナス("-")が付加され、控除図形として登 録されます。

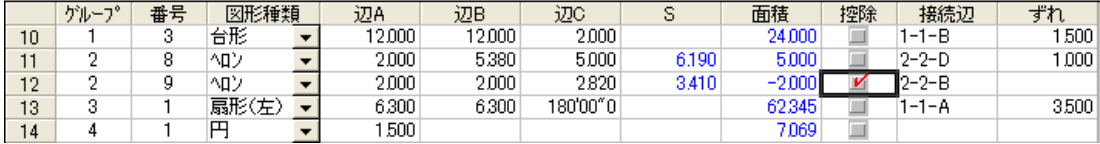

### 11.図形の接続辺位置を設定する

接続辺の位置の設定をしない場合、下図のように自動的にセンターライン に合わせて図形を作成します。

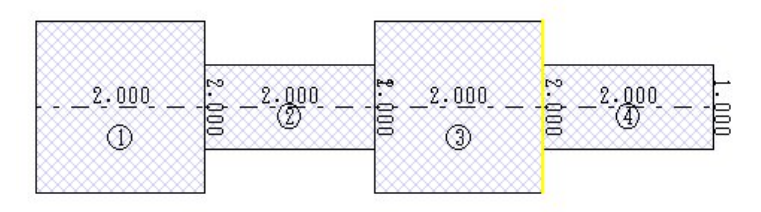

図形を上側合わせ、または下側合わせにして作成する場合、「ずれ」の値 を入力することで、接続位置を指定します。

### 図形を下側に合わせる場合

① 図形「ずれ」の値を以下のように入力します。

図形一覧 | ゲループ一覧 |

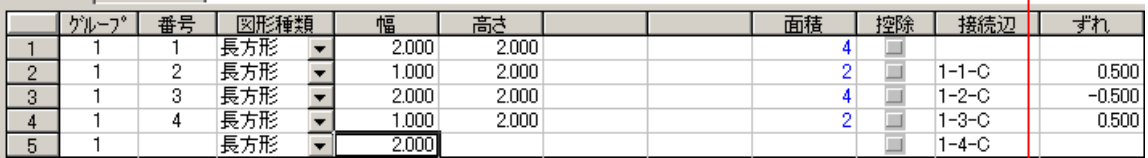

#### 図形を下側の位置にそろえることが出来ます。

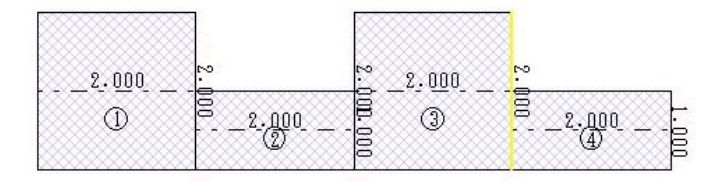

### 図形を上側に合わせる場合

① 図形「ずれ」の値を下のように入力します。

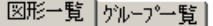

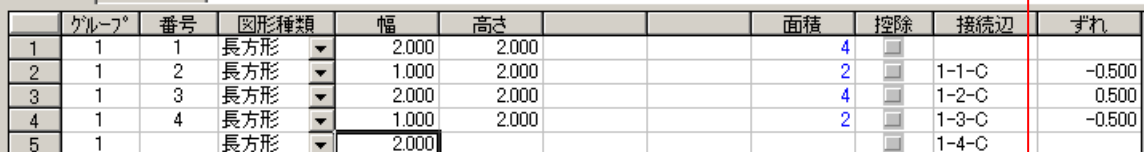

#### 図形を上側の位置にそろえることが出来ます。

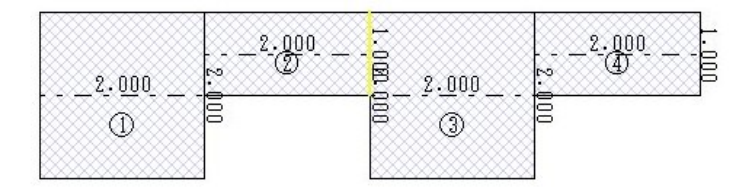

# 12.データ入力行を挿入する

① 「工事展開図」画面の下部にある「図形入力」プレートの「図形一覧」タ ブ内のデータ入力欄から、挿入したい位置の行を選択します。

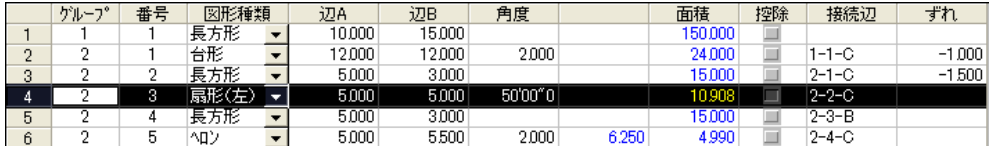

② 「工事展開図」画面の右下にある「行編集」枠の中から[挿入]ボタンを クリックします。

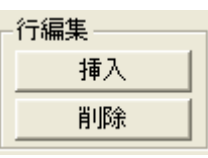

#### ③ 指定した行の上に、空白行を1行挿入します。

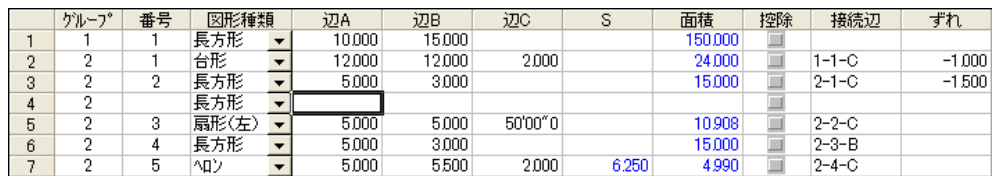

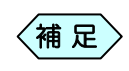

行挿入した行の1行上にある「グループ」「図形種類」を選択し た状態で空白行を挿入します。

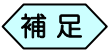

 $\langle$ 補 足  $\rangle$  複数行を一度に選択して行を削除することも出来ます。

# 13.データ入力行を削除する

① 「工事展開図」画面の下部にある「図形入力」プレートの「図形一覧」タ ブ内のデータ入力欄から、削除したい位置の行を選択します。

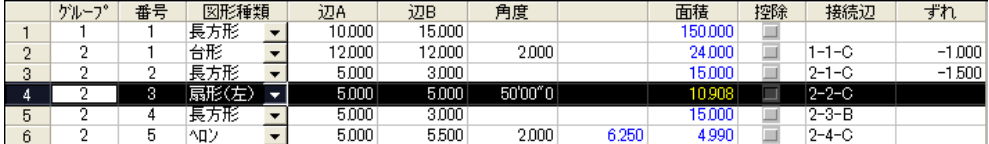

② 「工事展開図」画面の右下にある「行編集」枠の中から[削除]ボタンを クリックします。

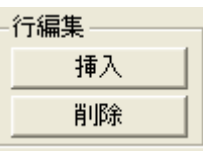

③ 削除確認メッセージを表示します。 [OK]ボタンをクリックします。

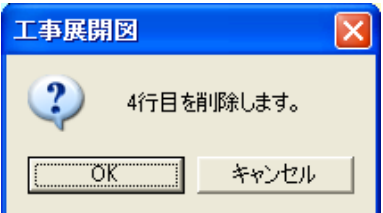

④ 選択したデータ入力行を削除します。削除した行で入力したデータは、 図面からも表示されなくなります。

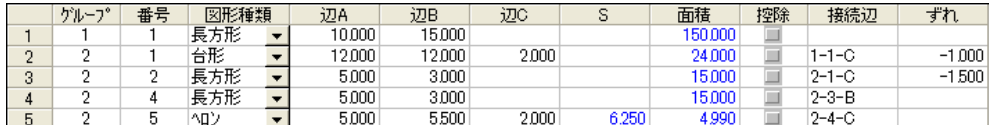

#### ⑤ データ入力行を複数選択することで、まとめて削除することが出来ま す。下図の場合、3~5 行目に入力したデータをまとめて削除します。

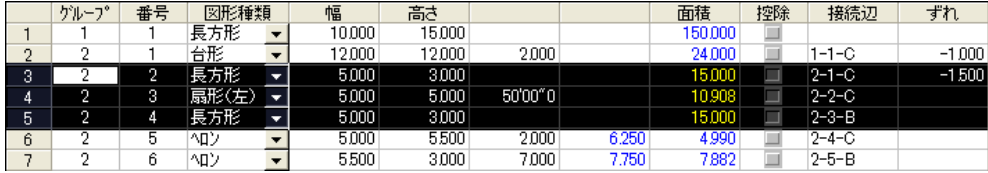

### 14. 実測値を入力する

「工事展開図」は、図形に対して実測値を「実測値1」と「実測値2」として2種 類保存することが出来ます。

また、入力した設計値を実測値にコピーすることが出来ます。接ジェイ値と 実測値が等しい割合が多いときは、コピーしてから訂正すると入力をスム ーズに行えます。

① 「工事展開図」画面の下部にある「図形入力」プレートの「図形一覧」タ ブ内のデータ入力欄で、「設計値」データの入力を行います。

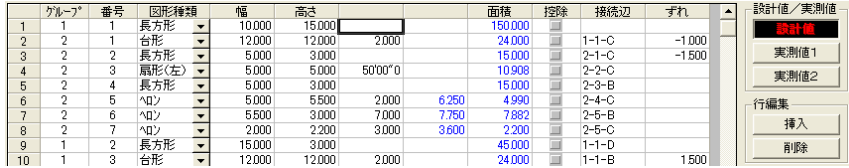

② 今回は「実測値1」に実測値を入力します。「図形入力」プレートの「設計 値/実測値」枠から、[実測値1]ボタンをクリックします。

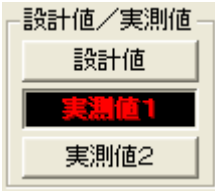

③ 「設計値」欄に入力したデータを、「実測値」にコピーするか確認メッセ ージを表示します。コピーする場合は、[はい]ボタンをクリックします。

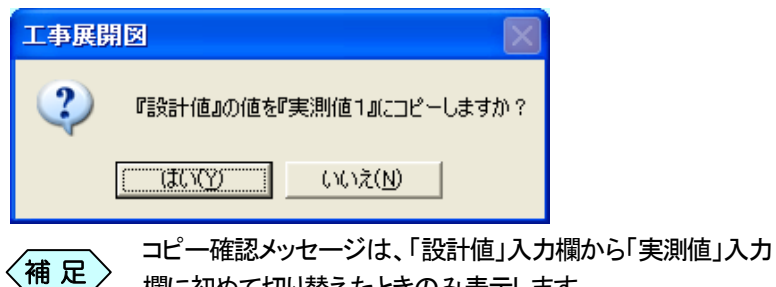

- 欄に初めて切り替えたときのみ表示します。
- ④ 「実測値」のデータ入力欄に切り替わります。「設計値」のコピーを行っ た場合は、設計値のデータをそのままコピーして表示します。

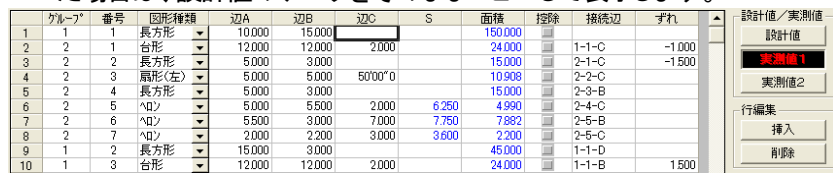

### 設計値を実測値にコピーした場合

① 設計値と異なる箇所の実測値を修正します。

#### 設計値を実測値にコピーしなかった場合

① 設計値を入力する場合と同様の操作で、実測値を入力します。

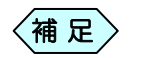

グループ、番号、図形種類は、設計値と実測値で共通のデー タです。実測値入力時にこれらの情報を変更した場合、設計 値のデータにも反映されますのでご注意ください。

### 15.図形データ入力欄の表示方法を切り替える

入力した図形の数が増えてきた際に、データ入力欄の表示形式をグループ 別に変更することで、データの確認が行いやすくなります。

① 「工事展開図」画面の下部にある「図形入力」プレートの「図形一覧」タ ブを選択します。入力した図形データが一覧表示されています。

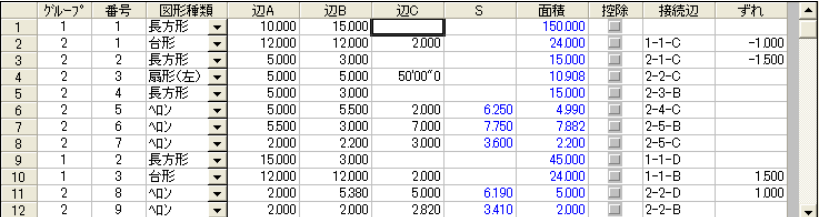

② これは、画面下部の「データ表示方式」選択欄で、「全てを表示」が選択 されているためです。

```
◎ 全てを表示 ● のか~つ物に表示 | | | | | ● | ● 図形種類別に表示 |
                                                                    \vert \nabla \vert
```
③ 「データ表示方式」選択欄を「グループ別に表示」に選択を変更します。 「グループ」選択欄から、表示したいグループを選択します。

吗 ◎ ゲループ別に表示:

④ 「図形一覧」タブの入力データが、選択しているグループのデータのみ 表示します。

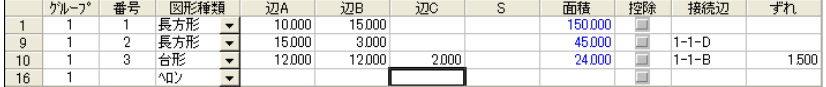

⑤ 次に、「データ表示方式」選択欄を「図形種類別に表示」に選択を変更し ます。「図形種類」選択欄から、表示したい図形種類を選択します。

◎ 図形種類別に表示 | 扇形(左) |  $\vert \cdot \vert$ 

⑥ 「図形一覧」タブの入力データが、選択している図形種類のデータのみ 表示します。

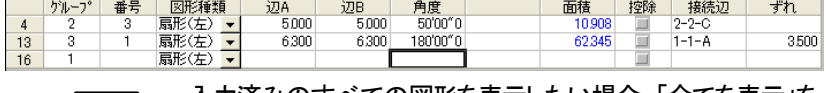

入力済みのすべての図形を表示したい場合、「全てを表示」を 補足 〈ハハハハ〉

# その他のアイテムを使用する

# 1.その他のアイテムを作成するタブについて

「工事展開図」画面の右側には、「図形」タブ、「グループ」タブ、「図形全体」 タブ、「図形文字」タブ、「その他」タブの 5 種類のタブがあります。 この中の「その他」タブでは、「直線」「拡大図」「文字列」「計算書」「画像」と いった、面積を作成するための図形とは異なるアイテムを使用して、図面 上に描画することが出来ます。

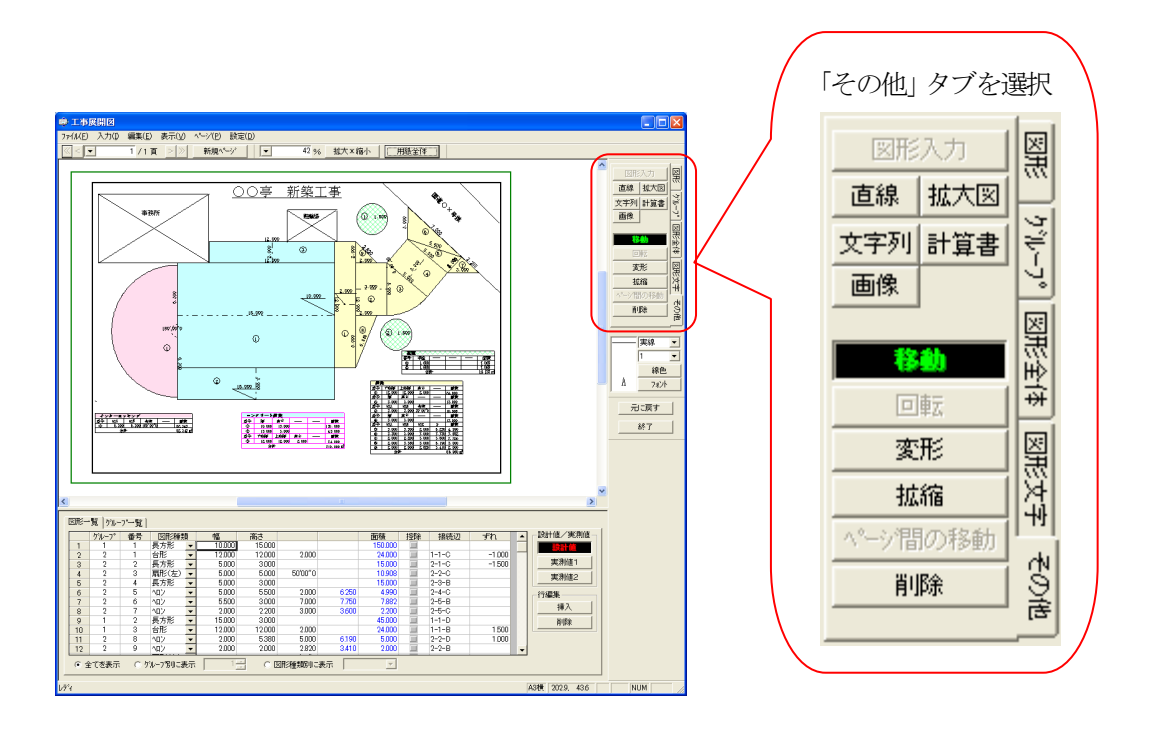

## 2.直線を描画する

① 「工事展開図」画面の右上にある「編集」プレートから「その他」タブを選 択します。

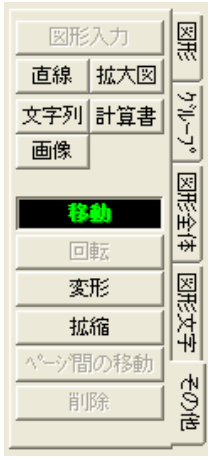

② 「その他」タブから、[直線]ボタンをクリックします。

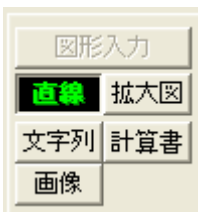

③ 直線を描画したい開始位置でマウスをクリックします。

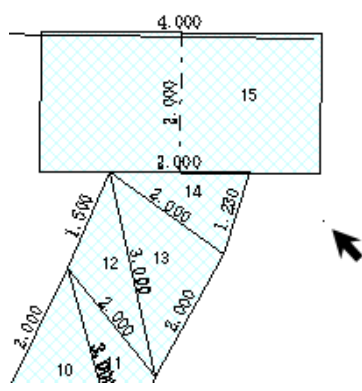

④ 直線の終了位置でマウスをクリックします。

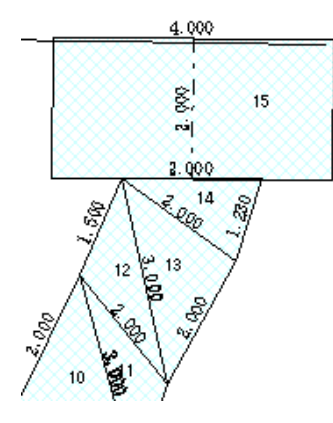

⑤ 開始点と終了点を結ぶ直線を描画します。

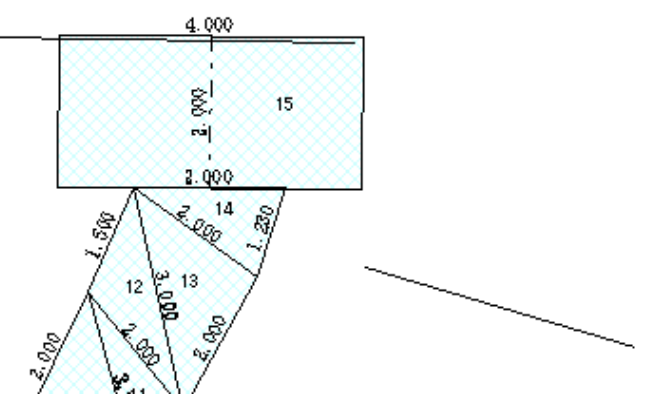

⑥ 引き続き直線を描画する場合は、そのまま直線の作成を繰り返しま す。

K

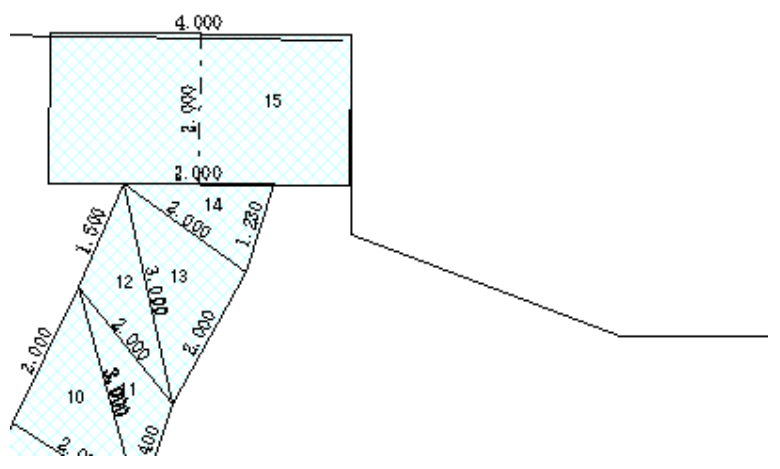

## 3.作成した図面の拡大図を作成する

作成した図形の拡大図を工事展開図に貼り付ける場合に使用します。

① 「工事展開図」画面の右上にある「編集」プレートから「その他」タブを選 択します。

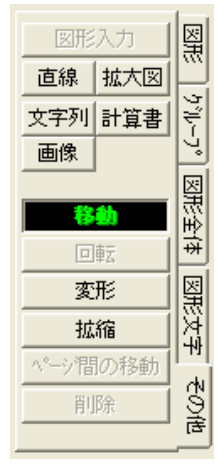

② 「その他」タブから、[拡大図]ボタンをクリックします。

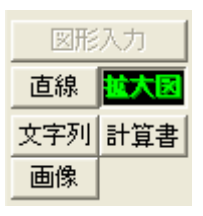

③ 「拡大図の設定」画面を表示します。 「ページ」欄、「グループ」欄から拡大する図形の表示されているページ、 図形グループを選択し、「表示倍率」欄に拡大する倍率を設定します。

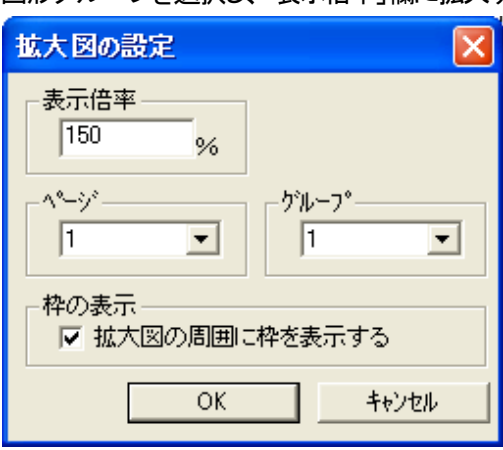

④ 設定を行い[OK]ボタンをクリックすると、図面上に選択した図形の拡 大図を表示します。マウスのドラッグ&ドロップ操作によって、拡大図 の表示位置を調整してください。

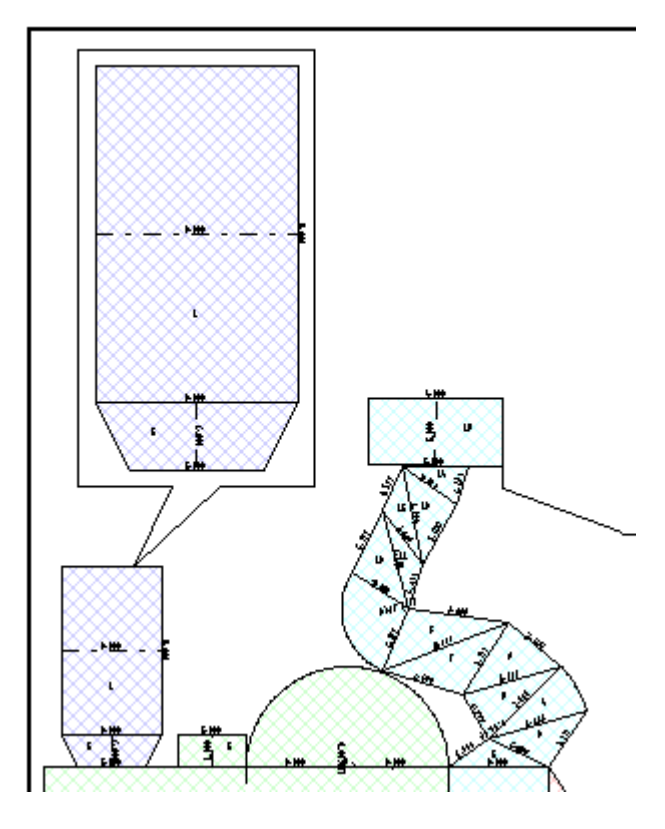

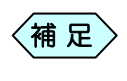

の③の操作で「拡大図の設定」画面の「拡大図の周囲に枠を 表示する」チェック欄にチェックを入れると、引き出し線の付い た囲い枠を拡大図とともに作成します。

### 4.文字を描画する

タイトルなどの文字を工事展開図に描画します。

① 「工事展開図」画面の右上にある「編集」プレートから「その他」タブを選 択します。

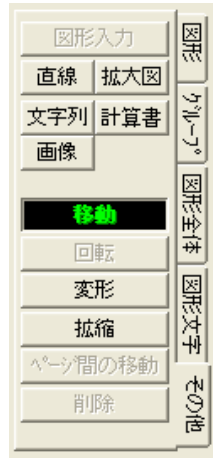

② 「その他」タブから、[文字列]ボタンをクリックします。

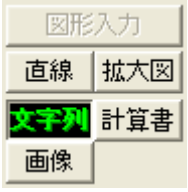

③ 「文字列の入力」画面を表示します。 図面上に表示する文字を入力し、[OK]ボタンをクリックします。

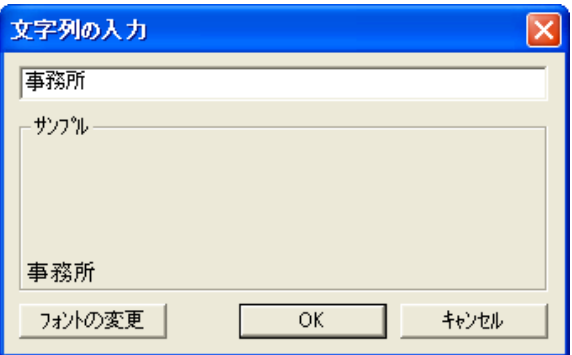

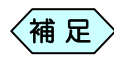

[フォントの変更]ボタンをクリックすると、フォントの設定画面 を表示します。設定を行うことで、図面上に表示する文字のフ ォントを変更することが出来ます。

- 文字を表示する開始位置をマウスでクリックします。
- 文字を表示する終了位置をマウスでクリックします。
- マウスでクリックした位置に、入力した文字を表示します。

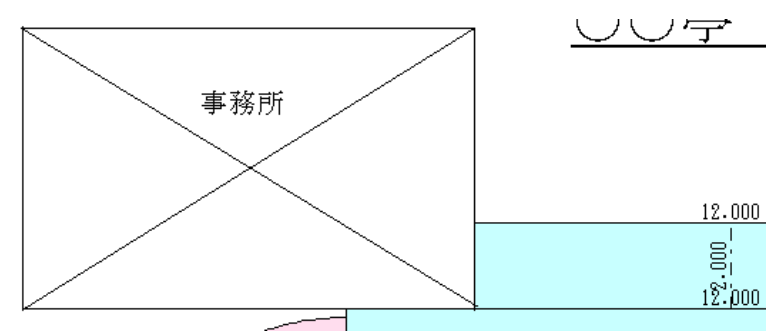

# 5.図形の計算書を描画する

工事展開図に計算書を貼り付けます。

① 「工事展開図」画面の右上にある「編集」プレートから「その他」タブを選 択します。

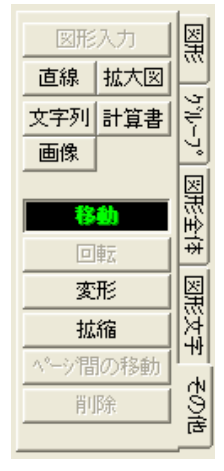

② 「その他」タブから、[計算書]ボタンをクリックします。

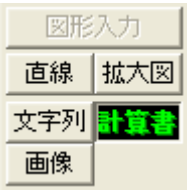

③ 「計算書の設定」画面を表示します。

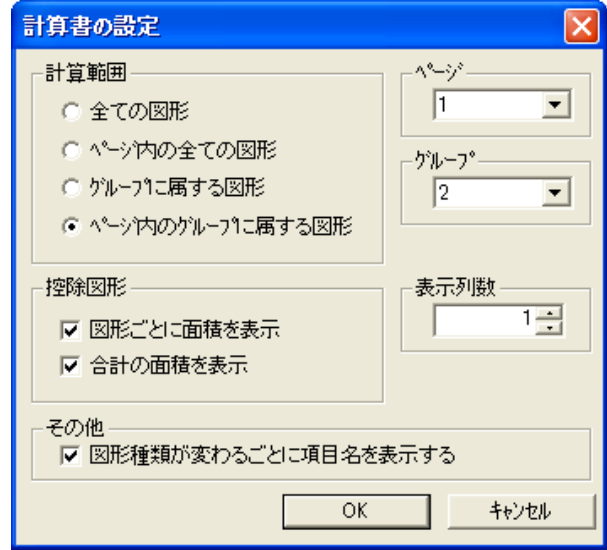

④ 「計算範囲」枠の選択肢によって、計算書の作成する図形範囲を変更し ます。

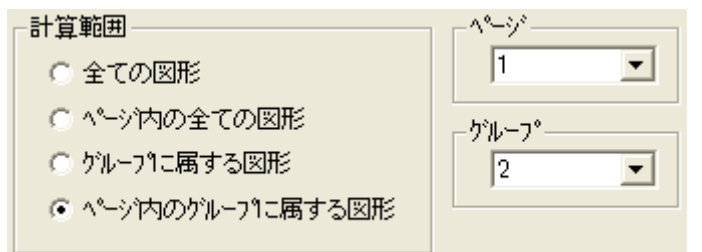

- ●「全ての図形」: ¾工事展開図で作成している全てのページの全ての図形を対象 に計算書を作成します。
- ●「ページ内の全ての図形」: ¾「ページ」枠で選択したページにある全ての図形を対象に計算 書を作成します。
- ●「グループに属する図形」: ¾「グループ」枠で選択した図形を対象に計算書を作成します。対 象の図形が複数のページにまたがっていても、全てを対象にし ます。
- ●「ページ内のグループに属する図形」:
	- ¾「ページ」枠で選択したページにある、「グループ」枠で選択した 図形を対象に計算書を作成します。
- ⑤ 控除図形を作成している場合、「控除図形」枠の選択肢によって、計算 書の控除図形面積の表示方法を変更します。

控除図形 Ⅳ 図形ごとに面積を表示 Ⅳ 合計の面積を表示

- ●「図形ごとに面積を表示」: ¾作成した図形ごとに控除面積を計算書に表示する場合は、チェ ックを入れます。
- ●「合計の面積を表示」: ¾控除面積の合計を計算書に表示する場合は、チェックを入れま す。
- どちらの項目にもチェックが入っていない場合、控除面積は |補 足 〉 <sup>こ ららの</sup> <sup>項曰にもテエツク/</sup><br>| 計算書に表示されません。

⑥ 「表示列数」枠の数字を増やすと、測点数を複数列表示します。

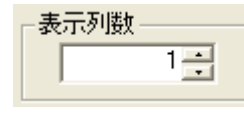

- ⑦ 「図形種類が変わるごとに項目名を表示する」にチェックを入れると、 図形種類ごとに「単距離」「幅」「高さ」「底辺」などの項目名を表示します。 その他-
	- ▽ 図形種類が変わるごとに項目名を表示する
- ⑧ [OK]ボタンをクリックします。
- ⑨ 図面上に計算書を表示します。マウス操作によって、計算書を張り付 ける位置を設定し、クリックします。

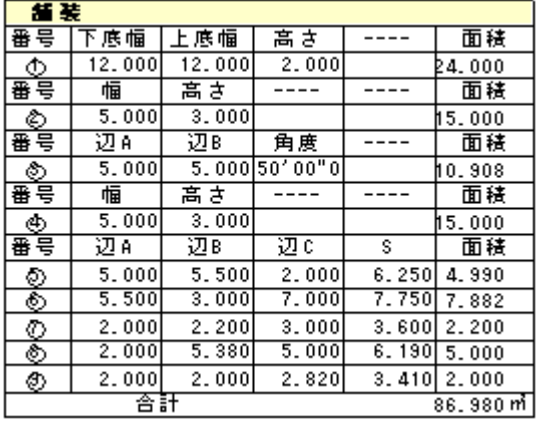

### 6.画像を張り付ける

工事展開図に画像を貼り付けます。

① 「工事展開図」画面の右上にある「編集」プレートから「その他」タブを選 択します。

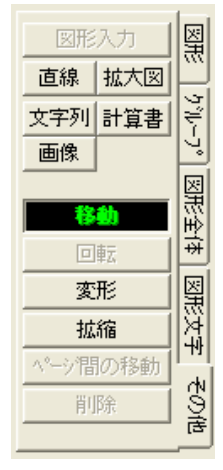

② 「その他」タブから、[画像]ボタンをクリックします。

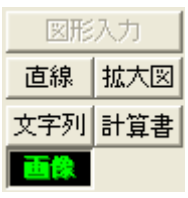

③ 「ファイルを開く」画面を表示します。 図面に貼り付けたい画像を選択し、[開く]ボタンをクリックします。

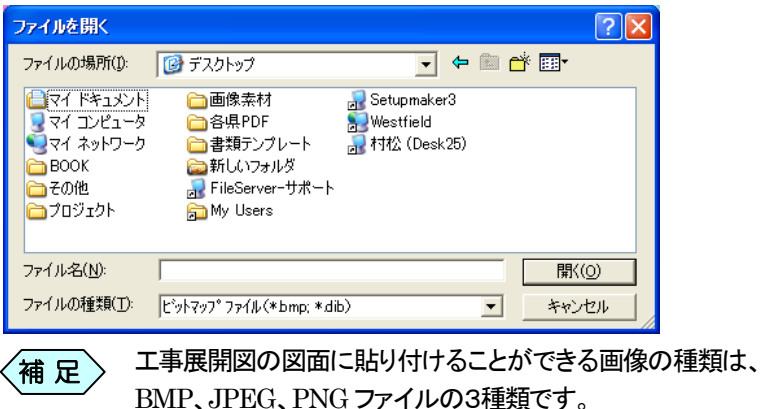

④ 図面上に選択した画像を表示します。 マウス操作で画像を貼り付けたい位置を選択し、クリックしてください。

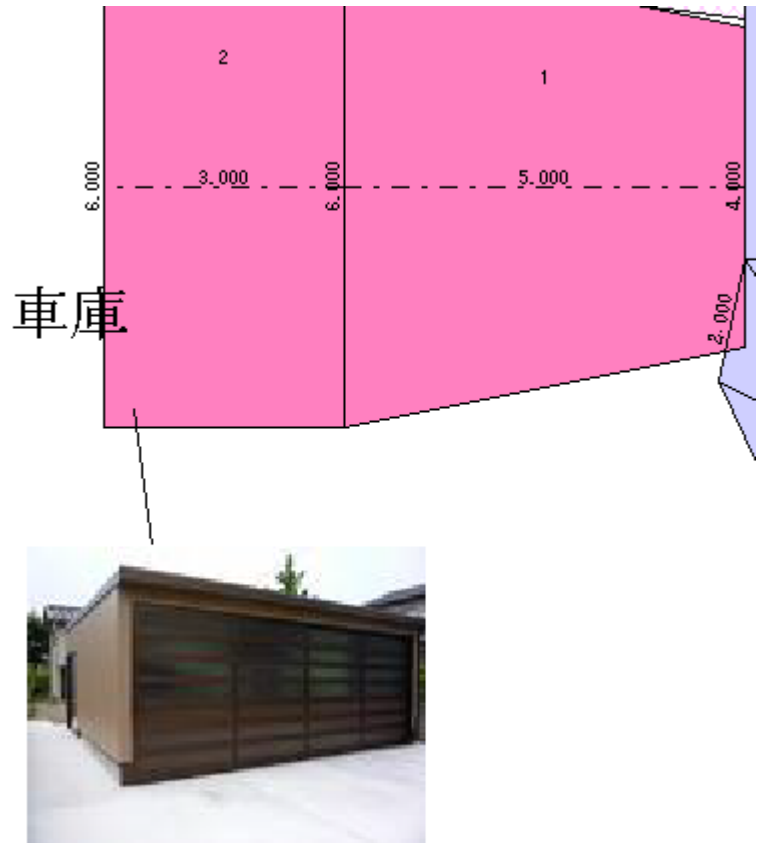

# 図形グループを設定する

工事展開図で作成したいくつかの図形を、まとめて 1 つのグループとして 管理することが出来ます。グループで管理することで、グループ単位の計 算書を作成したり、グループごとに色分けすることで、図形に対する計算書 がどれか判断しやすくなります。

### 1.図形グループを編集する

図形→臀上的につい乗引

① 「工事展開図」画面の下部にある「図形入力」プレートの「図形一覧」タ ブを選択します。

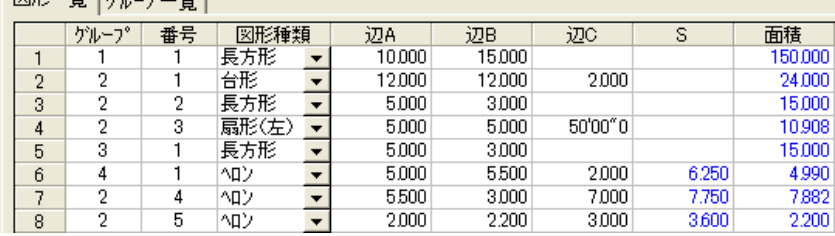

- ② 「図形一覧」タブの「グループ」列に表示された番号が同じものが、1 つ のグループとして管理されています。
- ③ 「グループ」列の番号を変更することで、図形グループの範囲を変更出 来ます。
- ④ 「図形入力」プレートの「グループ一覧」タブを選択します。「図形一覧」 タブで設定したグループ一覧を表示します。

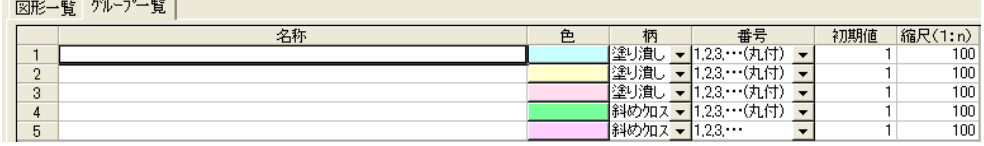

① 「名称」欄にグループ名称を入力します。

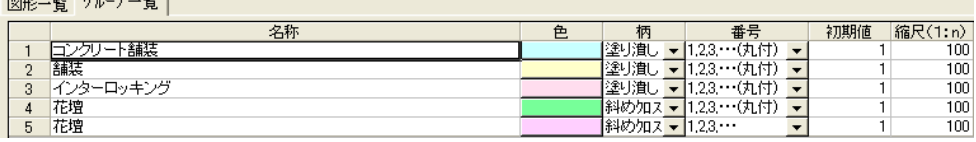

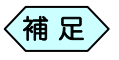

「名称」欄に入力するグループ名称は、図面上に貼り付ける 「計算書」の中で表示しますので、分かりやすい名称を入力し てください。

### 2. 作成した図形グループに色を塗る

工事展開図は、作成したグループごとに図形の色、柄等の設定を行うこと が出来ます。

① 「工事展開図」画面の下部にある「図形入力」プレートの「グループ一覧」 タブを選択します。「図形一覧」タブで入力したデータによって登録され たグループ一覧を表示します。

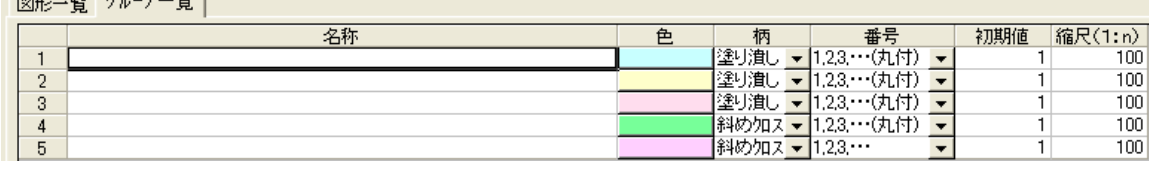

#### ② 「名称」欄にグループ名称を入力します。

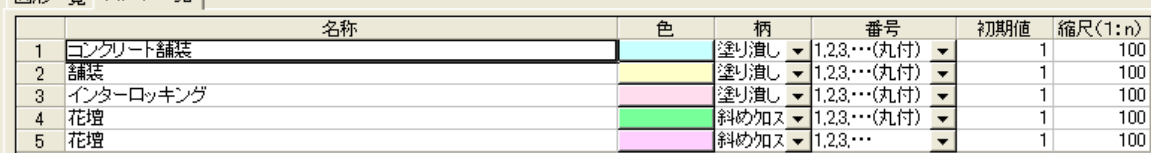

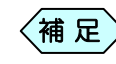

|図形一覧||グループ一覧|

「名称」欄に入力するグループ名称は、図面上に貼り付ける 「計算書」の中で表示しますので、分かりやすい名称を入力し てください。

③ 「色」「柄」「番号」欄から、希望する種類を選択します。

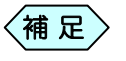

「色」欄で色を選択しても、「柄」欄で「なし」を選択すると図形 に色は塗られません。

④ 「初期値」欄から、図形番号の初期値を入力します。

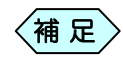

- 番号の初期値とは、グループ内での開始番号です。前のグ ループから引き続いて通し番号にしたい場合などに、この初 期値を変更します。
- ⑤ 「縮尺」欄から、対象のグループの図形縮尺を設定します。

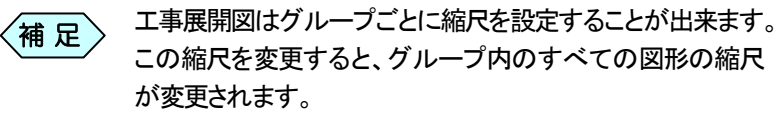

# 3.作成した図形グループの図面番号表記を変更する

工事展開図で作成した図形に図面番号を表示することが出来ます。図面番 号の表記方法は、は、作成したグループごとに図形の色、柄等の設定を行 うことが出来ます。

① 「工事展開図」画面の下部にある「図形入力」プレートの「グループ一覧」 タブを選択します。「図形一覧」タブで入力したデータによって登録され たグループ一覧を表示します。

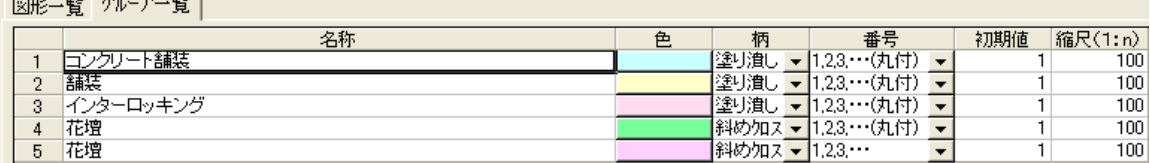

② 「番号」欄の[▼]ボタンから、希望する図面番号表記を選択します。

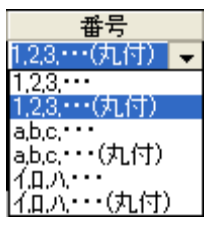

- ③ 図面番号を選択すると、図面上の番号表記が選択した表記方法に変 更されます。
- ④ グループが複数ある場合、ほかのグループの図面番号表記も変更し てください。

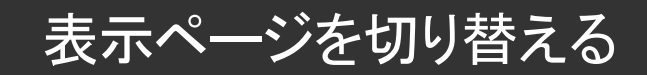

ページを切り替える際は、「工事展開図」画面上部にある「ページ」バーを使 用します。

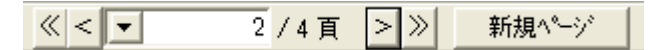

「工事展開図」画面に「ページ」バーが表示されていない場合、メニューから 「表示」>「バー」>「ページバー」と選択して、「ページ」バーを表示してくだ さい。

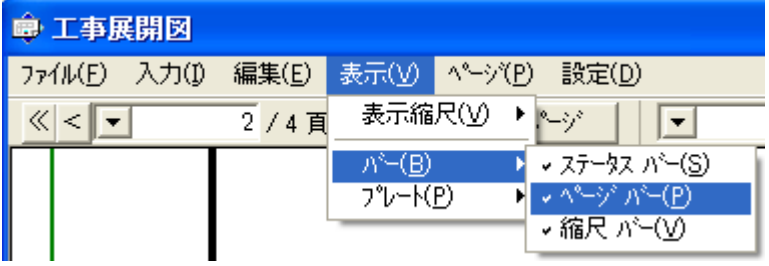

### 1. 新しいページを作成する

① 「工事展開図」画面の「ページ」バーから[新規ページ]ボタンをクリッ クします。

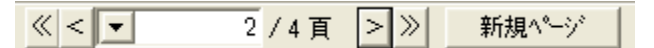

② 最終ページに新たに白紙のページを作成し、画面に新たなページを表 示します。

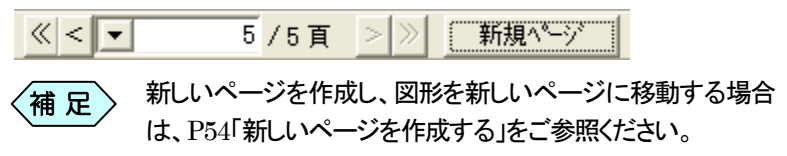

## 2.表示するページを変更する

#### 表示するページを選択する

① 「工事展開図」画面の「ページ」バーから[▼]ボタンをクリックします。

② 現在作成中のページ一覧から、表示したいページを選択します。

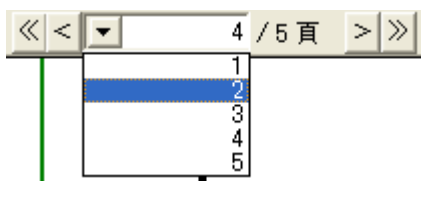

③ 画面上に選択したページの図面を表示します。

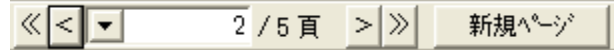

前ページ・次ページを表示する

① 「工事展開図」画面の「ページ」バーから[<]ボタンまたは[>]ボタン をクリックします。 現在表示しているページの前ページ、または次ページを表示します。

#### 最初のページ・最後のページを表示する

① 「工事展開図」画面の「ページ」バーから[≪]ボタンまたは[≫]ボタン をクリックします。 1ページ、または最終ページを表示します。

# 3.作成したページを削除する

- ① 「工事展開図」画面に、「ページ」バーを使用して、削除したいページを 表示します。
- ② 「工事展開図」画面のメニューから「ページ」>「ページの削除」と選択し ます。

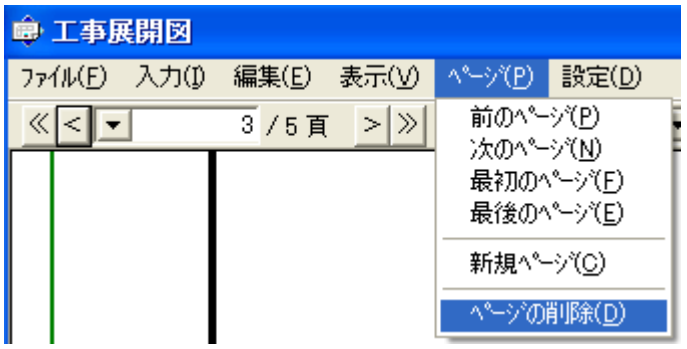

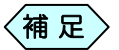

削除したいページに図形やアイテムが描画されている場合、 ページを削除することは出来ません。 図形やアイテムを削除したいページから削除、または他のペ ージへ移動してからページを削除してください。

③ 確認メッセージを表示します。 [はい]ボタンをクリックします。

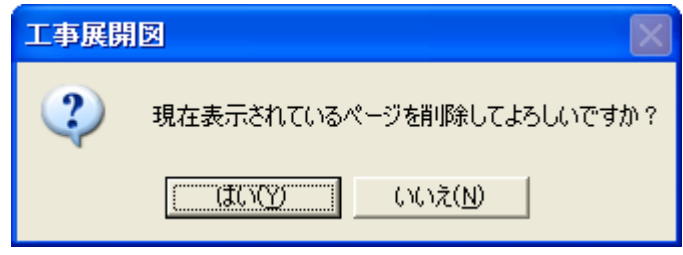

④ 表示しているページを削除します。

# 工事展開図の環境設定を行う

1.設計値と実測値を設定する

工事展開図では、設計値と 2 種類の実測値を入力することが出来ます。 入力する文字は、色の変更を行ったり、入力した文字を括弧で囲った表示 にすることが出来ます

① 「工事展開図」画面のメニューから「設定」>「設計値と実測値」を選択し ます。

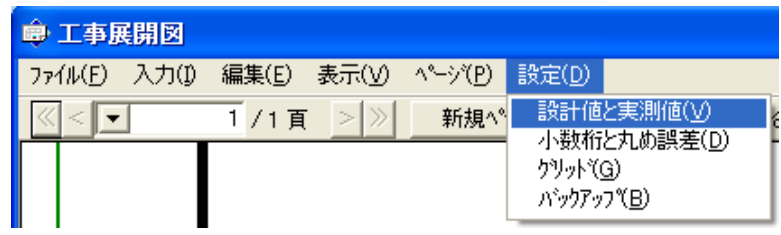

② 「設定」画面の「設計値と実測値」タブを表示します。

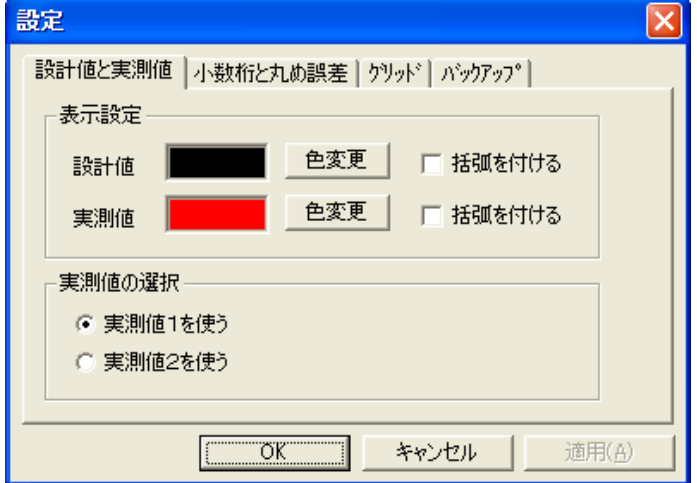

③ 設計値と実測値の[色変更]ボタンをクリックすると「色の設定」画面を 表示します。希望する文字色を選択し、[OK]ボタンをクリックしてくだ さい。

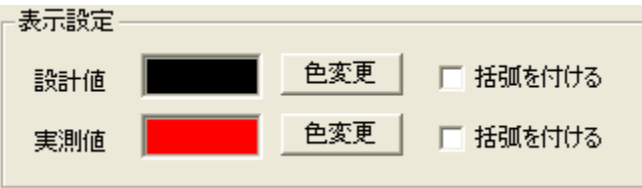

- ④ 「括弧を付ける」チェック欄にチェックを入れると、入力した設計値、実 測値を括弧で囲うことが出来ます。
- ⑤ 「実測値の選択」枠から、実測値1と実測値2のどちらを使用するか選 択します。

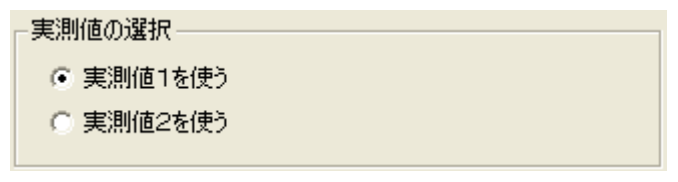

⑥ [OK]ボタンをクリックし、設定を確定します。 「工事展開図」画面に戻り、選択した実測値が画面内に表示されます。

## 2.小数桁と丸め誤差を設定する

図形の種類によって、少数点以下の桁数と、計算時の丸め方法の設定を行 うことが出来ます。

① 「工事展開図」画面のメニューから「設定」>「少数桁と丸め誤差」を選 択します。

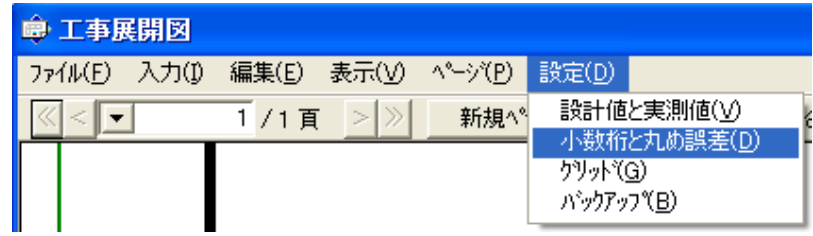

② 「設定」画面の「小数桁と丸め誤差」タブを表示します。

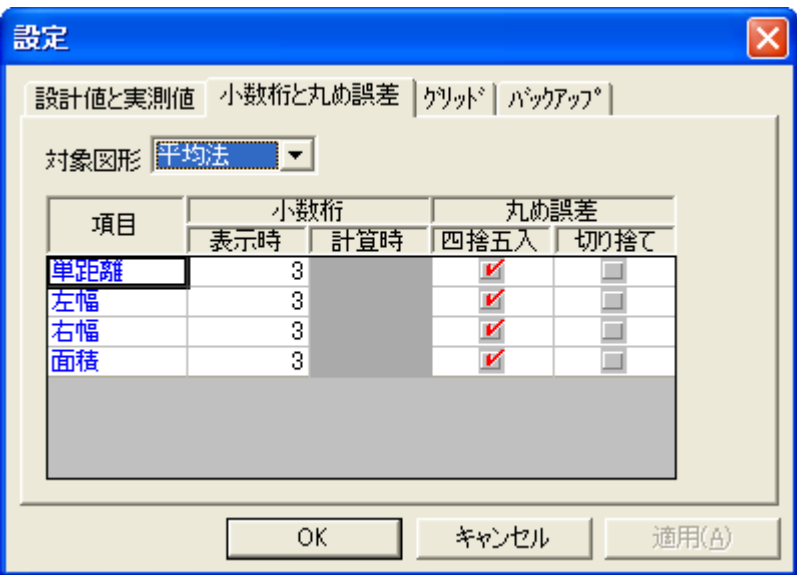

③ 「対象図形」欄から、設定する図形を選択します。

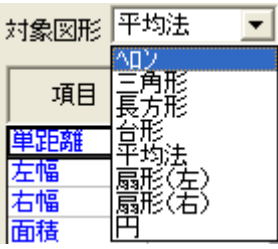

④ 選択した図形の設定画面を表示します。 「少数桁」欄には、表示の際、計算の際に表示する桁数を、「丸め誤差」 欄には、入力値を四捨五入するか、切り捨てるか選択します。

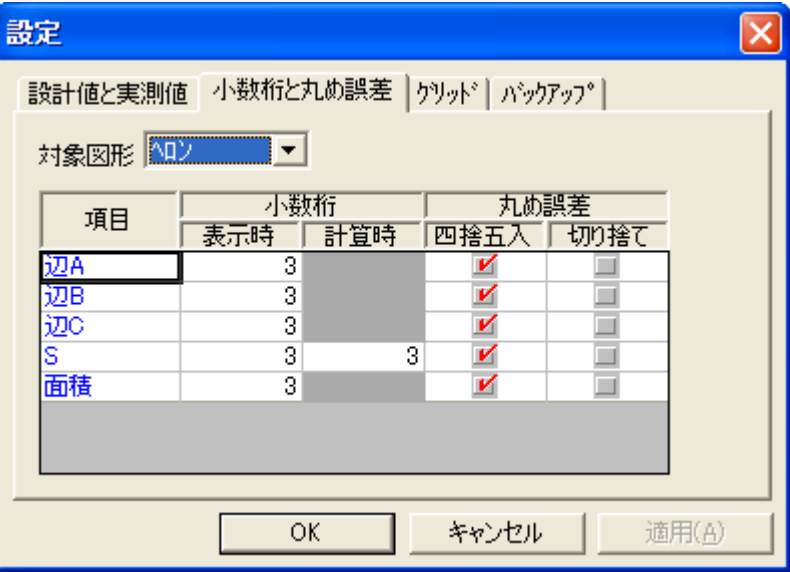

⑤ [OK]ボタンをクリックし、設定を確定します。 「工事展開図」画面に戻り、設定した内容が対象図形のデータに反映さ れます。

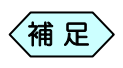

小数桁と丸め誤差の設定は、起動中の工事展開図の図面内 |補 足 〉 ハヌイロンの設定の設定は、応勤中の工事展<br>|<br>|こある対象の図形すべてに対して変更します。

# 3.グリッドを設定する

図面上にグリッドを表示することが出来ます。このグリッドは、工事展開図 で捜査中のみ表示し、作成する図面には表示されません。

① 「工事展開図」画面のメニューから「設定」>「グリッド」を選択します。

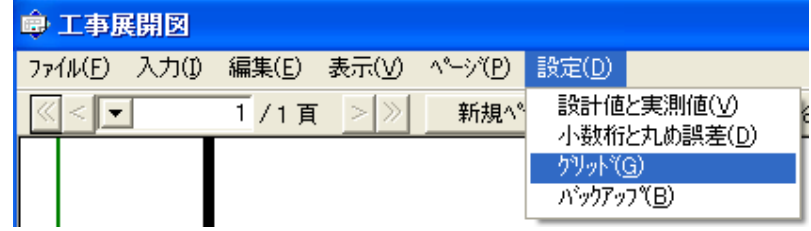

#### ② 「設定」画面の「グリッド」タブを表示します。

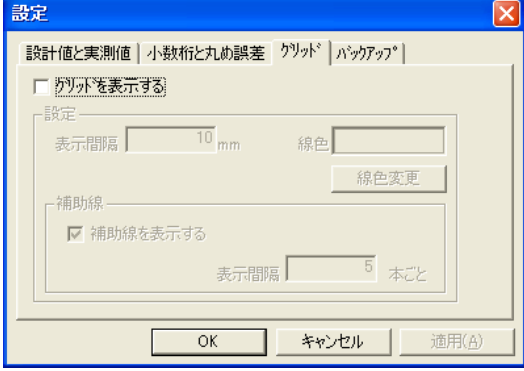

③ 「グリッドを表示する」チェック欄にチェックを入れると、グリッド設定が 可能になります。

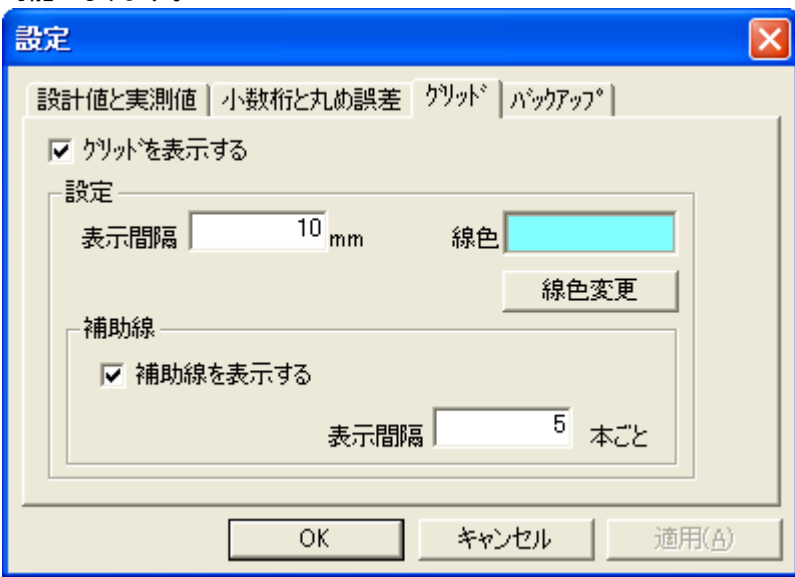

④ 「表示間隔」欄にグリッドの間隔を入力します。 グリッドの色を設定する場合は、[線色変更]ボタンをクリックして「色の 設定」画面を表示し、色を選択して[OK]ボタンをクリックすることで色 の変更が可能です。

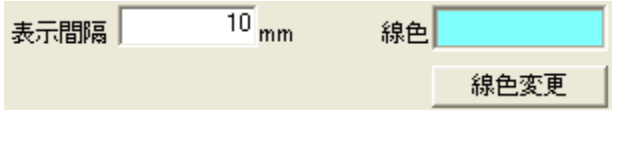

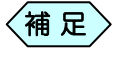

グリッドの1目盛の大きさは1~20mmの範囲で設定すること が出来ます。

⑤ グリッドに補助線を表示したい場合は、「補助線を表示する」チェック欄 にチェックを入れ、「表示間隔」欄を入力します。

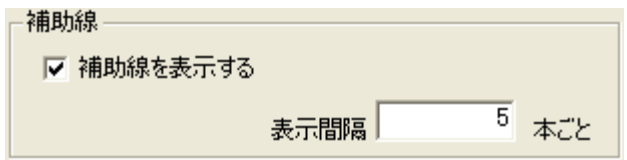

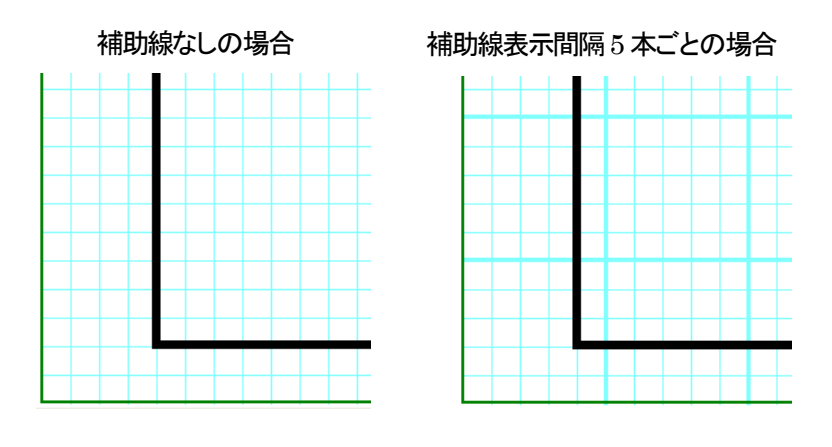

⑥ [OK]ボタンをクリックし、設定を確定します。 「工事展開図」画面に戻ると、設定したグリッドが画面内に表示されま す。

### 4.バックアップを設定する

工事展開図で作業した動作を、「工事展開図」画面の[元に戻す]ボタンで 1 つ前の作業に戻すことが出来ます。「元に戻す」ことが何個前まで出来るよ うにするか設定を行うことが出来ます。

① 「工事展開図」画面のメニューから「設定」>「バックアップ」を選択しま す。

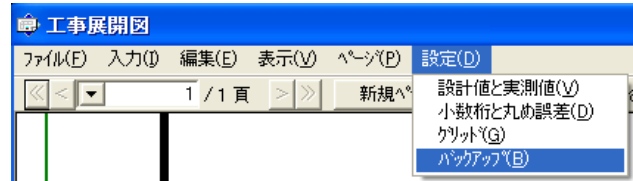

② 「設定」画面の「バックアップ」タブを表示します。

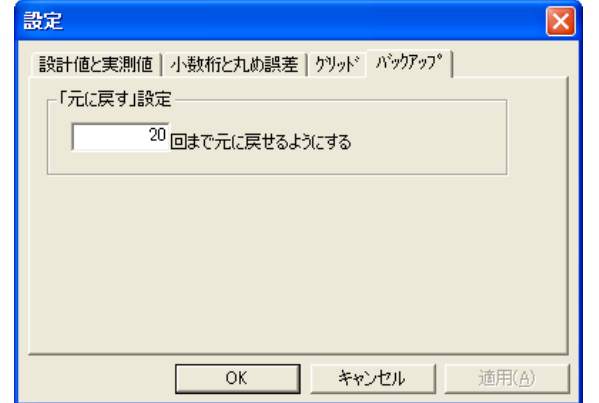

③ 「元に戻す」設定欄に、何回まで戻せるようにするか入力します。

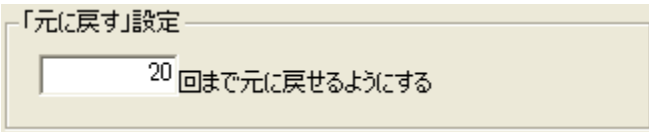

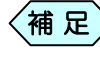

- 元に戻す回数は、1~50 回の間で設定することが出来ます。 元に戻す回数を多く設定すると、工事展開図操作中のメモリ の消費が増加します。ご注意ください。
- ④ [OK]ボタンをクリックし、設定を確定します。 設定した回数まで、元に戻すことが出来ます。

補 足

元に戻す回数を10回から20回に変更しても、10回に設定し ていたときの操作よりも前に戻すことは出来ません。

### 5.用紙の表示倍率を変更する

紙の表示倍率の設定は、「工事展開図」画面上部にある「縮尺」バーを使用 します。「工事展開図」画面に「縮尺」バーが表示されていない場合は、メニ ューから「表示」>「バー」>「縮尺バー」と選択して、表示してください

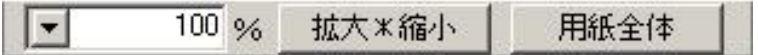

用紙を拡大・縮小して表示する

① 「縮尺」バーの[拡大\*縮小]ボタンをクリックします。

マウスのアイコンが C に変わります。

② マウスを左クリックすると拡大、右クリックすると縮小して図面イメージ を表示します。

マウスをクリックした位置を中心に、用紙を拡大または縮小し て表示します。 補 足

③ 縮尺の設定が完了したら、縮尺バーの[拡大\*縮小]ボタンをクリック します。

マウスのアイコンが通常のアイコンに戻ります。

#### 表示倍率を選択する

6 縮尺バーの ▼ ボタンをクリックし、表示したい倍率を選択します。

選択した倍率で用紙を表示します。

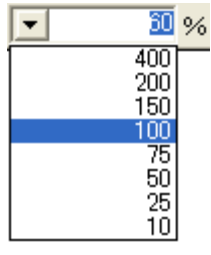

#### 用紙全体を表示する

① 縮尺バーの[用紙全体]ボタンをクリックします。

用紙全体が画面に表示できる倍率で、図面イメージが表示されます。

# 工事展開図のレイアウトを編集する

# 工事展開図のデータを編集する

### 1.図形を編集するタブについて

「工事展開図」画面の右側には、「図形」タブ、「グループ」タブ、「図形全体」 タブ、「図形文字」タブ、「その他」タブの 5 種類のタブがあります。 それぞれのタブによって選択出来る図形やアイテムが異なり、操作出来る 内容は異なります。

これにより、編集しないアイテムを不必要に選択することがなく、編集した い図形やグループ、アイテムを効率的に編集することが出来ます。

ここからは、それぞれのタブごとに操作方法を説明します。

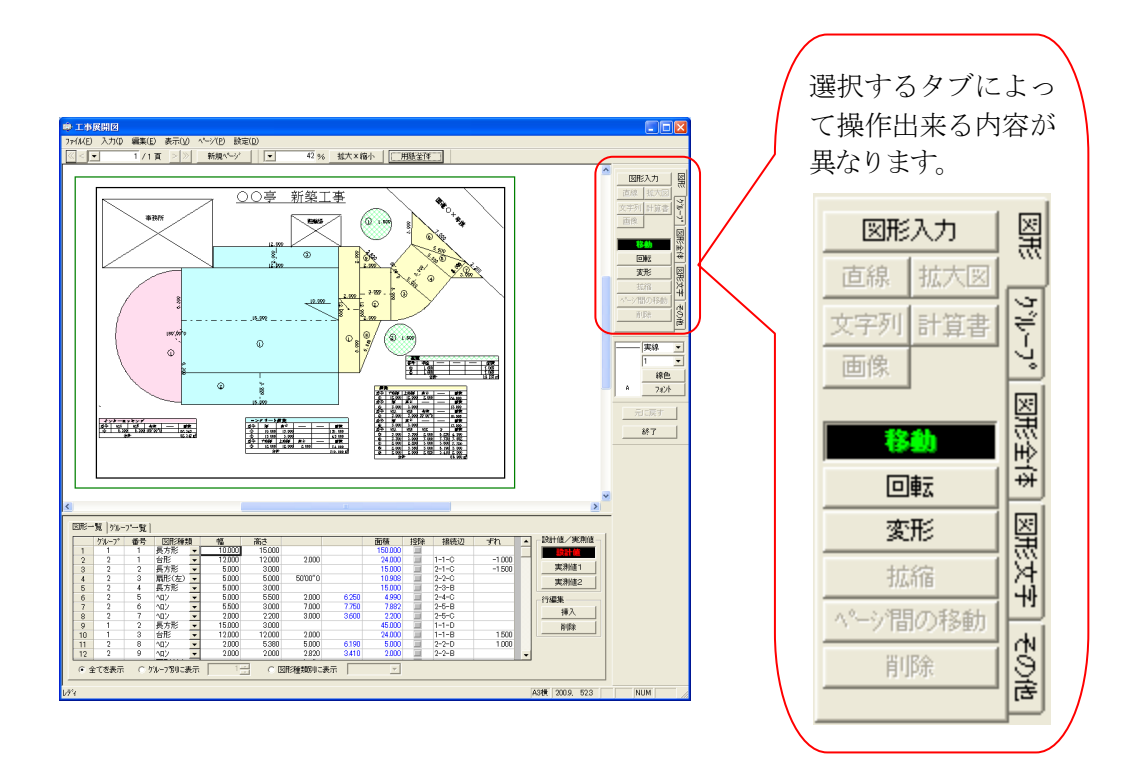

# 2. 作成した図形を「図形」タブで操作する

### 「図形」タブ

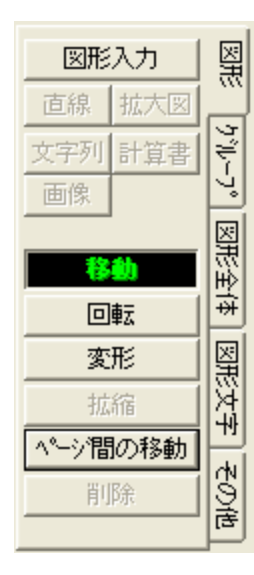

「図形」タブでは、作成した以下の図形に対して、図形の移動・回転・変形を 行うことが出来ます。

- ヘロン
- 三角形
- 長方形
- 台形
- 平均法 ● 扇形(左)
- 扇形(右)
- $\bullet$  円

また、「その他」タブから作成する以下のアイテムに関しては、「図形」タブ では操作することが出来ません。

- 直線
- 拡大図
- 文字列
- z 計算書
- ▶ 画像

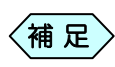

「図形」タブでは、拡大・縮小および削除の操作を行うことが出 来ません。図形を削除したい場合は、「工事展開図」画面下部 の図形データ入力欄から、図形データの入力行を「行削除」し てください。
### 図形を移動する

- ① 「工事展開図」画面の右側にある「編集」プレートから、「図形」タブを選 択します。
- ② 「図形」タブの中から、[移動]ボタンをクリックします。

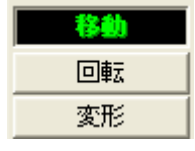

③ 「工事展開図」画面の図面イメージから、ヘロンや三角形などの移動し たい図形を選択します。

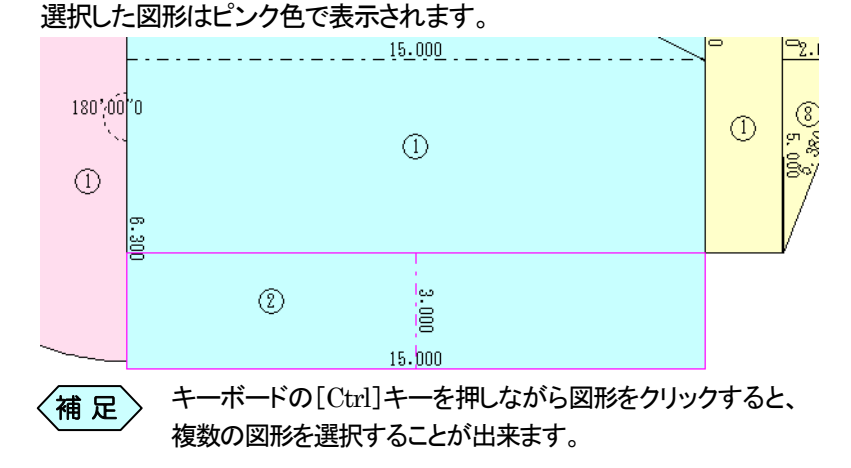

④ マウスの左ボタンをクリックしたまま、移動したい位置まで図形をドラッ グします。マウスの動きに合わせて選択した図形が移動します。

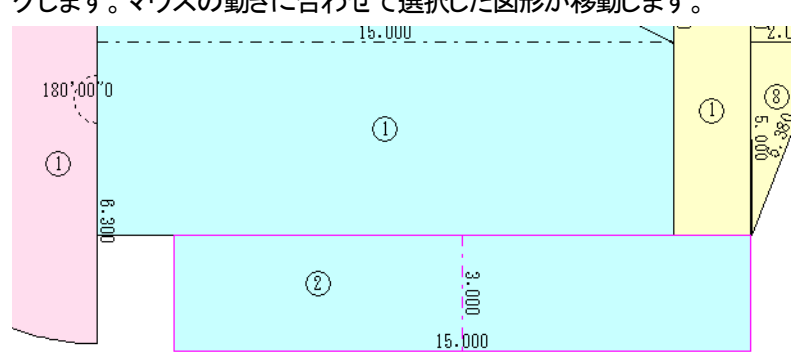

⑤ 移動後の位置でマウスの左ボタンを離します。

### 図形を回転する

- ① 「工事展開図」画面の右側にある「編集」プレートから、「図形」タブを選 択します。
- ② 「図形」タブの中から、[回転]ボタンをクリックします。

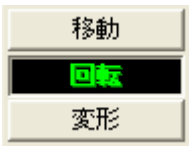

③ 「工事展開図」画面の図面イメージから、ヘロンや三角形などの回転し たい図形を選択します。

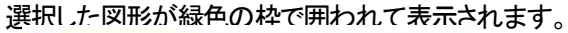

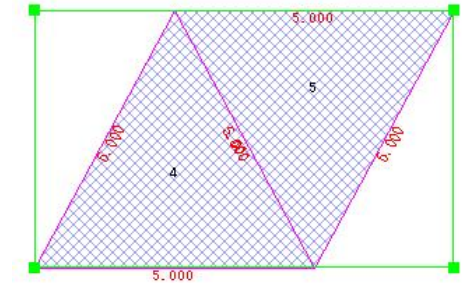

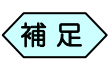

キーボードの[Ctrl]キーを押しながら図形をクリックすると、 複数の図形を選択することが出来ます。

④ 回転したい図形の ■ をマウスでクリックしたまま、回転したい方向へ マウスをドラッグします。

マウスの動きに合わせて選択した図形が回転します。

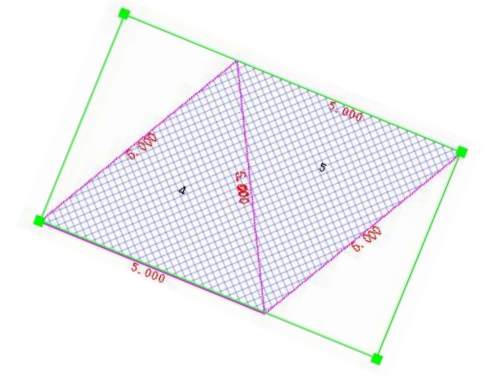

⑤ 回転後の位置でマウスの左ボタンを離します。

### 図形を変形する

- ① 「工事展開図」画面の右側にある「編集」プレートから、「図形」タブを選 択します。
- ② 「図形」タブの中から、[変形]ボタンをクリックします。

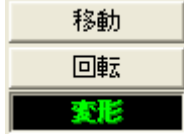

③ 「工事展開図」画面の図面イメージから、ヘロンや三角形などの変形し たい図形を選択します。

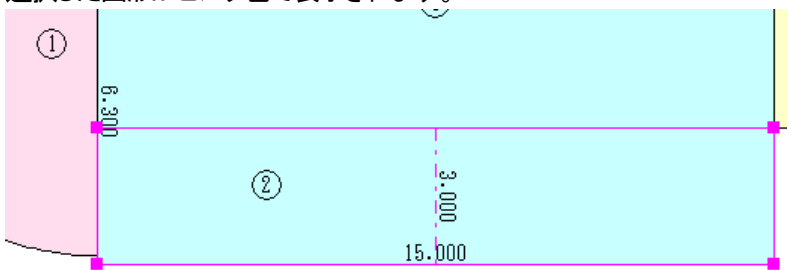

選択した図形がピンク色で表示されます。

④ 変形したい図形の ■ をマウスでクリックしたまま、変形したい方向へ マウスをドラッグします。

マウスの動きに合わせて選択した図形が変形します。

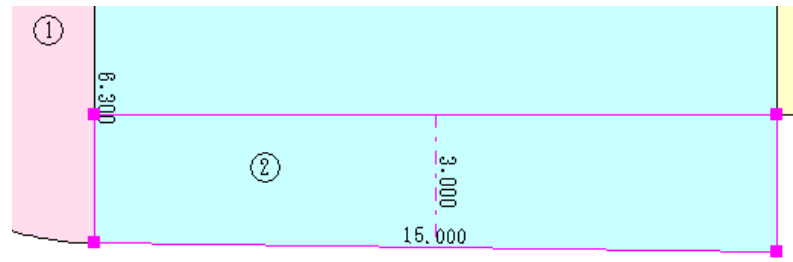

⑤ 変形後の位置でマウスの左ボタンを離します。

#### 図形の文字のフォントを変更する

作成した図形に表示された、設計値などの文字のフォントを変更することが 出来ます。

① 「工事展開図」画面の図面イメージから、文字のフォントを変更したい 図形の文字を選択します。

選択した図形はピンク色で表示されます。  $12.000$   $\swarrow$  $2.000$  $\circled{3}$  $12.000$ 

② 画面の右側にある「フォント」プレートから[フォント]ボタンをクリックし ます。

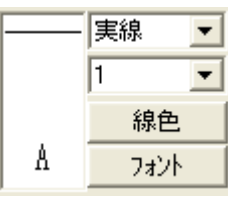

③ 「フォント」画面を表示します。

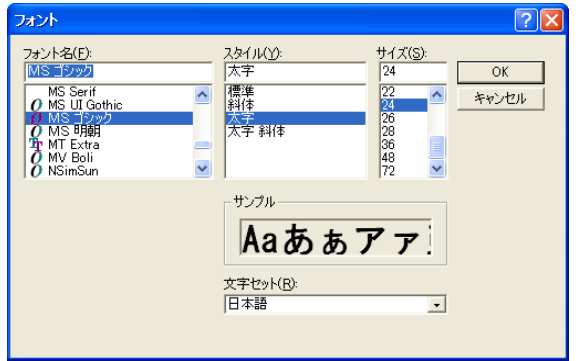

④ 必要に応じて設定を変更し、[OK]ボタンをクリックします。 選択した図形の文字が、「フォント」画面で設定した内容で反映されま す。

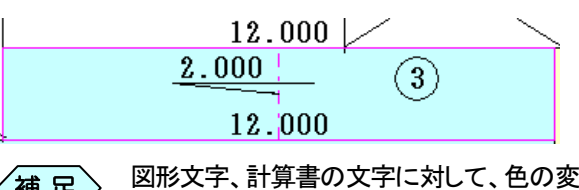

図形文字、計算書の文字に対して、色の変更を行うことは出 〈補 足〉 <sup>凶形文字、</sup><br>来ません。

### 図形の表示ページを移動する

描画した図形を、作成したページと別のページへ移動します。

- ① 「工事展開図」画面の右側にある「編集」プレートから、「図形」タブを選 択します。
- ② 「工事展開図」画面の図面イメージから、ヘロンや三角形などの表示ペ ージを移動したい図形を選択します。 選択した図形がピンク色で表示されます。
- ③ 「図形」タブの中から、[ページ間の移動]ボタンをクリックします。

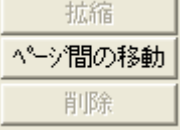

④ 「ページ間の移動」画面を表示します。 すでに作成済みのページに移動したい場合は「指定ページへ移動す る」を選択し、画面右側のページ選択肢から移動したいページを選択し ます。

「新しくページを作成し、移動する」を選択した場合は、空のページを最 終ページに作成し、選択した図形を移動します。

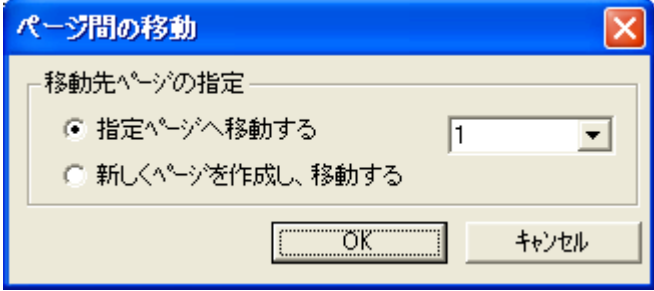

⑤ 設定を行い、[OK]ボタンをクリックします。 選択した図形が指定したページに移動します。

### 3. 作成した図形を「グループ」タブで操作する

「グループ」タブ

國形 図形入力 拡大図 直線 "ر– بالأو 文字列 計算書 画像 図形全体 移動 回転 図形文字 変形 拡縮 ページ間の移動 |不少他 削除

「グループ」タブでは、以下の図形を利用して作成した図形グループに対し て、図形の移動・回転・変形・拡縮を行うことが出来ます。

- ヘロン
- 三角形
- 長方形
- 台形
- 平均法
- 扇形(左)
- 扇形(右)
- $\bullet$  円

また、「その他」タブから作成する以下のアイテムに関しては、「グループ」 タブでは操作することが出来ません。

- 直線
- 拡大図
- 文字列
- z 計算書
- 画像

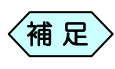

「グループ」タブでは、削除の操作を行うことが出来ません。 図形を削除したい場合は、「工事展開図」画面下部の図形デ ータ入力欄から、図形データの入力行を「行削除」してくださ い。

### 図形グループを移動する

- ① 「工事展開図」画面の右側にある「編集」プレートから、「グループ」タブ を選択します。
- ② 「グループ」タブの中から、[移動]ボタンをクリックします。

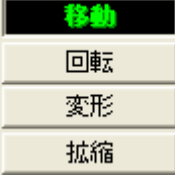

③ 「工事展開図」画面の図面イメージから、ヘロンや三角形などの移動し たい図形グループを選択します。

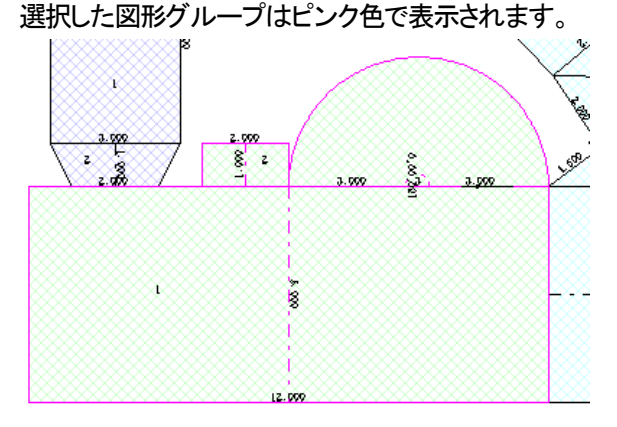

④ マウスの左ボタンをクリックしたまま、移動したい位置まで図形グルー プをドラッグします。マウスの動きに合わせて選択した図形グループ が移動します。

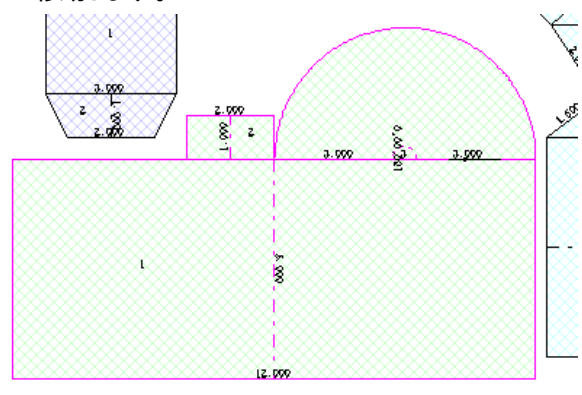

⑤ 移動後の位置でマウスの左ボタンを離します。

### 図形グループを回転する

- ① 「工事展開図」画面の右側にある「編集」プレートから、「グループ」タブ を選択します。
- ② 「グループ」タブの中から、[回転]ボタンをクリックします。

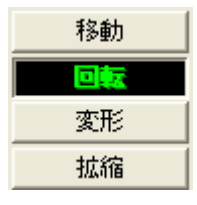

③ 「工事展開図」画面の図面イメージから、ヘロンや三角形などの回転し たい図形グループを選択します。 選択した図形グループが緑色の枠で囲われて表示されます。

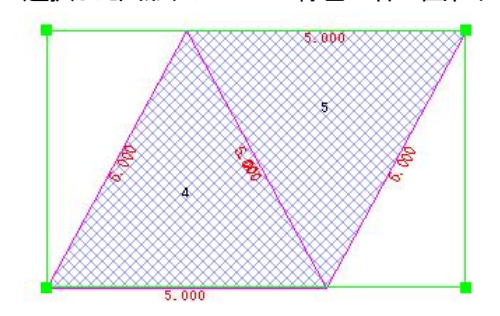

④ 回転したい図形グループの ■ をマウスでクリックしたまま、回転した い方向へマウスをドラッグします。 マウスの動きに合わせて選択した図形グループが回転します。

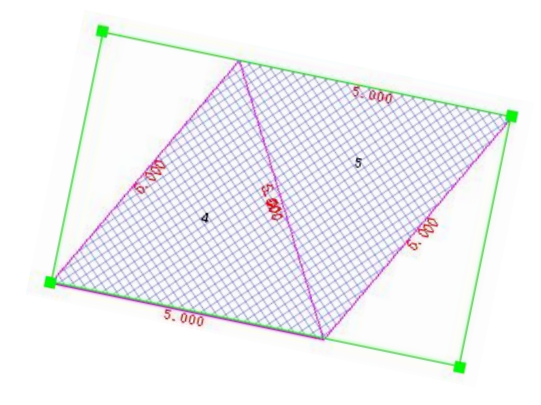

⑤ 回転後の位置でマウスの左ボタンを離します。

### 図形グループを変形する

- ① 「工事展開図」画面の右側にある「編集」プレートから、「グループ」タブ を選択します。
- ② 「グループ」タブの中から、[変形]ボタンをクリックします。

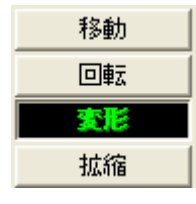

③ 「工事展開図」画面の図面イメージから、ヘロンや三角形などの変形し たい図形グループを選択します。

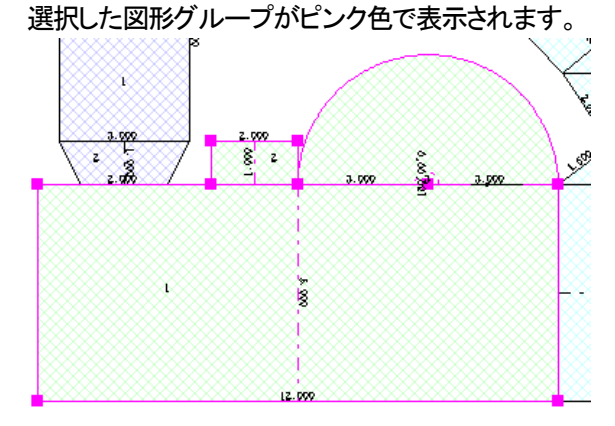

④ 変形したい図形グループの ■ をマウスでクリックしたまま、変形した い方向へマウスをドラッグします。

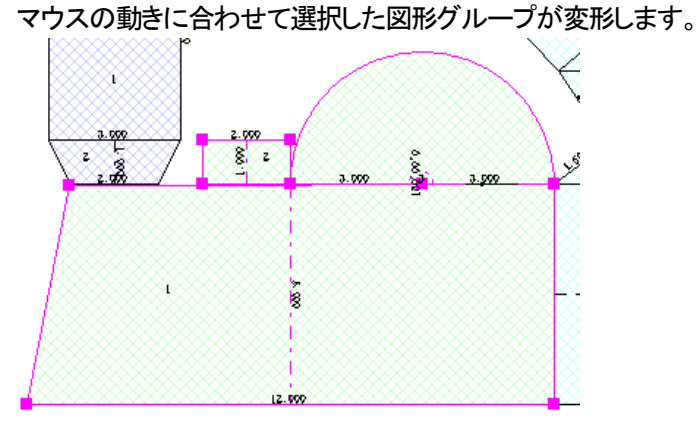

⑤ 変形後の位置でマウスの左ボタンを離します。

### 図形グループを拡大・縮小する

- ① 「工事展開図」画面の右側にある「編集」プレートから、「グループ」タブ を選択します。
- ② 「グループ」タブの中から、[拡縮]ボタンをクリックします。

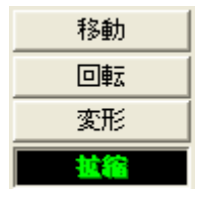

③ 「工事展開図」画面の図面イメージから、ヘロンや三角形などの拡縮し たい図形グループを選択します。

選択した図形グループが緑色の枠で囲われて表示されます。

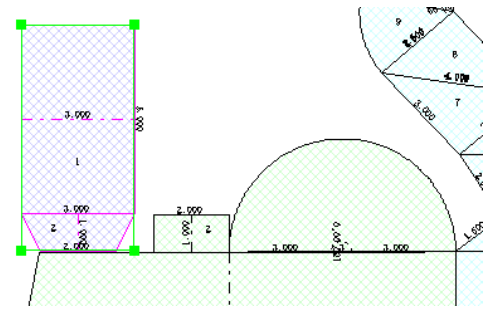

④ 拡大または縮小したい図形グループの ■ をマウスでクリックしたまま、 拡大または縮小したい方向へマウスをドラッグします。 マウスの動きに合わせて選択した図形グループが拡大または縮小し ます。

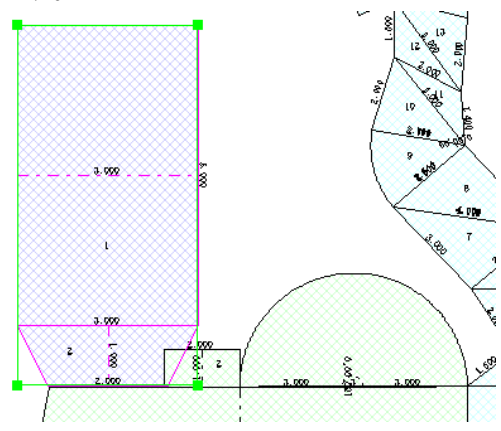

⑤ 拡大または縮小後の位置でマウスの左ボタンを離します。

### 図形グループの文字のフォントを変更する

作成した図形に表示された、設計値などの文字のフォントを変更することが 出来ます。

⑤ 「工事展開図」画面の図面イメージから、文字のフォントを変更したい 図形グループの文字を選択します。

選択した文字は、ピンク色の枠で囲われて表示されます。

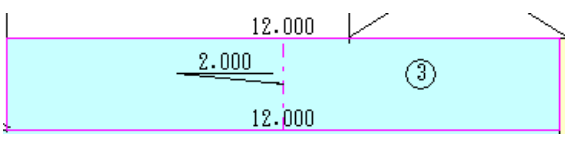

⑥ 画面の右側にある「フォント」プレートから[フォント]ボタンをクリックし ます。

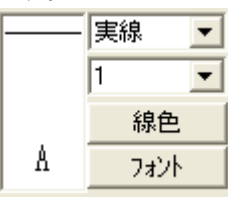

⑦ 「フォント」画面を表示します。

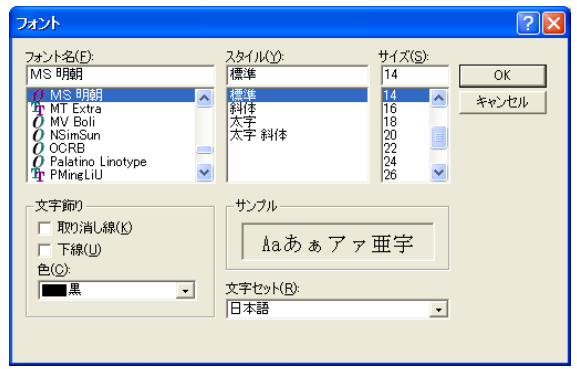

⑧ 必要に応じて設定を変更し、[OK]ボタンをクリックします。 選択した図形グループの文字が、「フォント」画面で設定した内容で反 映されます。

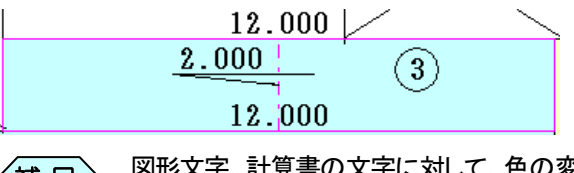

図形文字、計算書の文字に対して、色の変更を行うことは出 〈補 足〉 <sup>凶形文字、</sup><br>来ません。

### 図形グループの表示ページを移動する

描画した図形を、作成したページと別のページへ移動します。

- ① 「工事展開図」画面の右側にある「編集」プレートから、「グループ」タブ を選択します。
- ② 「工事展開図」画面の図面イメージから、ヘロンや三角形などの表示ペ ージを移動したい図形グループを選択します。 選択した図形グループがピンク色で表示されます。
- ③ 「グループ」タブの中から、[ページ間の移動]ボタンをクリックします。

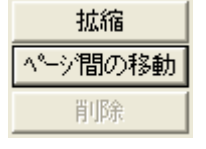

④ 「ページ間の移動」画面を表示します。 すでに作成済みのページに移動したい場合は「指定ページへ移動す る」を選択し、画面右側のページ選択肢から移動したいページを選択し ます。

「新しくページを作成し、移動する」を選択した場合は、空のページを最 終ページに作成し、選択した図形グループを移動します。

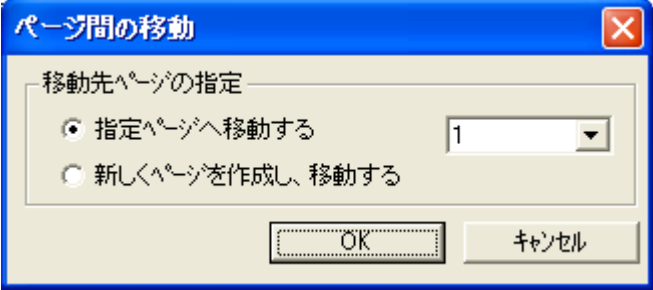

⑤ 設定を行い、[OK]ボタンをクリックします。 選択した図形グループが指定したページに移動します。

### 4. 作成した図形を「図形全体」タブで操作する

### 「図形全体」タブ

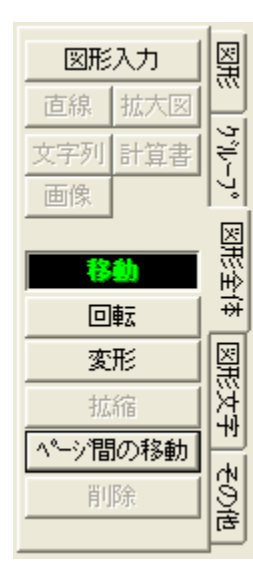

「図形全体」タブでは、以下の図形を利用して作成した図形全体に対して、 図形の移動・回転・変形・拡縮を行うことが出来ます。

- ヘロン
- 三角形
- 長方形
- 台形
- 平均法
- 扇形(左)
- 扇形(右)
- $\bullet$  円

また、「その他」タブから作成する以下のアイテムに関しては、「図形全体」 タブでは操作することが出来ません。

- 直線
- 拡大図
- 文字列
- z 計算書
- 画像

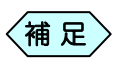

「図形全体」タブでは、削除の操作を行うことが出来ません。 図形を削除したい場合は、「工事展開図」画面下部の図形デ ータ入力欄から、図形データの入力行を「行削除」してくださ い。

### 図形全体を移動する

- ① 「工事展開図」画面の右側にある「編集」プレートから、「図形全体」タブ を選択します。
- ② 「図形全体」タブの中から、[移動]ボタンをクリックします。

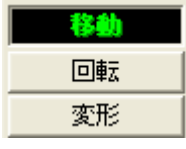

③ 「工事展開図」画面の図面イメージから、ヘロンや三角形などの図形を どれか 1 つ選択します。

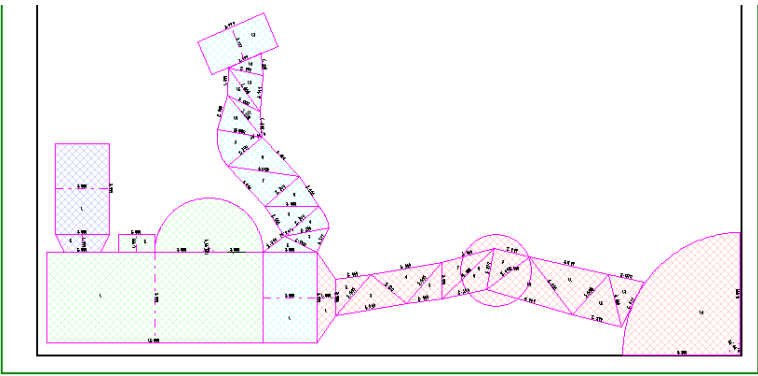

選択した図形グループはピンク色で表示されます。

④ マウスの左ボタンをクリックしたまま、移動したい位置まで図形全体を ドラッグします。マウスの動きに合わせて図形全体が移動します。

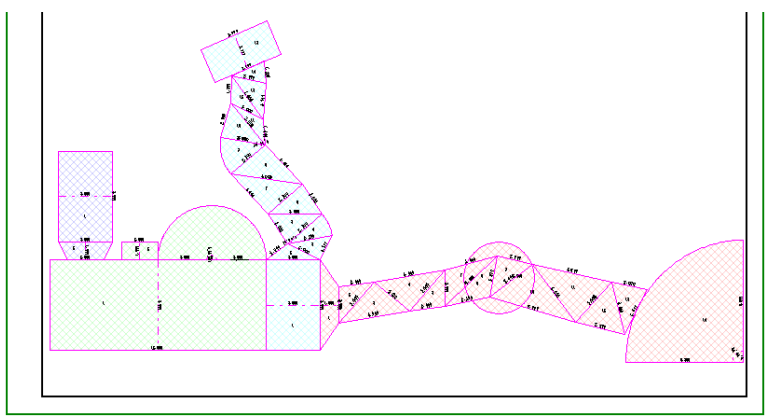

⑤ 移動後の位置でマウスの左ボタンを離します。

### 図形全体を回転する

- ① 「工事展開図」画面の右側にある「編集」プレートから、「図形全体」タブ を選択します。
- ② 「図形全体」タブの中から、[回転]ボタンをクリックします。

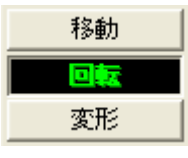

③ 「工事展開図」画面の図面イメージから、ヘロンや三角形などの図形を どれか 1 つ選択します。

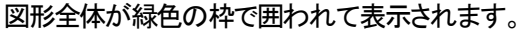

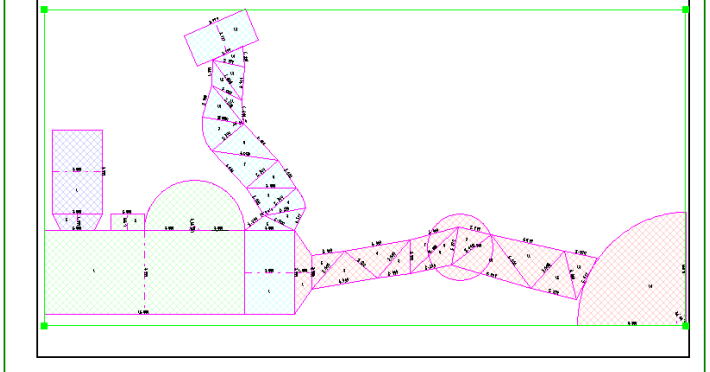

④ 図形全体の ■ をマウスでクリックしたまま、回転したい方向へマウス をドラッグします。

マウスの動きに合わせて図形全体が回転します。

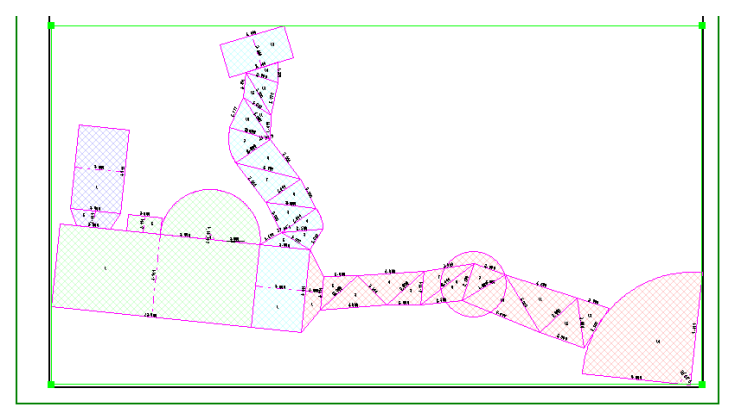

⑤ 回転後の位置でマウスの左ボタンを離します。

### 図形全体を変形する

- ① 「工事展開図」画面の右側にある「編集」プレートから、「図形全体」タブ を選択します。
- ② 「図形全体」タブの中から、[変形]ボタンをクリックします。

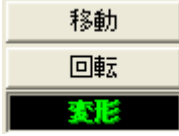

③ 「工事展開図」画面の図面イメージから、ヘロンや三角形などの図形を どれか 1 つ選択します。 図形全体がピンク色で表示されます。

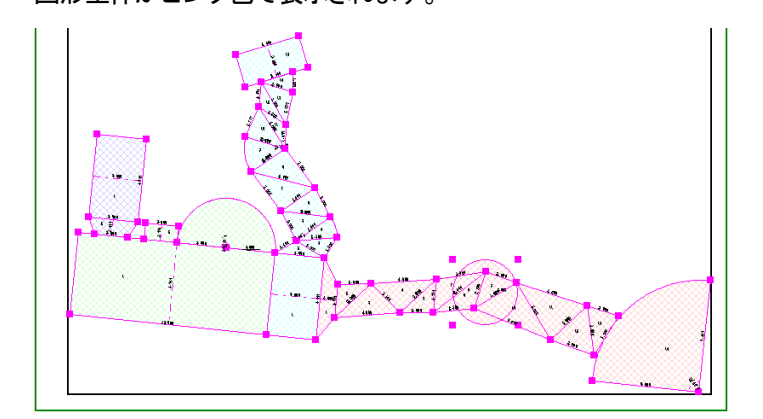

④ 図形全体の ■ をマウスでクリックしたまま、変形したい方向へマウス をドラッグします。

マウスの動きに合わせて図形全体が変形します。

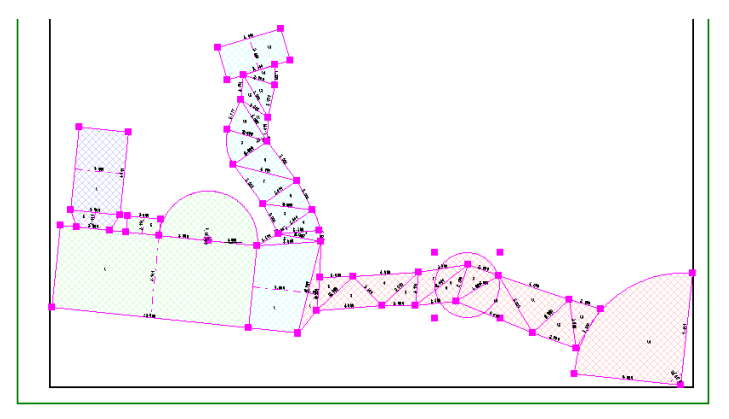

⑤ 変形後の位置でマウスの左ボタンを離します。

### 図形全体の文字のフォントを変更する

作成した図形に表示された、設計値などの文字のフォントを変更することが 出来ます。

⑨ 「工事展開図」画面の図面イメージから、図形の文字を選択します。 選択した文字は、ピンク色の枠で囲われて表示されます。

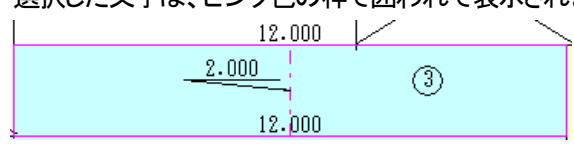

⑩ 画面の右側にある「フォント」プレートから[フォント]ボタンをクリックし ます。

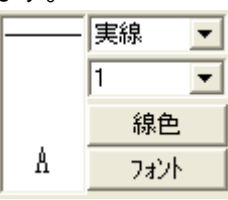

#### ⑪ 「フォント」画面を表示します。

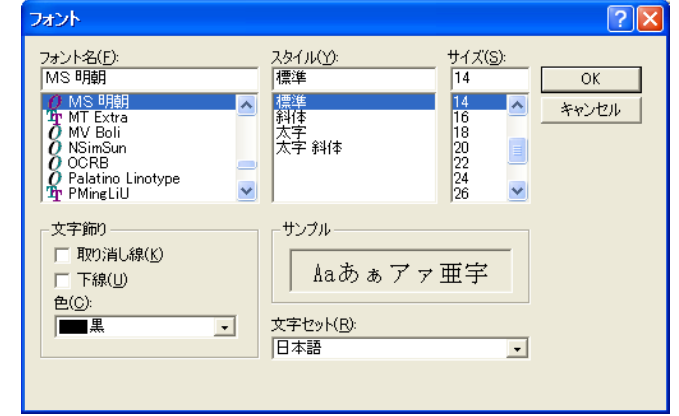

⑫ 必要に応じて設定を変更し、[OK]ボタンをクリックします。 図形の文字が、「フォント」画面で設定した内容で反映されます。

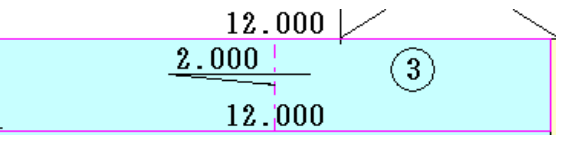

図形文字、計算書の文字に対して、色の変更を行うことは出 来ません。

 $\langle$ 補 足 $\rangle$ 

### 図形全体の表示ページを移動する

描画した図形を、作成したページと別のページへ移動します。

- ① 「工事展開図」画面の右側にある「編集」プレートから、「図形全体」タブ を選択します。
- ② 「工事展開図」画面の図面イメージから、ヘロンや三角形などの図形を どれか 1 つ選択します。 図形全体がピンク色で表示されます。
- ③ 「図形全体」タブの中から、[ページ間の移動]ボタンをクリックします。

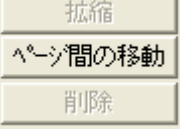

④ 「ページ間の移動」画面を表示します。 すでに作成済みのページに移動したい場合は「指定ページへ移動す る」を選択し、画面右側のページ選択肢から移動したいページを選択し ます。

「新しくページを作成し、移動する」を選択した場合は、空のページを最 終ページに作成し、選択した図形グループを移動します。

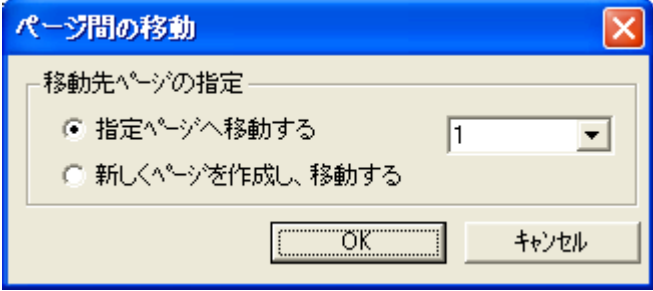

⑤ 設定を行い、[OK]ボタンをクリックします。 図形全体が指定したページに移動します。

### 5.作成した図形を「図形文字」タブで操作する

### 「図形文字」タブ

图形 図形入力 直線 拡大図  $\frac{1}{2}\left\langle \psi-\gamma^{\circ}\right\vert$ 計算書 文字列 画像 図形全体 移動 回転 図形文字 変形 拡縮 ペーシ間の移動 | その他 削除

「図形文字」タブでは、以下の図形を利用して作成した図形に記述された文 字に対して、移動を行うことが出来ます。

- ヘロン
- 三角形
- 長方形
- 台形
- 平均法
- 扇形(左)
- 扇形(右)
- $\bullet$  円

これにより、図形内で文字が重なって確認出来ない場合などに、文字の表 示位置を変更することが出来ます。

また、「その他」タブから作成する以下のアイテムに関しては、「図形文字」 タブでは操作することが出来ません。

- 直線
- 拡大図
- 文字列
- 計算書
- 画像

### 図形文字を移動する

- ① 「工事展開図」画面の右側にある「編集」プレートから、「図形文字」タブ を選択します。
- ② 「図形文字」タブの中から、[移動]ボタンをクリックします。

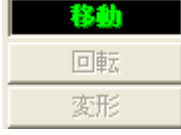

③ 「工事展開図」画面の図面イメージから、ヘロンや三角形などの図形に 表示された文字を選択します。

選択した文字はピンク色の枠で囲われて表示されます。

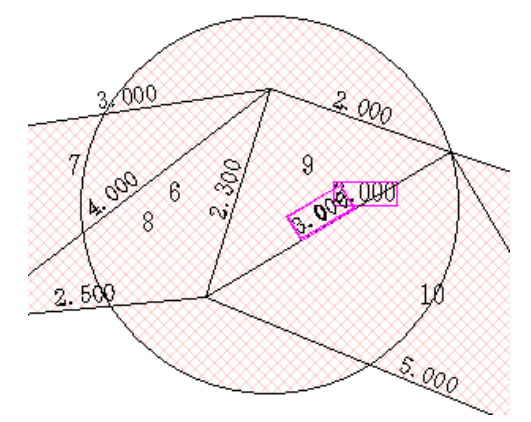

④ マウスの左ボタンをクリックしたまま、移動したい位置まで図形文字を ドラッグします。マウスの動きに合わせて図形文字が移動します。

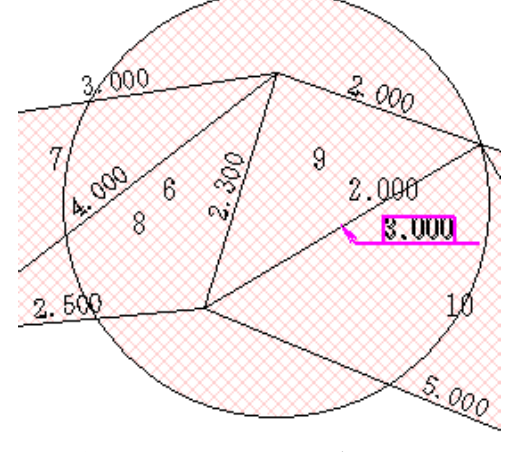

⑤ 移動後の位置でマウスの左ボタンを離します。

移動した図形文字を初期配置位置に戻す

移動した図形文字を最初に配置した位置に戻したい場合に使用します。

- ① 「工事展開図」画面の右側にある「編集」プレートから、[図形文字]タブ を選択します。
- ② 初期位置に戻したい図形文字を選択します。 選択した図形文字が活性化し、ピンク色に表示されます。

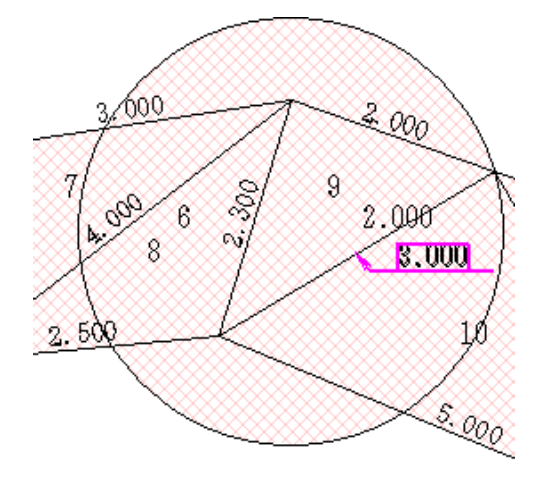

③ 選択した図形文字を右クリックし、表示するメニューから、「初期位置へ 移動」を選択します。

選択した図形文字が初期位置へ戻ります。

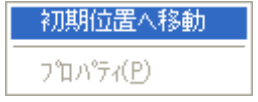

### 6. 作成したアイテムを「その他」タブで操作する

### 「その他」タブ

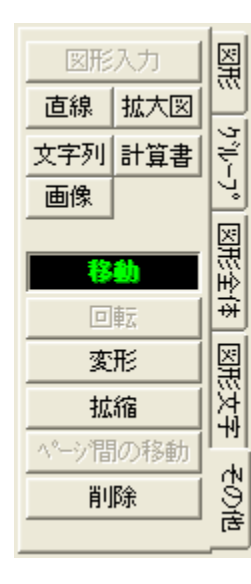

「その他」タブでは、作成した以下のアイテムに対して、アイテムの移動・回 転・変形を行うことが出来ます。

- 直線
- 拡大図
- 文字列
- z 計算書
- 画像

また、「図形」タブ、「グループ」タブ、「図形全体」タブ、「図形文字」タブから 作成する以下のアイテムに関しては、「その他」タブでは操作することが出 来ません。

- ヘロン
- 三角形
- 長方形
- 台形
- 平均法
- 扇形(左)
- 扇形(右)
- $\bullet$  円

### 直線・拡大図・文字列・計算書・画像を移動する

- ① 「工事展開図」画面の右側にある「編集」プレートから、「その他」タブを 選択します。
- ② 「その他」タブの中から、[移動]ボタンをクリックします。

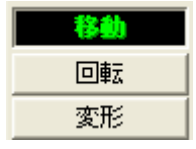

③ 「工事展開図」画面の図面イメージから、直線や計算書などの移動した いアイテムを選択します。 選択したアイテムはピンク色で表示されます。

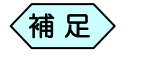

キーボードの[Ctrl]キーを押しながらアイテムをクリックする と、複数のアイテムを選択することが出来ます。

- ④ マウスの左ボタンをクリックしたまま、移動したい位置までアイテムをド ラッグします。マウスの動きに合わせて選択したアイテムが移動しま す。
- ⑤ 移動後の位置でマウスの左ボタンを離します。

### 直線・拡大図・文字列・計算書・画像を回転する

- ① 「工事展開図」画面の右側にある「編集」プレートから、「その他」タブを 選択します。
- ② 「その他」タブの中から、[回転]ボタンをクリックします。

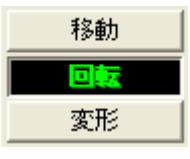

③ 「工事展開図」画面の図面イメージから、直線や計算書などの回転した いアイテムを選択します。

選択したアイテムが緑色の枠で囲われて表示されます。

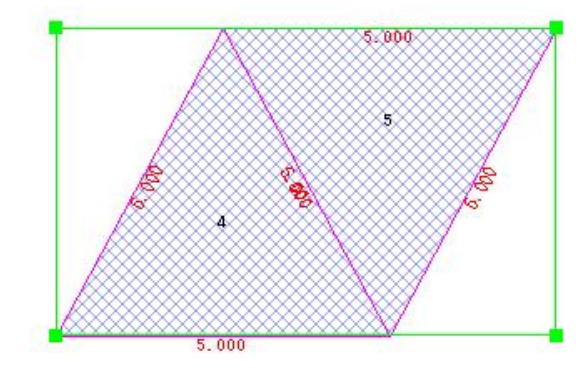

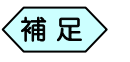

キーボードの[Ctrl]キーを押しながらアイテムをクリックする と、複数の図形を選択することが出来ます。

- 4) 回転したいアイテムの をマウスでクリックしたまま、回転したい方 向へマウスをドラッグします。 マウスの動きに合わせて選択したアイテムが回転します。
- ⑤ 回転後の位置でマウスの左ボタンを離します。

### 直線・拡大図・文字列・計算書・画像を変形する

- ① 「工事展開図」画面の右側にある「編集」プレートから、「その他」タブを 選択します。
- ② 「その他」タブの中から、[変形]ボタンをクリックします。

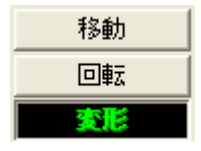

- ③ 「工事展開図」画面の図面イメージから、直線や計算書などの変形した いアイテムを選択します。 選択したアイテムがピンク色で表示されます。
- ④ 変形したいアイテムの をマウスでクリックしたまま、変形したい方 向へマウスをドラッグします。 マウスの動きに合わせて選択したアイテムが変形します。
- ⑤ 変形後の位置でマウスの左ボタンを離します。

### 直線・拡大図・文字列・計算書・画像を削除する

「工事展開図」画面の右側にある「編集」プレートから、[その他]タブを選択 して描画したアイテム(直線、拡大図、文字列、計算書、画像)は、[削除]ボ タンをクリックすることで削除出来ます。

- ① 「工事展開図」画面の右側にある「編集」プレートから、「その他」タブを 選択します。
- ② 「工事展開図」画面で表示しているページから、削除したいアイテムを 選択します。選択したアイテムが活性化し、ピンク色で表示されます。
- ③ 「その他」タブの中から、[削除]ボタンをクリックします。 選択したアイテムが削除されます。

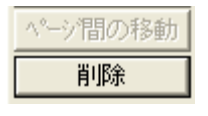

#### 線種・線幅・線色を変更する

- ① 「工事展開図」画面の右側にある「編集」プレートから、[その他]タブを 選択します
- ② 設定を変更したいアイテムをクリックします。選択したアイテムが活性 化し、ピンク色に表示されます。
- ③ 画面の右側にある「フォント」プレートから線種、線幅、線色を変更しま す。設定内容が選択したアイテムの線に反映されます。

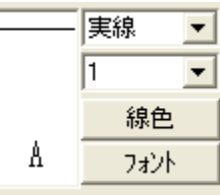

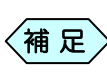

線の設定は、直線、拡大図の枠、計算書の枠に対して行うこ とが出来ます。<sup>補</sup> <sup>足</sup>

### 文字のフォントを変更する

- ⑬ 「工事展開図」画面の右側にある「編集」プレートから、フォントを変更し たい文字が含まれるタブを選択します。
- ⑭ 設定を変更したい文字をクリックします。選択した文字が活性化され、 ピンク色に表示されます。
- ⑮ 画面の右側にある「フォント」プレートから[フォント]ボタンをクリックし ます。「フォント」画面を表示します。

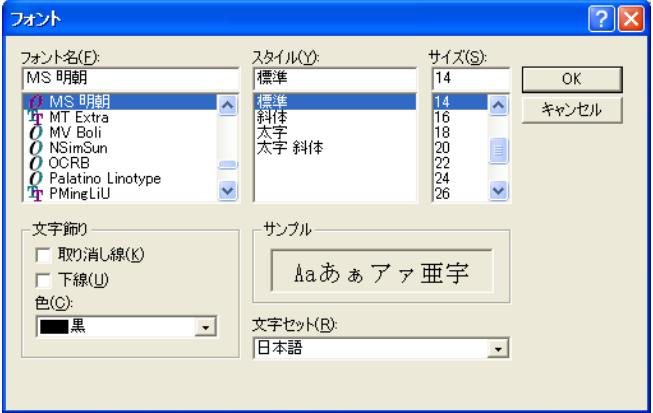

- ⑯ 必要に応じて設定を変更し、[OK]ボタンをクリックします。 設定内容が選択した文字に反映されます。
	- 計算書を選択した場合、フォントの設定内容が、選択し た計算書内の文字列全体に一括して反映されます。  $\left\langle \text{\tt \#}~\text{\tt \#} \right\rangle$ 
		- 図形文字、計算書の文字に対して、色の変更を行うこと は出来ません。

#### 拡大図を編集する

すでに作成済みの拡大図を編集します。

- ① 「工事展開図」画面の右側にある「編集」プレートから、[その他]タブを 選択します。
- ② 編集したい拡大図をダブルクリックします。

「拡大図の設定」画面を表示します。

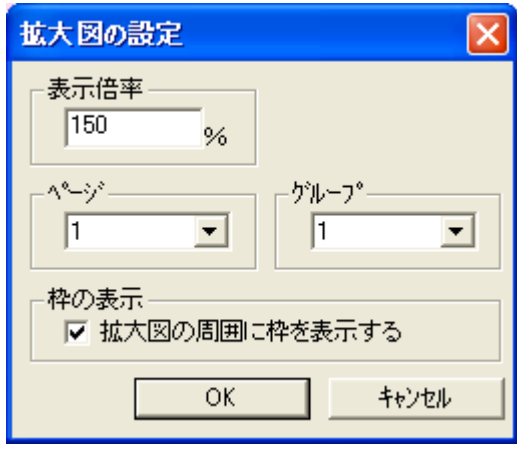

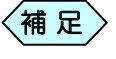

- 拡大図を右クリックし、「プロパティ」を選択しても、「拡大図の 設定」画面を表示出来ます。
- ③ 「ページ」欄、「グループ」欄から拡大する図形の表示ページ、グループ を選択し、「表示倍率」欄に拡大する倍率を設定します。
- ④ [OK]ボタンをクリックします。 新たな設定で拡大図に反映されます。

### 文字を編集する

すでに貼り付け済みの文字を編集します。

- ① 「工事展開図」画面の右側にある「編集」プレートから、[その他]タブを 選択します。
- ② 編集したい文字をダブルクリックします。 「文字列の入力」画面が表示されます。

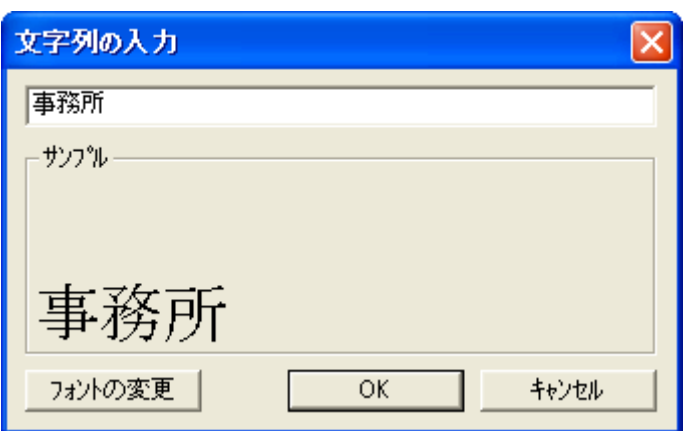

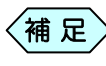

- 文字を右クリックし、「プロパティ」を選択しても、「文字列の入 力」画面を表示出来ます。
- ③ 文字を編集します。
- ④ [OK]ボタンをクリックします。 新たな文字列に反映されます。

#### 計算書を編集する

すでに作成済みの計算書を編集します。

- ① 「工事展開図」画面の右側にある「編集」プレートから、[その他]タブを 選択します。
- ② 編集したい計算書をダブルクリックすると、「計算書の設定」画面を表 示します。

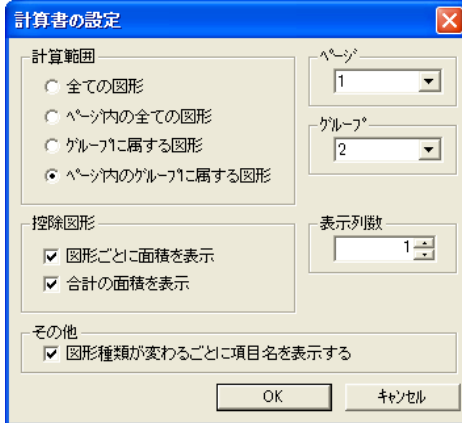

③ 「計算範囲」枠の選択肢によって、計算書の作成する図形範囲を変更し ます。

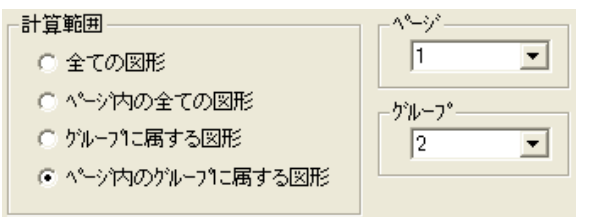

- ●「全ての図形」:
	- ¾工事展開図で作成している全てのページの全ての図形を対象 に計算書を作成します。
- ●「ページ内の全ての図形」: ¾「ページ」枠で選択したページにある全ての図形を対象に計算 書を作成します。
- ●「グループに属する図形」: ¾「グループ」枠で選択した図形を対象に計算書を作成します。対 象の図形が複数のページにまたがっていても、全てを対象にし ます。
- ●「ページ内のグループに属する図形」:
	- ¾「ページ」枠で選択したページにある、「グループ」枠で選択した 図形を対象に計算書を作成します。

④ 控除図形を作成している場合、「控除図形」枠の選択肢によって、計算 書の控除図形面積の表示方法を変更します。

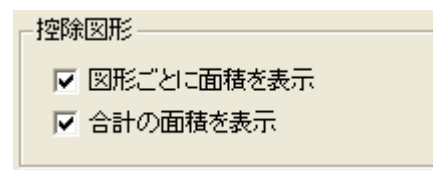

- ●「図形ごとに面積を表示」: >作成した図形ごとに控除面積を計算書に表示する場合は、チェ ックを入れます。
- ●「合計の面積を表示」: ¾控除面積の合計を計算書に表示する場合は、チェックを入れま す。
- どちらの項目にもチェックが入っていない場合、控除面積は 計算書に表示されません。 補 足
- ⑤ 控除図形を作成している場合、「控除図形」枠の選択肢によって、計算 書の控除図形面積の表示方法を変更します。
- ⑥ 「表示列数」枠の数字を増やすと、測点数を複数列表示します。

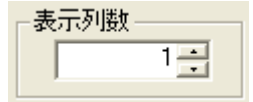

⑦ 「図形種類が変わるごとに項目名を表示する」にチェックを入れると、図 形種類ごとに「単距離」「幅」「高さ」「底辺」などの項目名を表示します。 その他

▽ 図形種類が変わるごとに項目名を表示する

- ⑧ [OK]ボタンをクリックします。
- ⑨ 図面上の計算書を、新たな設定で表示します。

直線・拡大図・文字・計算書・画像を切り取って別の位置に貼り付 ける

> 直線、拡大図、文字列、計算書、画像の各アイテムを切り取ることが出来ま す。

- ①「工事展開図」画面の右側にある「編集」プレートから、[その他]タブを選 択します。
- ② 切り取りたいアイテムをクリックします。 選択したアイテムが活性化し、ピンク色に表示されます。
- ③ メニューバーの「編集」>「切り取り」を選択します。 選択したアイテムが切り取られます。
- ④ 切り取ったアイテムを貼り付けたいページに移動します。

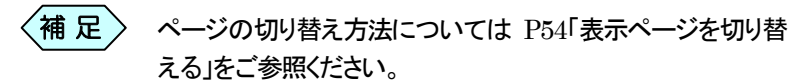

- ⑤ メニューから「編集」>「貼り付け」を選択します。 表示したページに、切り取ったアイテムが貼り付きます。
	- $\langle$ 補 足  $\rangle$  切り取りの操作を図形に対して行うことは出来ません。

直線・拡大図・文字・計算書・画像をコピーして別の位置に貼り付

ける

直線、拡大図、文字列、計算書、画像の各アイテムをコピーをすることが出 来ます。

- ① 「工事展開図」画面の右側にある「編集」プレートから、[その他]タブを 選択します。
- ② コピーしたいアイテムをクリックします。 選択したアイテムが活性化し、ピンク色に表示されます。
- ③ メニューから「編集」>「コピー」を選択します。 選択したアイテムがコピーされます。
- ④ コピーしたアイテムを貼り付けたいページに移動します。

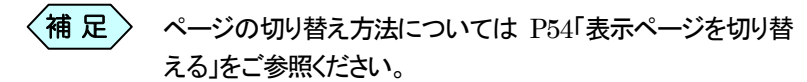

⑤ メニューから「編集」>「貼り付け」を選択します。 表示したページに、コピーしたアイテムが貼り付きます。

$$
\left\langle\begin{matrix} \overline{\mathbf{4}}\end{matrix} \right.\hspace{25pt} \mathbf{E}\hspace{25pt} > \hspace{25pt} \exists \mathbf{E}' \neg \mathbf{0} \not\!\! \mathbf{E}' \neg \mathbf{E} \neg \mathbf{E} \neg \math
$$

# 工事展開図を印刷する

## 図面を印刷する

「工事展開図」で作成した図面は、「工事展開図」を起動中に印刷する事が 出来ます。

ただし、「土木技 Civil-CALS」「土木技 Road-CALS」を認証設定してご利 用でない場合、「工事展開図」で印刷、印刷プレビュー、プリンター設定を行 うことは出来ません。

「認証設定」については、別紙「土木技インストール」マニュアルをご参照く ださい。

### 1. 印刷する

① メニューから「ファイル」>「印刷」を選択します。

「印刷」画面を表示します。

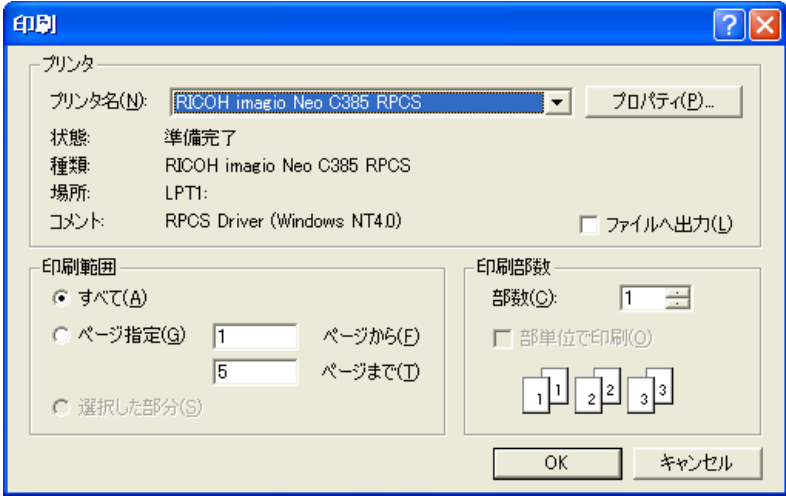

- ② 印刷するプリンターを選択します。
- ③ 印刷範囲と印刷部数を選択します。
- ④ [OK]ボタンをクリックします。 指定したプリンターに作成した図面が出力されます。

### 2.印刷プレビューを表示する

- ① メニューから「ファイル」>「印刷プレビュー」を選択します。 印刷イメージが表示されます。
	- 印刷プレビューの画面からプリンターに印刷する場合は、 画面左上の[印刷]ボタンをクリックします。  $\langle$ 補 足 $\rangle$ 
		- z 画面左上の[次ページ][前ページ]ボタンをクリックする と、作成したすべてのページの印刷イメージを表示する ことが出来ます。

② 画面上部の[閉じる]ボタンをクリックします。 印刷イメージの表示を終了し、「工事展開図」画面に戻ります。

- 3. 印刷するプリンターを設定する
	- ① メニューから「ファイル」>「プリンターの設定」を選択します。 「プリンターの設定」画面を表示します。

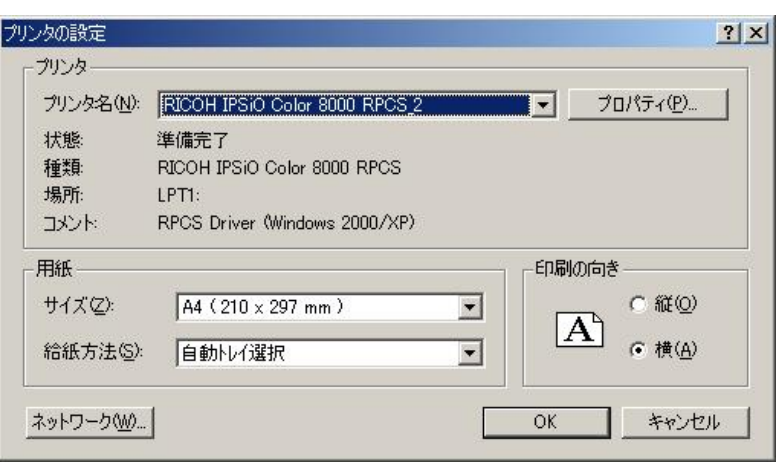

②プリンターの設定を行います。

③ [OK]ボタンをクリックします。 設定内容を有効にし、「工事展開図」画面に戻ります。

Copyright (c) 2010 WESTFIELD Co., LTD.

and the control of the control of the control of the control of the control of the control of the control of the

and the control of the control of the control of the control of the control of the control of the control of the